# **SP C730DN** Aficio SP C730DN

## Guia do Utilizador [Para Começar a Utilizar o Equipamento](#page-8-0) ī [Colocar Papel](#page-24-0)  $\overline{c}$ [Resolução de Problemas](#page-48-0) 3 Para informações que não constem no presente manual, consulte os ficheiros HTML/PDF no CD-ROM fornecido.

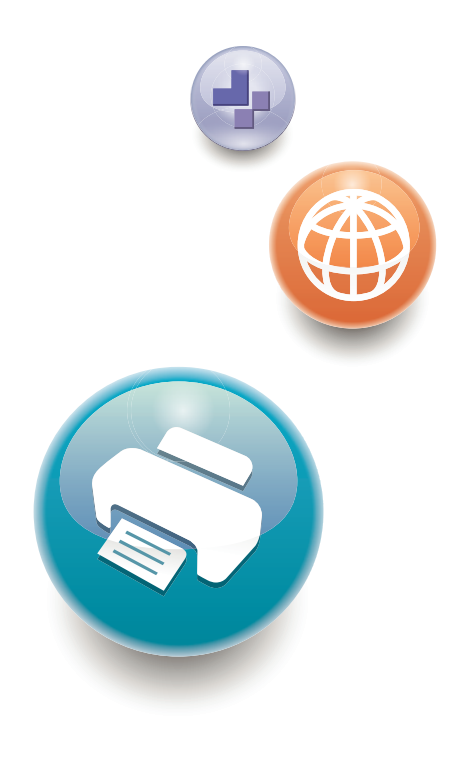

Leia atentamente este manual antes de utilizar o equipamento e guarde-o à mão para consulta futura. Para uma utilização segura e correcta, certifique-se de que lê as Informações de Segurança em "Leia Este Documento Primeiro" antes de utilizar o equipamento.

# **CONTEÚDO**

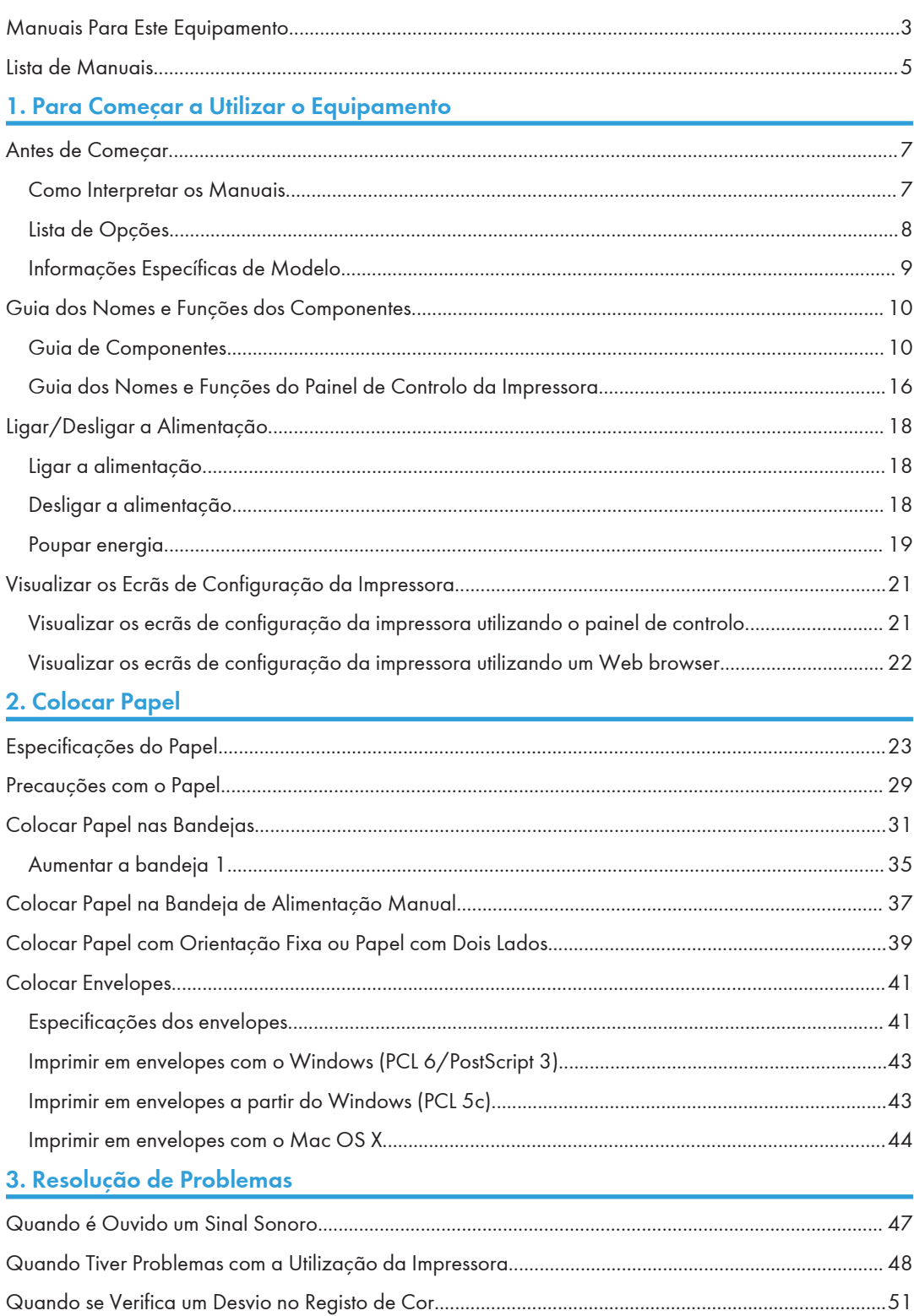

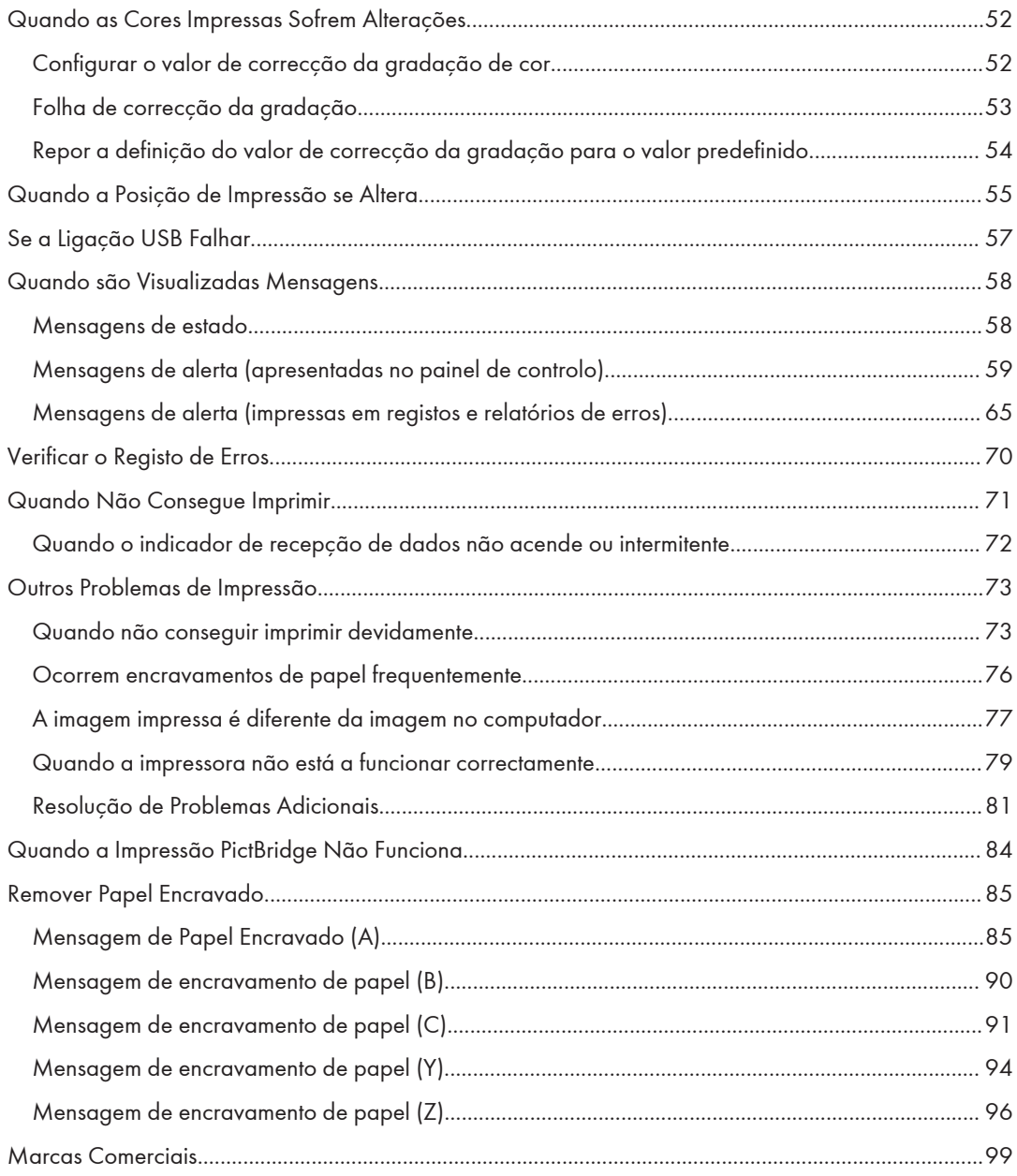

# <span id="page-4-0"></span>Manuais Para Este Equipamento

Leia este manual atentamente antes de utilizar este equipamento.

Consulte os respectivos manuais para o que pretende fazer com o equipamento.

#### (Importante

- O método de visualização depende do manual.
- Para poder visualizar os manuais como ficheiros PDF, tem de instalar o Adobe® Acrobat® Reader®/Adobe Reader.
- É necessário estar instalado um Web browser para poder visualizar os manuais em HTML.

#### Guia do Utilizador

Seguidamente são fornecidos resumos sobre os manuais de utilizador relativos à utilização básica deste equipamento, funções utilizadas com mais frequência e ao diagnóstico e resolução de problemas quando é visualizada uma mensagem de erro.

#### Leia Este Documento Primeiro

Antes de utilizar este equipamento, certifique-se de que lê a secção "Informações de Segurança" deste manual. Descreve a conformidade com o ambiente e regulamentação.

#### Guia de Instalação Rápida

Descreve os procedimentos para desembalar o equipamento e ligá-lo a um computador.

#### Manuais do Utilizador

Fornece informações detalhadas sobre a utilização do equipamento em formato HTML. Seguem- -se os principais tópicos do manual:

- Configurar a Impressora
- Para Começar a Utilizar o Equipamento
- Colocar Papel
- Impressão
- Configurar e gerir a impressora
- Resolução de Problemas
- Manutenção e Especificações
- Definições das Funções Avançadas do VM Card

#### Referência das Definições Web das Funções Avançadas do VM Card

Explica como configurar as definições de funções avançadas através do Web Image Monitor.

#### Guia de Segurança

Este manual destina-se aos administradores do equipamento. Explica as funções de segurança que pode utilizar para prevenir a utilização não autorizada do equipamento, a manipulação de dados ou a fuga de informação. Para uma maior segurança, recomendamos que primeiro faça o seguinte:

- Instale o certificado do dispositivo.
- Active a encriptação SSL (Secure Sockets Layer).
- Altere o nome de utilizador e a palavra-passe do administrador utilizando o Web Image Monitor.

Para mais informações, consulte o Guia de Segurança.

Leia este manual quando definir as funções de segurança avançadas ou a autenticação dos utilizadores e dos administradores.

#### Guia de Instalação do Driver

Descreve como instalar e configurar os drivers.

# <span id="page-6-0"></span>Lista de Manuais

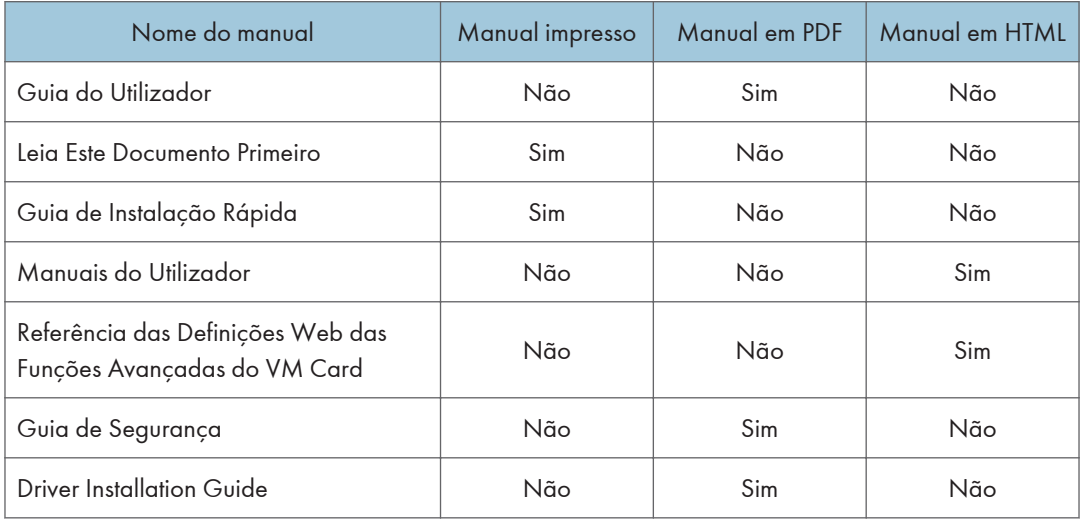

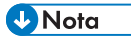

• O Driver Installation Guide e manuais em HTML estão disponíveis em Inglês, Alemão, Francês, Italiano, Espanhol, Neerlandês e Russo.

# <span id="page-8-1"></span><span id="page-8-0"></span>1. Para Começar a Utilizar o Equipamento

Esta secção descreve os símbolos utilizados nos manuais fornecidos com a impressora, os nomes e as funções dos componentes, e como visualizar o ecrã de configuração da impressora.

# Antes de Começar

### Como Interpretar os Manuais

#### Símbolos utilizados nos manuais

Este manual utiliza os seguintes símbolos:

#### (https://www.frante

Indica pontos a que deve tomar atenção quando utilizar o equipamento e explicações de causas prováveis de encravamentos de papel, danos em originais ou perda de dados. Certifique-se de que lê estas explicações.

### **U** Nota

Indica explicações suplementares das funções do equipamento e instruções para resolver erros do utilizador.

#### **E** Referência

Este símbolo encontra-se no fim dos capítulos. Indica onde pode encontrar informações importantes adicionais.

# [ ]

Assinala os nomes das teclas que aparecem no visor do equipamento ou no painel de controlo.

Indica a ordem da sequência de teclas que deve executar utilizando o painel de controlo.

Exemplo:

Seleccione [Controladora] Prima [OK]

(Seleccione [Controladora] e, em seguida, prima a tecla [OK].)

**Example 15 (Brincipalmente Europa e Ásia)** 

**Example 15 (principalmente América do Norte)** 

<span id="page-9-0"></span>As diferenças nas funções dos modelos da Região A e Região B são indicadas por dois símbolos. Leia as informações assinaladas com o símbolo que corresponde à região do modelo que utilizar. Para mais informações sobre o símbolo que corresponde ao seu modelo, consulte os Manuais do Utilizador.

#### Declaração de exoneração de responsabilidade

As informações contidas neste manual estão sujeitas a alterações sem aviso prévio.

Em nenhuma circunstância, a empresa será responsável por quaisquer danos directos, indirectos, especiais, acidentais ou consequentes resultantes do manuseamento ou da operação do equipamento.

#### Notas

O fabricante não será responsável por qualquer dano ou despesa que resulte da utilização de peças não genuínas nos seus produtos de escritório.

Para uma boa qualidade dos documentos, o fabricante recomenda a utilização de toner genuíno do fabricante.

Algumas ilustrações neste manual poderão ser ligeiramente diferentes do equipamento.

#### Acerca do endereço IP

Neste manual, "Endereço IP" abrange os ambientes IPv4 e IPv6. Leia as instruções respeitantes ao ambiente utilizado.

### Lista de Opções

Esta secção disponibiliza uma lista de opções para esta impressora e os nomes habitualmente utilizados neste manual.

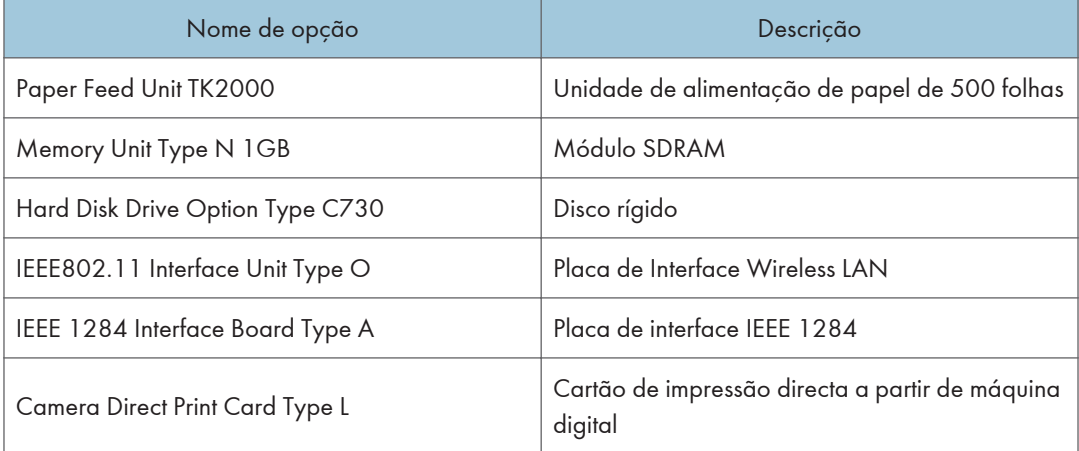

<span id="page-10-0"></span>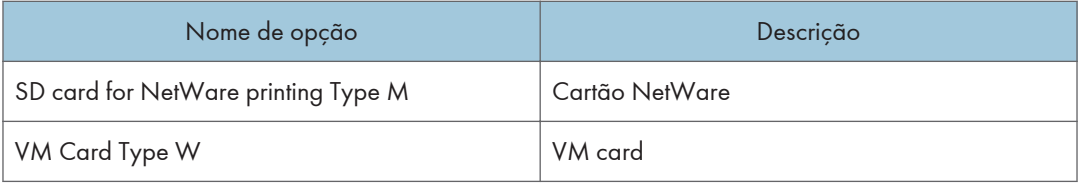

### Informações Específicas de Modelo

Esta secção descreve como identificar a Região à qual a sua impressora pertence.

Existe uma etiqueta na retaguarda da impressora, localizada na posição abaixo indicada. A etiqueta indica detalhes que identificam a Região à qual a sua impressora pertence. Leia a etiqueta.

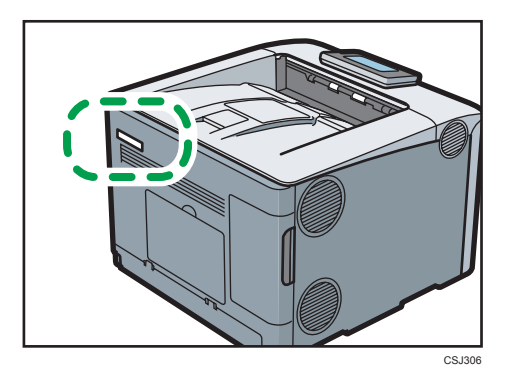

As seguintes informações são específicas da região. Leia as informações sob o símbolo que corresponde à Região da sua impressora.

*Enegião* A (principalmente Europa e Ásia)

Se a etiqueta tiver as seguintes informações, a sua impressora é um modelo da Região A:

- CODE XXXX -27
- $220 240 V$

**Example 15 (principalmente América do Norte)** 

Se a etiqueta tiver as seguintes informações, a sua impressora é um modelo da Região B:

- CÓDIGO XXXX -17
- $\cdot$  120–127 V

**D** Nota

• Neste manual, as dimensões são apresentadas em duas unidades de medição: métrico e imperial. Se a sua impressora for um modelo da Região A, consulte as unidades métricas. Se a sua impressora for um modelo da Região B, consulte as unidades no sistema imperial.

# <span id="page-11-0"></span>Guia dos Nomes e Funções dos Componentes

### Guia de Componentes

#### (Importante)

• Não obstrua os furos de ventilação colocando objectos demasiado próximos ou encostados. Se a impressora sobreaquecer, pode ocorrer uma avaria.

#### Vista frontal

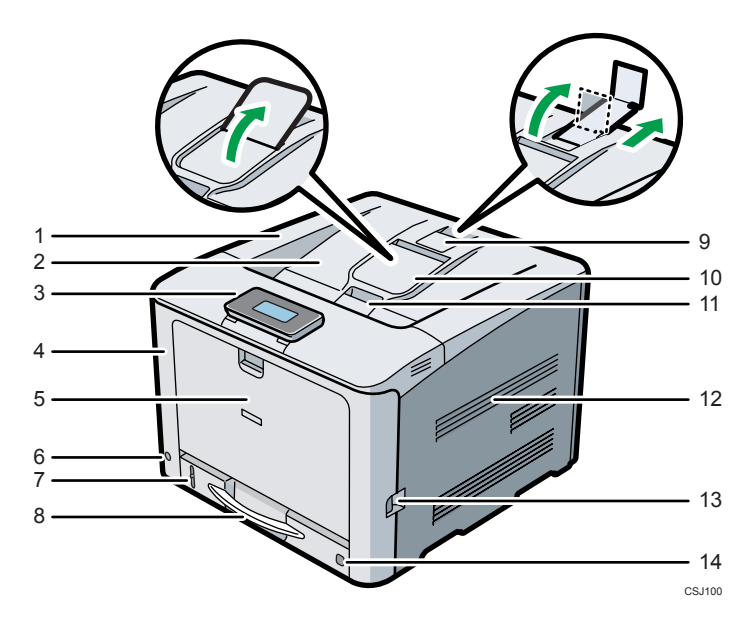

#### 1. Tampa superior

Abra esta tampa para substituir o toner ou as unidades de tambor de preto/cor.

#### 2. Bandeja standard

As folhas impressas são entregues nesta bandeja com o lado de impressão virado para baixo.

#### 3. Painel de controlo

Pode levantar o visor com as mãos. Ajuste o ângulo do visor para ver a informação nitidamente.

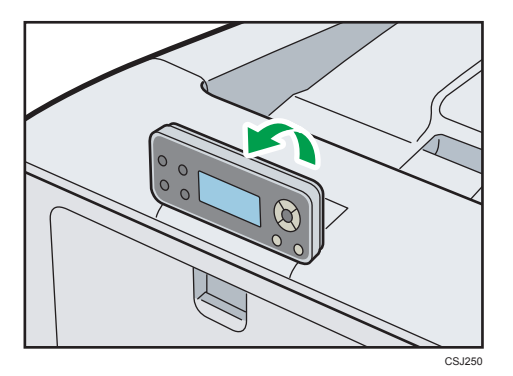

Consulte [Pág. 16 "Guia dos Nomes e Funções do Painel de Controlo da Impressora".](#page-17-0)

#### 4. Tampa frontal

Abra esta tampa quando pretender substituir a embalagem de toner usado, etc., ou para retirar papel encravado.

Puxe a patilha do lado direito para abrir a tampa frontal.

#### 5. Bandeja de alimentação manual

Suporta até 100 folhas de papel normal.

Para mais informações sobre os formatos e os tipos de papel que pode utilizar, consulte [Pág. 23](#page-24-1) ["Especificações do Papel"](#page-24-1).

#### 6. Interruptor de alimentação principal

Utilize este interruptor para ligar e desligar a impressora.

Efectue o procedimento de encerrar antes de desligar a corrente. Para mais informações sobre como desligar a impressora, consulte [Pág. 18 "Desligar a alimentação".](#page-19-0)

#### 7. Indicador do papel restante

Indica a quantidade aproximada de papel que resta na bandeja.

#### 8. Bandeja de alimentação de papel standard (Bandeja 1)

Suporta até 250 folhas de papel normal.

Para mais informações sobre os formatos e os tipos de papel que pode utilizar, consulte [Pág. 23](#page-24-1) ["Especificações do Papel"](#page-24-1).

#### 9. Guia-travão (cópias impressas em formato A3, Legal e Double Letter)

Levante a guia traseira (puxando-a na direcção da seta) para impedir que as cópias impressas em formato A3, Legal e Double Letter caiam para trás da impressora.

Depois de utilizar a guia-travão, certifique-se de que volta a pô-la na respectiva posição original. A guia pode ficar danificada se for atingida por algum objecto ou se exercer força excessiva.

#### 10. Extensor da bandeja standard

Utilize este extensor para apoiar as folhas que saem onduladas depois de serem impressas.

Abra o extensor empurrando para baixo a extremidade que se encontra virada para a parte de trás da impressora.

Depois de utilizar o extensor da bandeja standard, certifique-se de que volta a pô-lo na respectiva posição original. A bandeja pode ficar danificada se for atingida por algum objecto ou se exercer força excessiva.

#### 11. Patilha de abertura da tampa superior

Puxe esta patilha para cima para abrir a tampa superior.

#### 12. Aberturas de ventilação

Para evitar sobreaquecimento, o calor emitido pelos componentes internos é libertado por estes pontos de ventilação. Podem ocorrer anomalias ou falhas se estes orifícios forem tapados ou obstruídos.

#### 13. Patilha de abertura da tampa frontal

Puxe esta patilha para abrir a tampa frontal.

#### 14. Indicador de formato do papel

Utilize este manípulo para especificar o formato do papel. Para utilizar um formato de papel que não apareça no indicador de formato do papel, regule o manípulo para " $\breve{\star}$ ". Se for esse o caso, defina o formato do papel utilizando o painel de controlo.

#### Vista posterior

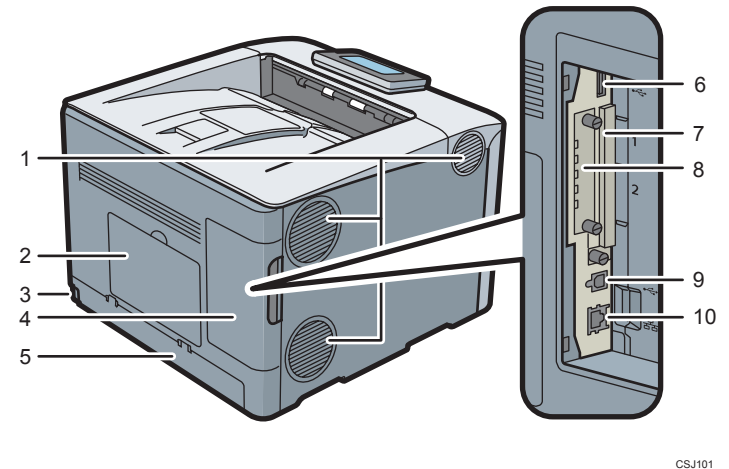

#### 1. Aberturas de ventilação

Para evitar sobreaquecimento, o calor emitido pelos componentes internos é libertado por estes pontos de ventilação. Podem ocorrer anomalias ou falhas se estes orifícios forem tapados ou obstruídos.

#### 2. Tampa da memória

Retire esta tampa para instalar o módulo SDRAM e o disco rígido opcionais.

#### 3. Ficha de alimentação

Ligue o cabo de alimentação à impressora. Insira a outra extremidade numa tomada eléctrica.

#### 4. Tampa dos cabos

Retire esta tampa para instalar as unidades de interface opcionais e o cartão SD, e para ligar diferentes cabos.

#### 5. Tampa traseira

Quando colocar papel de formato maior do que A4 ou Letter, levante esta tampa e instale a tampa da bandeja de papel.

#### 6. Porta USB A

Ligue dispositivos externos, como uma câmara digital, um dispositivo de autenticação de cartões, etc.

#### 7. Slots de expansão

Retire a tampa para instalar SD cards.

#### 8. Slot para placa de interface opcional

Pode inserir placas de interface opcionais.

Introduza uma placa de interface wireless LAN ou uma placa de interface IEEE 1284 opcional.

#### 9. Porta USB B

Utilize um cabo USB para ligar a impressora a um computador.

#### 10. Porta Ethernet

Utilize um cabo de rede para ligar a impressora a uma rede.

#### Interior

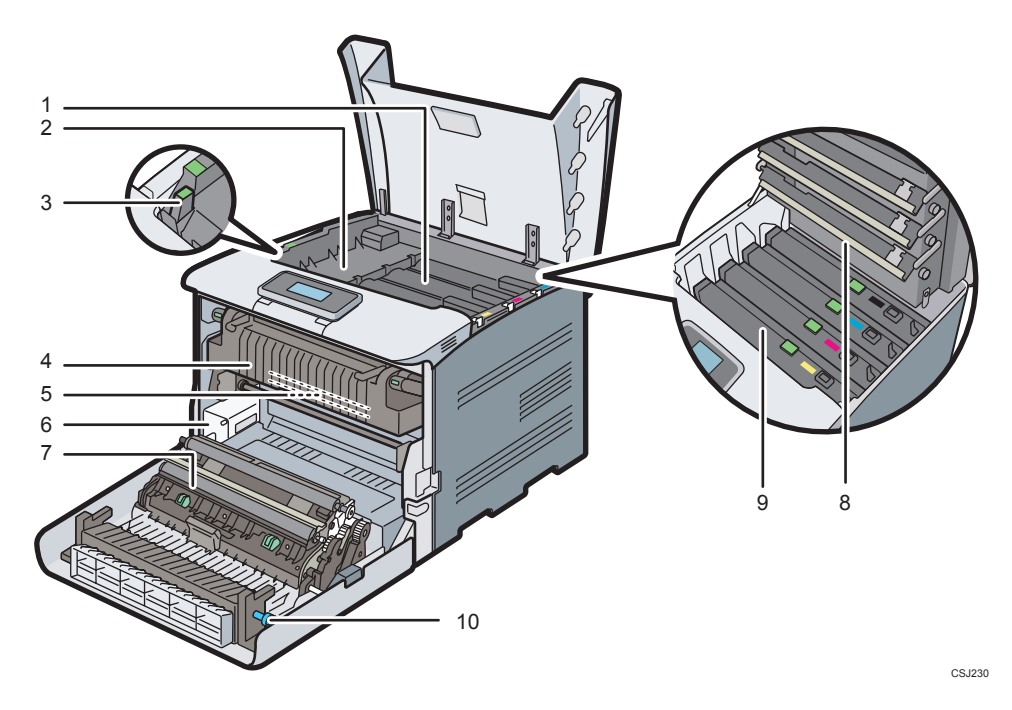

#### 1. Toner

Cada unidade é instalada a partir da traseira da impressora, pela seguinte ordem: preto (K), turquesa (C), magenta (M) e amarelo (Y).

Se a mensagem seguinte aparecer no painel de controlo, substitua o cartucho de toner:

- " Sem toner"
- "LAdic. toner"

#### 2. Tampa interior

Abra esta tampa quando substituir as unidades de tambor de preto/cor.

#### 3. Alavanca de abertura da tampa interior

Puxe esta alavanca para abrir a tampa interior.

#### 4. Unidade de fusão

Se a mensagem que se segue aparecer no painel de controlo, substitua a unidade de fusão:

• "Substituir: Unid. fusão"

#### 5. Unidade de transferência intermédia

Se a mensagem que se segue aparecer no painel de controlo, substitua a unidade de transferência intermédia:

• "Subst.: Transf. intermédia"

#### 6. Embalagem de desperdícios de toner

Recolhe os desperdícios de toner durante a impressão.

Se for mostrada no visor uma mensagem de aviso para substituir a embalagem de desperdícios de toner, substitua-a.

• " $\mathbb G$  Emb. toner usado cheia"

#### 7. Rolo de transferência

Se a mensagem seguinte aparecer no painel de controlo, substitua o rolo de transferência, incluído na unidade de transferência intermédia:

• "Subst.: Transf. intermédia"

Substitua o rolo de transferência e a unidade de transferência intermédia em conjunto.

#### 8. Cabeças de LED

Limpe as cabeças de LED se aparecerem linhas a preto ou a cor nas cópias impressas.

#### 9. Unidades de tambor de preto/cor

As unidades de tambor são instaladas pela seguinte ordem: preto (K), turquesa (C), magenta (M) e amarelo (Y). Substitua a respectiva unidade de tambor de preto/unidades de tambor de cor quando aparecer a seguinte mensagem:

- "Replacmnt Requird:PCU:Black"
- "Replacmnt Requird:PCU:Color"

#### 10. manípulo

Se não conseguir remover o encravamento de papel puxando-o para fora, remova-o rodando o manípulo.

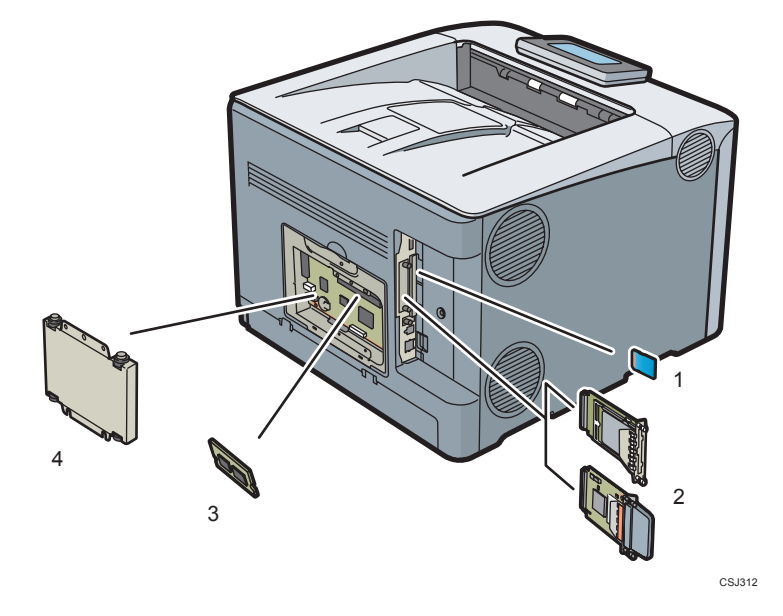

### Guia das funções das opções internas da impressora

#### 1. Opções do cartão de memória SD

• Cartão de impressão directa a partir de máquina digital

Permite imprimir directamente imagens captadas com uma câmara digital compatível com PictBridge.

• VM card

Com este cartão, é possível instalar aplicações de software.

• Cartão NetWare

Este cartão é necessário quando utilizar um servidor NewWare.

Para instalar esta opção, consulte os Manuais do Utilizador.

#### 2. Unidades de interface opcionais

• Placa wireless LAN

Permite comunicar através de wireless LAN.

• Placa de interface IEEE 1284

Permite fazer a ligação a um cabo IEEE 1284.

Para instalar esta opção, consulte os Manuais do Utilizador.

#### 3. Módulo SDRAM

Pode adicionar 1,0 GB de memória.

Para instalar esta opção, consulte os Manuais do Utilizador.

#### 4. Disco rígido

Permite-lhe guardar os documentos a imprimir. Para instalar esta opção, consulte os Manuais do Utilizador.

#### <span id="page-17-0"></span>**D** Nota

• Se pretender utilizar 2 ou mais SD cards que possam ser introduzidos na mesma slot, contacte o seu consultor comercial ou a assistência técnica.

#### Guia dos Nomes e Funções do Painel de Controlo da Impressora

Esta ilustração mostra o painel de controlo da impressora.

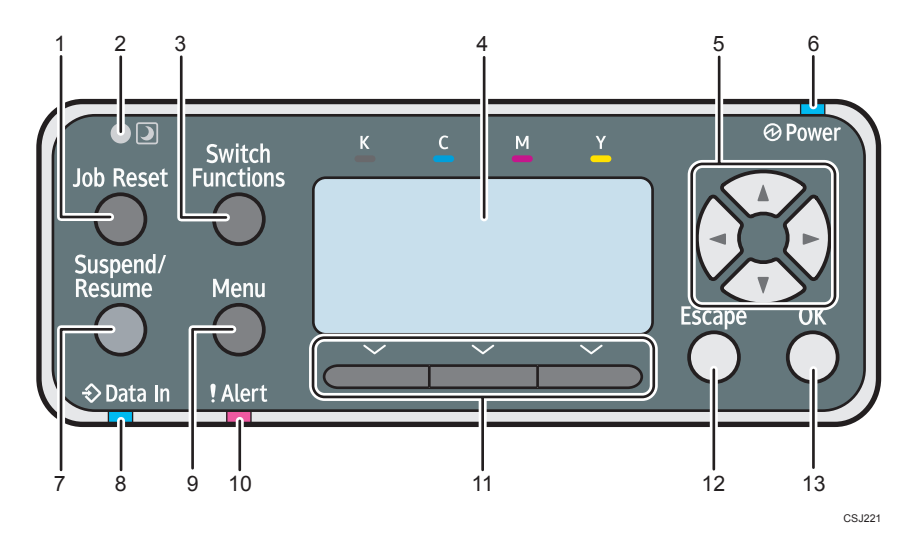

#### 1. Tecla [Job Reset]

Quando a impressora estiver online, prima esta tecla para cancelar um trabalho de impressão em curso.

#### 2. Sensor de luminosidade

O sensor que detecta o nível de luz ambiente quando a função do ECO Night Sensor está activada.

#### 3. Tecla [Switch Functions]

Prima esta tecla para alternar entre o ecrã de operação da função da impressora e os ecrãs de função das funcionalidades avançadas em utilização.

#### 4. Visor

Apresenta as mensagens de erro e o estado actual da impressora.

Entrar no modo de Poupança de Energia desliga a retroiluminação do painel. Para mais informações sobre o modo de poupança de energia, consulte [Pág. 19 "Poupar energia"](#page-20-0).

#### 5. Teclas de busca

Prima estas teclas para deslocar o cursor em cada direcção.

Quando neste manual aparecerem as teclas  $[\blacktriangle] [\blacktriangledown] [\blacktriangle] [\blacktriangleright]$ , prima a tecla de busca na respectiva direcção.

#### 6. Indicador de alimentação

Acende quando a impressora estiver pronta para receber dados de um computador. Fica intermitente quando a impressora estiver a aquecer ou a receber dados. Apaga quando a alimentação se encontra desligada ou quando a impressora se encontra no modo de poupança de energia.

#### 7. Tecla [Suspend/Resume]

Prima esta tecla para suspender o trabalho de impressão que está a ser processado. O indicador permanece aceso enquanto o trabalho estiver suspenso.

Para continuar o trabalho, prima novamente esta tecla. Um trabalho suspenso é retomado automaticamente depois de decorrido o tempo especificado em [Tempor repos. auto] (predefinição: 60 segundos).

Para mais informações sobre a definição [TemporReposAuto], consulte os Manuais do Operador.

#### 8. Indicador de entrada de dados

Fica intermitente quando a impressora estiver a receber dados de um computador. O indicador de entrada de dados acende se existirem dados para imprimir.

#### 9. Tecla [Menu]

Prima esta tecla para configurar e verificar as definições actuais da impressora.

Prima para alterar as predefinições de modo a irem ao encontro das suas necessidades. Consulte os Manuais do Utilizador.

#### 10. Indicador de alerta

Acende ou fica intermitente quando ocorrer um erro na impressora.

Aceso a vermelho: a impressão não é possível ou é possível mas a qualidade de impressão não pode ser garantida.

Intermitente a amarelo: a impressora necessitará em breve de manutenção ou da substituição de um consumível como, por exemplo, o cartucho de toner.

Siga as instruções que aparecem no visor.

#### 11. Teclas de selecção

Correspondem aos itens de funções no fundo do visor.

Exemplo: Quando este manual lhe solicitar que prima [Opção], prima a tecla de selecção do lado esquerdo abaixo do ecrã inicial.

#### 12. Tecla [Escape]

Prima esta tecla para cancelar uma operação ou regressar ao visor anterior.

#### 13. Tecla [OK]

Utilize esta tecla para confirmar definições ou valores das definições, ou para avançar para o nível de menu seguinte.

# <span id="page-19-0"></span>Ligar/Desligar a Alimentação

Esta secção descreve como ligar/desligar a impressora.

### Ligar a alimentação

- 1. Certifique-se de que o cabo de alimentação se encontra ligado correctamente à tomada na parede.
- 2. Prima o interruptor de alimentação principal.

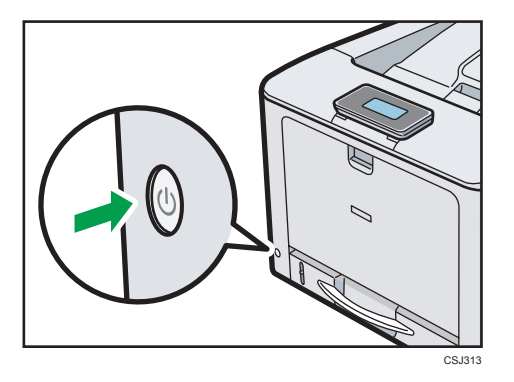

O indicador de alimentação acende.

#### **D** Nota

• A impressora pode fazer algum ruído durante a inicialização. Este ruído não é indicativo de avaria.

### Desligar a alimentação

### **ACUIDADO**

• Quando desligar o cabo de alimentação da tomada da parede, puxe sempre a ficha e não o cabo. Pode danificar o cabo de alimentação se o puxar. A utilização de cabos de alimentação danificados pode originar incêndio ou choque eléctrico.

#### (Importante)

- Não mantenha premido o interruptor de alimentação principal quando desligar a impressora. Se o fizer, isso força a impressora a desligar e pode danificar o disco rídigo e o módulo SDRAM, causando uma avaria na impressora.
- Antes de desligar o cabo de alimentação desligue o equipamento e certifique-se de que o indicador do interruptor de alimentação principal desliga. Se não o fizer, poderá danificar o disco rígido ou a memória e provocar o mau funcionamento do equipamento.
- <span id="page-20-0"></span>• Não desligue a alimentação enquanto a impressora estiver em funcionamento.
- 1. Prima o interruptor de alimentação principal.

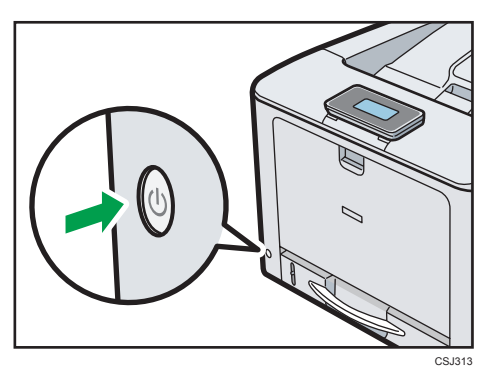

A alimentação principal é desligada automaticamente quando o processo de encerramento termina.

Se o visor de encerramento não desaparecer, contacte a assistência técnica.

#### Poupar energia

Esta impressora tem as seguintes funções de poupança de energia.

#### Modo de poupança de energia (Modo de desligar fusão)

Se não utilizar a impressora durante um determinado período de tempo após a última utilização, o visor desliga e a impressora entra em modo de poupança de energia. No modo de Poupança de Energia, a impressora consome menos electricidade.

Pode alterar o período de tempo que a impressora aguarda antes de entrar em modo de poupança de energia, em [Temporiz p/ desligar fusão]. Para mais informações, consulte os Manuais do Utilizador.

Para sair do modo de Poupança de Energia, faça um dos seguintes:

- Prima uma das teclas no painel de controlo (excepto a tecla [Mudar de função])
- Imprimir um trabalho enviado pelo computador

#### Modo de suspensão

Se a impressora continuar inactiva por um período de tempo especificado após entrar em modo de poupança de energia, entra em modo de suspensão para reduzir ainda mais o consumo de electricidade. A impressora entra no modo de suspensão também quando:

- O tempo que a impressora aguarda antes de entrar em modo de suspensão é definido em [Temprz suspensão]
- É o dia e a hora especificados em [Temporizador semanal:]

Para mais informações sobre como definir o [Temprz suspensão] e o [Temporizador semanal:], consulte os Manuais do Utilizador.

Para sair do modo de suspensão, faça um dos seguintes:

- Premir uma das teclas no painel de controlo
- Imprimir um trabalho enviado pelo computador

#### Desligar a alimentação com o ECO Night Sensor

A impressora detecta o nível baixo de luminosidade ambiente e desliga automaticamente a alimentação à noite. Para mais informações sobre como configurar o [ECO Night Sensor], consulte os Manuais do Utilizador.

#### **D** Nota

- As funções de poupança de energia não funcionam nos seguintes casos:
	- Existem comunicações com dispositivos externos
	- O disco rígido está activo
	- É visualizada uma mensagem de erro
	- É visualizada uma mensagem de chamada de assistência técnica
	- Existe um encravamento de papel
	- As tampas da impressora estão abertas
	- O toner está a ser reabastecido
	- É visualizado o ecrã de definições da impressora
	- O aquecimento fixo está em curso
	- Existem dados em processamento
	- As operações são suspensas durante a impressão
	- O indicador de entrada de dados está aceso ou a piscar
	- É visualizado o ecrã de impressão de teste, impressão bloqueada, impressão retida ou impressão guardada
	- É mostrado o ecrã de um documento que foi guardado
- A impressora consome menos energia quando está no modo de suspensão mas demora mais até começar a imprimir.
- Se estiverem definidas duas ou mais funções de poupança de energia, entra em funcionamento primeiro a função para a qual forem alcançadas primeiro as condições para entrar no modo de poupança de energia.

# <span id="page-22-0"></span>Visualizar os Ecrãs de Configuração da Impressora

Esta secção descreve como apresentar o ecrã de configuração da impressora.

### Visualizar os ecrãs de configuração da impressora utilizando o painel de controlo

Esta secção explica como aceder aos ecrãs de configuração.

Os ecrãs de configuração permitem-lhe alterar ou definir as predefinições.

(Comportante)

- Se estiver especificado Gestão de autenticação do administrador, contacte o seu administrador.
- 1. Prima a tecla [Menu].

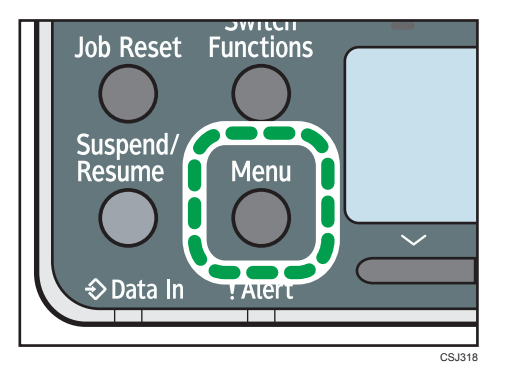

2. Seleccione as definições que pretende alterar.

Prima as teclas  $[\mathbf{v}]$  ou  $[\mathbf{A}]$  para seleccionar o item seguinte ou anterior.

3. Prima a tecla [OK].

#### **D** Nota

- Quaisquer alterações efectuadas com os ecrãs de configuração permanecem em vigor mesmo que o interruptor de alimentação principal seja desligado.
- Para cancelar as alterações efectuadas às definições e voltar ao visor inicial, prima a tecla [Escape].

### <span id="page-23-0"></span>Visualizar os ecrãs de configuração da impressora utilizando um Web browser

Existem dois modos disponíveis com o Web Image Monitor: modo de visitante e modo de administrador.

Os itens apresentados podem ter ligeiras diferenças consoante o tipo de impressora.

#### Modo Visitante

Não é necessário iniciar sessão para aceder a este modo.

No modo de visitante, pode ser visualizado o estado da impressora, as definições e estado do trabalho de impressão, mas não é possível alterar as definições da impressora.

#### Modo Administrador

É necessário iniciar sessão como administrador para aceder a este modo.

No modo de administrador, pode configurar várias definições da impressora.

#### (Importante)

- Ao introduzir um endereço IPv4, não comece os segmentos com zeros. Por exemplo: Se o endereço for "192.168.001.010", tem de introduzi-lo como "192.168.1.10".
- 1. Inicie o Web browser.
- 2. Introduza "http://(endereço IP da impressora ou nome do host)/" na barra de endereço do Web browser.

Aparece a página principal do Web Image Monitor.

Se o nome de host da impressora tiver sido registado no servidor DNS ou WINS, pode introduzi- -lo.

Quando definir SSL, um protocolo para comunicação encriptada, no ambiente em que é emitida a autenticação de servidor, introduza "https://(endereço IP da impressora ou nome do host)/".

3. Para iniciar sessão no Web Image Monitor no modo de administrador, clique em [Iniciar sessão] no topo da página.

Aparece a janela para introdução do nome de utilizador e palavra-passe de início de sessão.

4. Introduza o seu nome de utilizador e palavra-passe de início de sessão e, em seguida, clique em [Iniciar sessão].

Para mais informações sobre o nome de utilizador e palavra-passe de início de sessão, contacte o administrador.

Consoante a configuração do seu Web browser, o nome de utilizador e palavra-passe para início de sessão podem ficar guardados. Se não pretender guardá-los, configure as definições do seu Web browser para que esta informação não seja guardada.

# <span id="page-24-1"></span><span id="page-24-0"></span>2. Colocar Papel

Este capítulo descreve as bandejas disponíveis para cada formato e tipo de papel e explica como colocar papel nas bandejas de papel.

# Especificações do Papel

Para obter os resultados de impressão que pretende, é importante seleccionar a bandeja de entrada adequada de acordo com o formato, tipo e gramagem do papel que pretende utilizar para imprimir. Poderá também precisar de especificar o formato e tipo do papel adequadamente utilizando o painel de controlo ou o Web Image Monitor e/ou através do indicador de formato do papel na bandeja.

#### Procedimento para colocar papel

1. Verifique a bandeja de papel disponível quanto ao formato, tipo e gramagem do papel que pretende utilizar para imprimir.

Para mais informações sobre as bandejas de papel disponíveis para cada tipo de papel, consulte as tabelas abaixo.

2. Altere as definições de formato e tipo de papel para a bandeja seleccionada.

Utilize o painel de controlo da impressora ou o Web Image Monitor para alterar o formato e o tipo do papel. Quando colocar papel nas bandejas 1 a 4, ajuste o indicador de formato do papel nas bandejas.

Para mais informações sobre como alterar as definições do papel utilizando o painel de controlo, consulte os Manuais do Utilizador.

3. Coloque papel na bandeja.

Para mais informações sobre como colocar papel, consulte [Pág. 31 "Colocar Papel nas](#page-32-0) [Bandejas"](#page-32-0) ou [Pág. 37 "Colocar Papel na Bandeja de Alimentação Manual"](#page-38-0).

Para mais informações sobre como colocar envelopes, consulte [Pág. 41 "Colocar Envelopes".](#page-42-0)

#### Especificações de formato do papel

Os formatos de papel que podem ser colocados em cada bandeja de entrada são indicados nas tabelas seguintes. A coluna "Formato do papel" mostra os nomes dos formatos do papel e as respectivas dimensões, em milímetros e em polegadas. Os ícones  $\overline{\nu}$  e  $\overline{\nu}$  indicam a orientação do papel em relação à impressora.

As letras na tabela indicam o seguinte:

- A: Seleccione o formato do papel utilizando o painel de controlo.
- B: Seleccione o formato do papel utilizando o indicador de formato do papel na bandeja.
- C: Mova o indicador de formato do papel para "\*" e, em seguida, seleccione o formato do papel com o painel de controlo.
- -: Este formato do papel não está disponível.

#### Formatos no sistema métrico

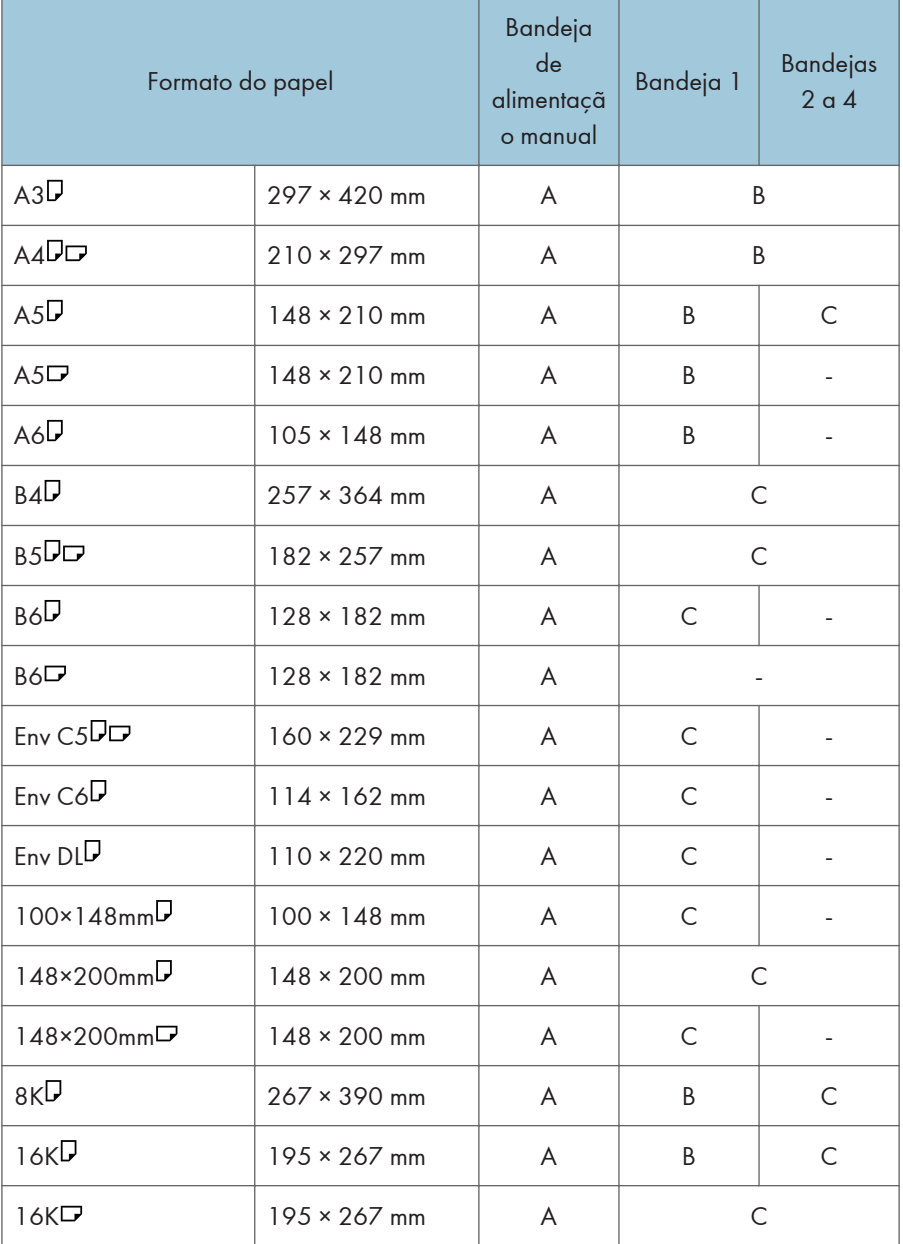

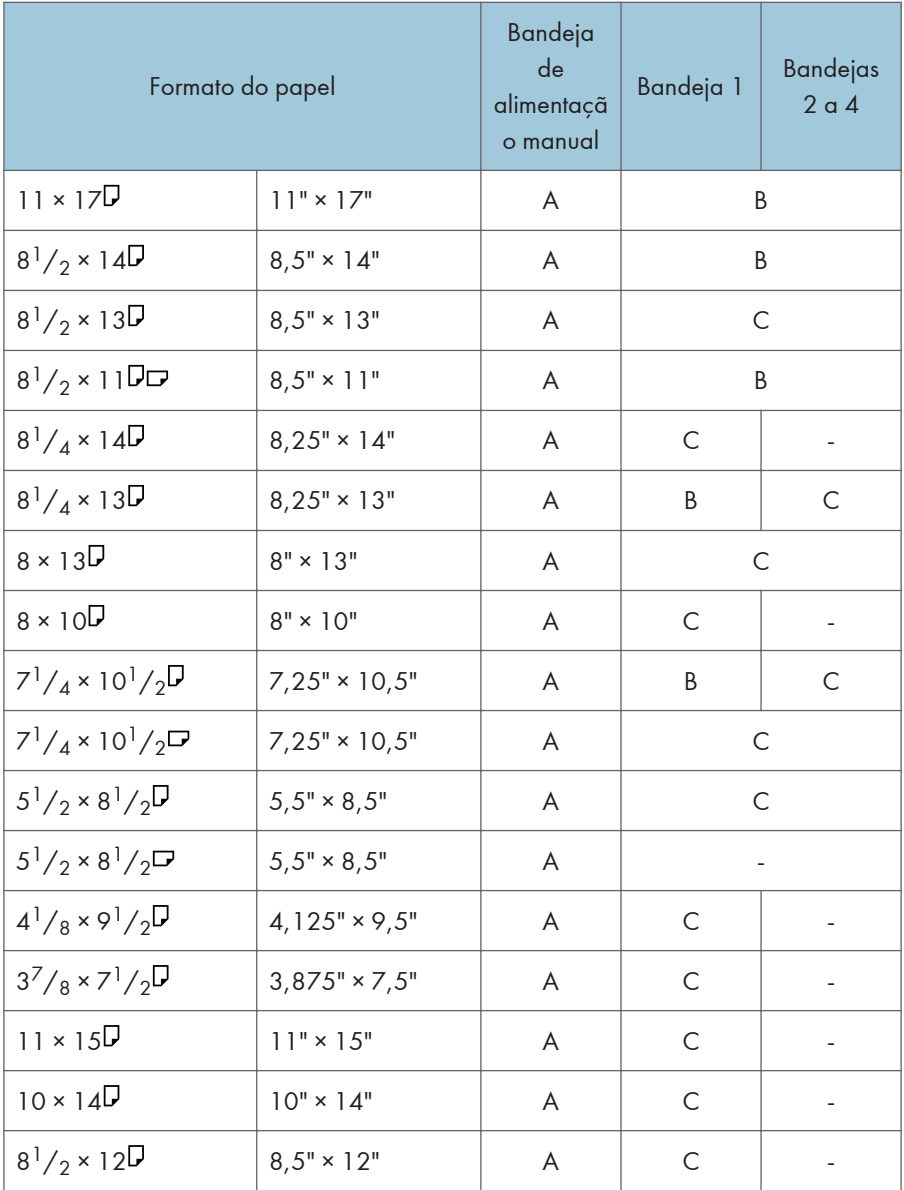

#### Formatos no sistema imperial

### Especificações de formato personalizado

Também pode colocar papel de formato especializado especificando, para isso, as dimensões horizontal e vertical.

Os formatos de papel personalizado que podem ser colocados em cada bandeja são indicados nas tabelas seguintes.

#### Formatos no sistema métrico

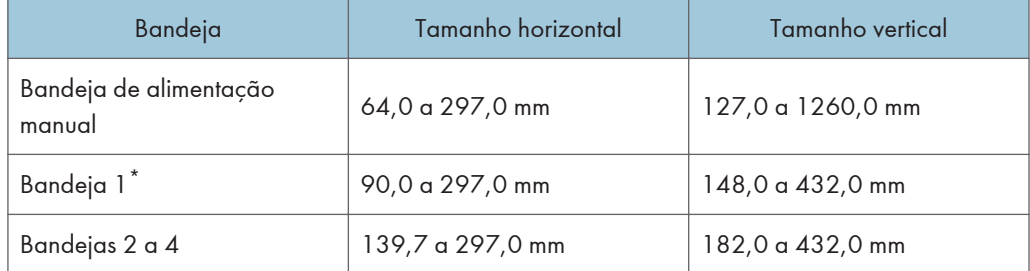

#### Formatos no sistema imperial

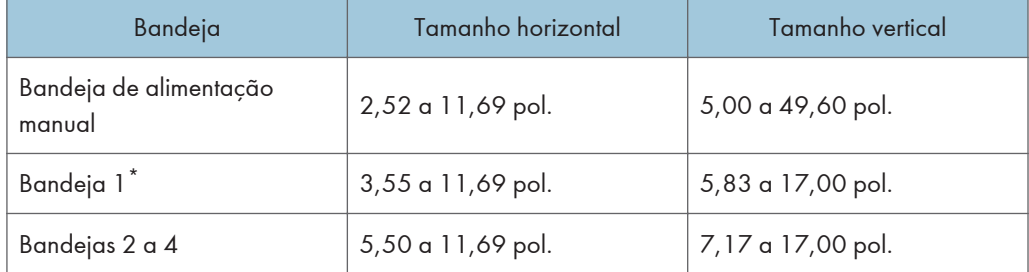

 $^*$  Não é possível colocar na bandeja 1 papel com largura igual ou superior a 279,4 mm (11,0  $^{\circ}$ polegadas) ou com comprimento superior a 420 mm (16,6 polegadas).

#### Especificações de tipo de papel

Os tipos de papel que podem ser colocados em cada bandeja são indicados na tabela seguinte. Consulte a tabela "Gramagem do papel" para ver a gramagem real do papel indicada pelos números na coluna "N.º de gramagem do papel". Utilize ambas as tabelas para especificar o tipo de papel correcto relativamente ao papel utilizado.

As letras na tabela indicam o seguinte:

- A: Suportado
- -: Não suportado

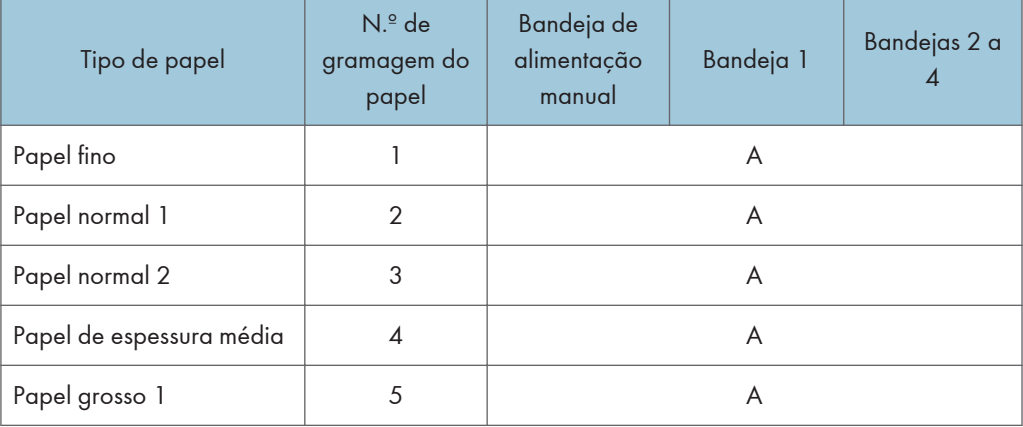

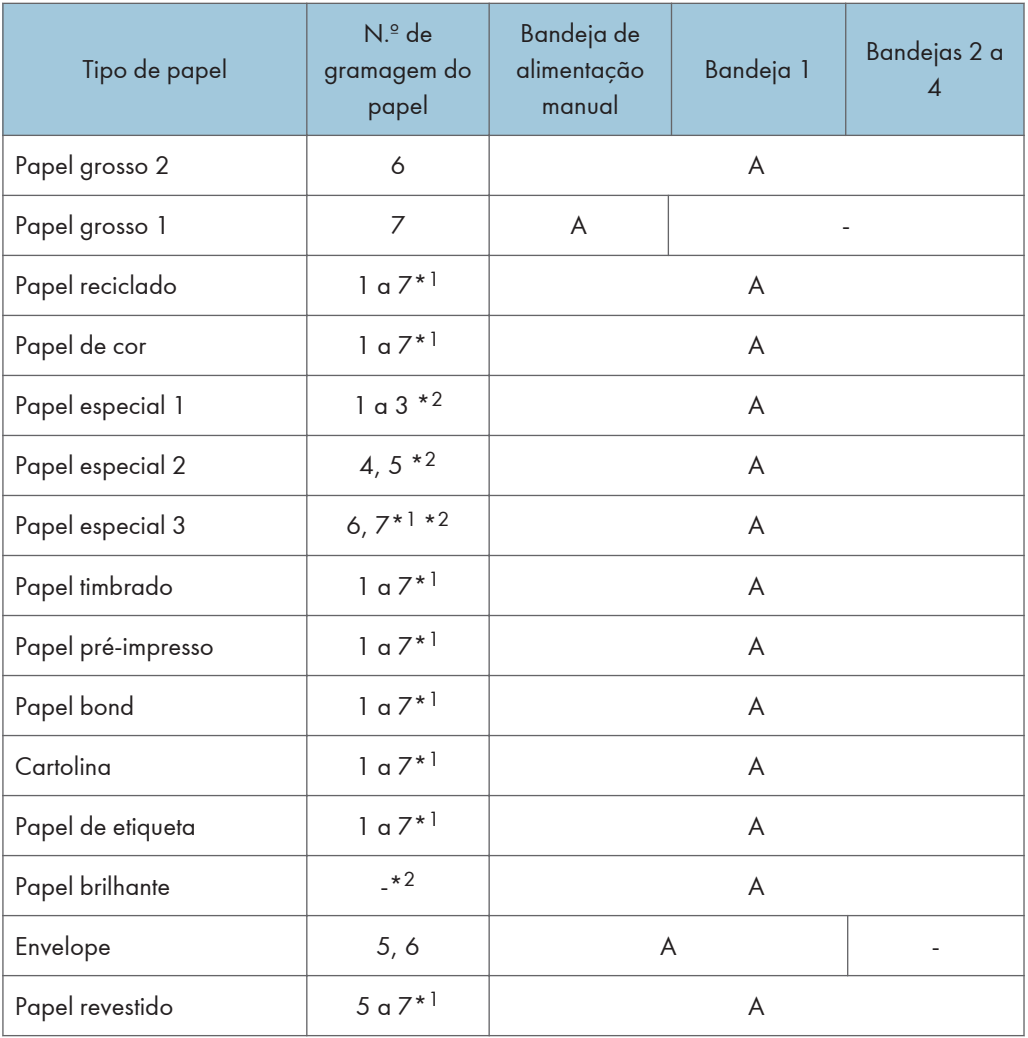

### Gramagem do papel

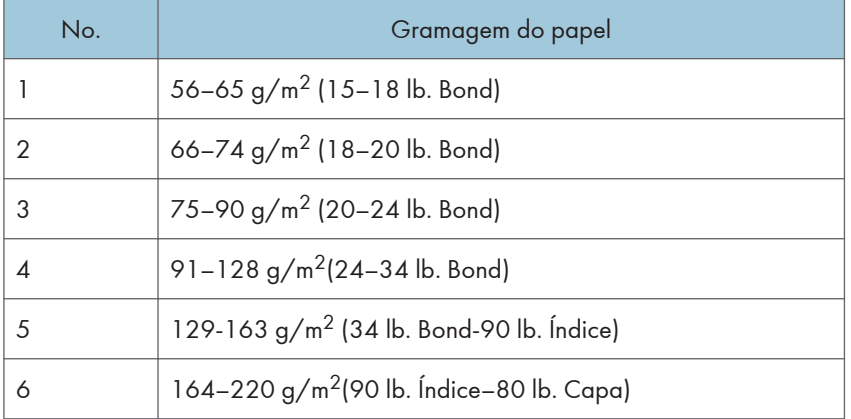

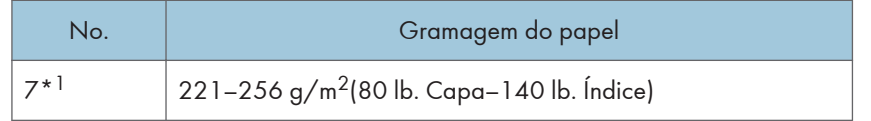

\*1 A gramagem de papel n.º 7 está disponível apenas para a bandeja de alimentação manual.

\*2 Não é necessário especificar a gramagem do papel para este tipo de papel.

# <span id="page-30-0"></span>Precauções com o Papel

### **ACUIDADO**

• Não tente imprimir em folhas agrafadas, papel de alumínio, papel químico ou qualquer tipo de papel condutor. Se o fizer, pode provocar um incêndio.

#### Precauções

- Para evitar que várias folhas sejam alimentadas de uma só vez, folheie o papel antes de o colocar.
- Se colocar papel quando restarem apenas algumas folhas de papel na bandeja, poderão ser alimentadas várias folhas ao mesmo tempo. Retire quaisquer folhas de papel restantes, empilhe-as com as folhas de papel novas e, em seguida, folheie a resma como um todo antes de a colocar na bandeja.
- Alise o papel engelhado ou enrolado antes de o colocar.
- Para mais informações sobre os formatos e tipos de papel disponíveis, consulte [Pág. 23](#page-24-1) ["Especificações do Papel"](#page-24-1).
- Consoante o ambiente no qual a impressora estiver a ser utilizada, pode por vezes ouvir um ligeiro ruído proveniente da movimentação do papel através da impressora. Este ruído não é indicativo de avaria.

#### Papel não utilizável

Para evitar avarias e encravamentos de papel, não utilize:

- Papel para impressoras de jacto de tinta, papel térmico para fax, papel de desenho, papel micro-perfurado, papel picotado, acetatos ou envelopes com janela
- Papel dobrado, vincado ou enrugado, papel furado, papel escorregadio, papel rasgado, papel áspero, papel fino com pouca rigidez, papel com pó

#### **B**Nota

- Podem ocorrer erros se imprimir em lados que já estejam impressos. Certifique-se de que imprime apenas nos lados em branco.
- Mesmo os tipos de papel suportados podem provocar encravamentos de papel ou problemas se não estiverem em boas condições. As folhas podem encravar se não tiverem sido armazenadas de forma adequada.
- Se imprimir em papel rugoso, a imagem poderá ficar desfocada.
- Não coloque folhas que já tenham sido impressas por outra impressora.

#### Armazenamento de papel

Quando armazenar papel deve ter sempre em conta as seguintes precauções:

• Não armazene papel num local em que este fique directamente exposto à luz solar.

- Evite armazenar papel em áreas húmidas (humidade: 70% ou menos).
- Armazene o papel numa superfície plana.
- Não armazene papel na vertical.
- Depois de aberto, armazene o papel dentro de sacos de plástico.

#### Área de Impressão

Abaixo é apresentada a área de impressão recomendada para papel impresso com esta impressora.

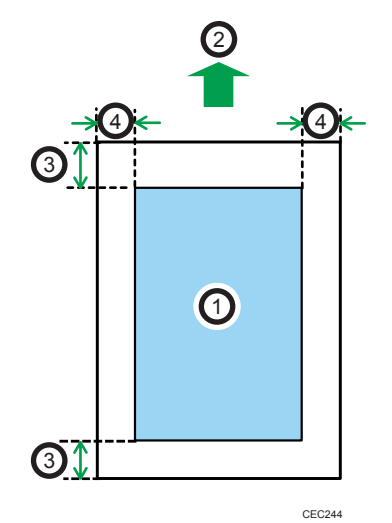

- 1. Área de impressão
- 2. Sentido de alimentação
- 3. 4,2 mm (0,2 pol.)
- 4. 4,2 mm (0,2 pol.)

#### **D** Nota

- A área de impressão pode variar dependendo do formato do papel, da linguagem de impressora e das definições do driver de impressão.
- Dependendo das definições do driver de impressão, poderá ser possível imprimir fora da área de impressão recomendada. Contudo, o resultado final da cópia impressa poderá não sair conforme pretendido ou poderá ocorrer um encravamento de papel.
- Se [Impressão margem a margem] estiver activado em [Modos equip.] sob [Definições de impressão], as margens esquerda, direita e inferior em relação à direcção de alimentação passam a ser de 0 mm. Para mais informações sobre a [Impressão margem a margem], consulte os Manuais do Utilizador.

# <span id="page-32-0"></span>Colocar Papel nas Bandejas

No procedimento do exemplo que se segue, é colocado papel na bandeja 1.

## **ACUIDADO**

• Quando colocar papel, tenha cuidado para não prender ou ferir os dedos.

#### Importante

- Para mais informações sobre qual o formato e tipo do papel que pode ser colocado nas bandejas, consulte [Pág. 23 "Especificações do Papel".](#page-24-1)
- Certifique-se de que selecciona o formato de papel correcto e a direcção de alimentação utilizando o indicador de formato do papel na bandeja. Caso contrário, a impressora poderá ficar danificada ou poderão ocorrer problemas de impressão.
- Certifique-se de que a resma de papel não excede a marca de limite superior dentro da bandeja de papel. Uma quantidade de papel excessiva pode causar encravamentos.
- Se os encravamentos de papel forem frequentes, volte o papel novo ao contrário na bandeja.
- Não misture tipos de papel diferentes na mesma bandeja de papel.
- Após colocar o papel, especifique o formato do papel utilizando o painel de controlo ou o indicador de formato do papel, e o tipo do papel utilizando o painel de controlo. Ao imprimir um documento, especifique o formato e tipo do papel no driver de impressão como especificados na impressora.
- Não desloque as guias de papel laterais e inferiores com demasiada força. Se o fizer, pode danificar a bandeja.
- Quando colocar papel etiqueta, coloque uma folha de cada vez.
- 1. Puxe a bandeja de papel para fora cuidadosamente. Ajuste o selector do formato do papel de modo a coincidir com o formato e o sentido de alimentação do papel colocado na bandeja de papel.
	- Para a bandeja 1

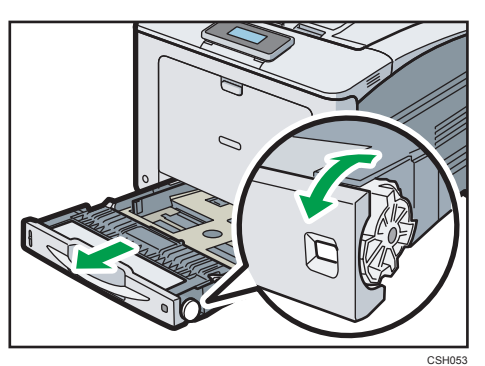

2

• Para as bandejas 2 a 4

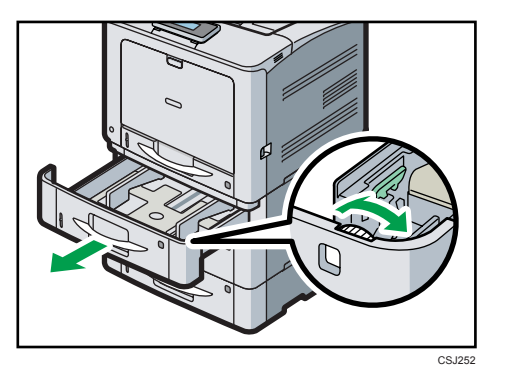

2. Puxe a bandeja cuidadosamente até parar, levante a parte da frente da bandeja e, em seguida, puxe-a para fora da impressora.

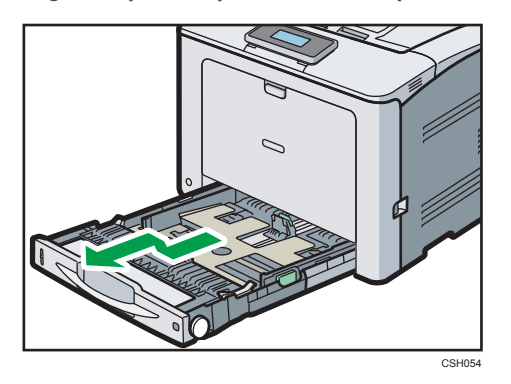

Coloque a bandeja sobre uma superfície plana.

3. Aperte a patilha que se encontra na guia de papel lateral e faça deslizar a guia para corresponder ao formato do papel.

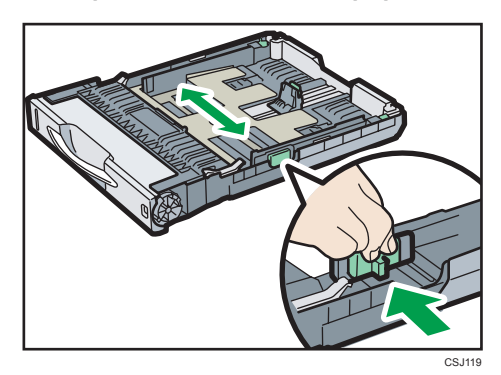

4. Aperte a guia final e faça-a deslizar para dentro para corresponder ao formato standard.

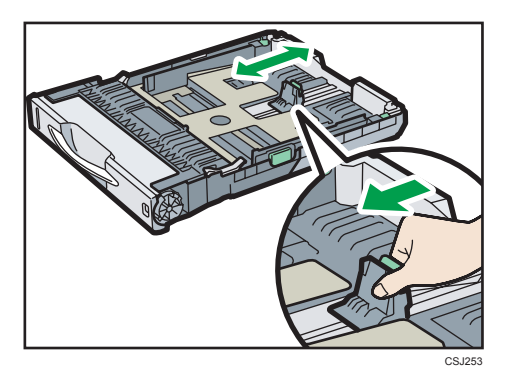

5. Quando colocar papel nas bandejas 2 a 4, faça deslizar os dois selectores no fundo da bandeja de acordo com a espessura do papel.

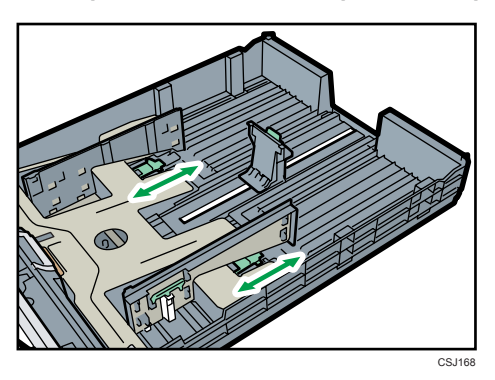

Se o papel for de 164 g/m<sup>2</sup> (44 lb.) ou mais grosso, faça deslizar ambos os selectores para a posição mais atrás (grosso). Se o papel for mais leve do que 163 g/m2 (43 lb.), faça deslizar ambos os selectores para a posição mais à frente (fino).

6. Folheie o papel antes de o colocar na bandeja.

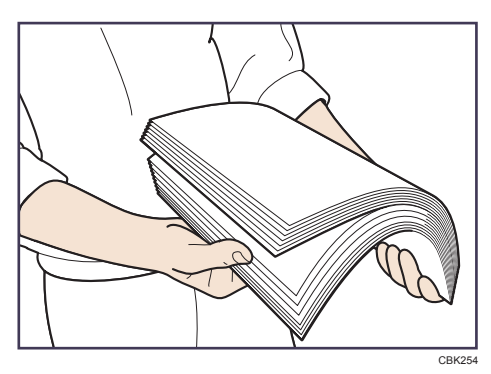

7. Coloque o papel novo com o lado de impressão virado para cima.

Certifique-se de que o papel não ultrapassa o limite superior (linha superior) assinalado no interior da bandeja.

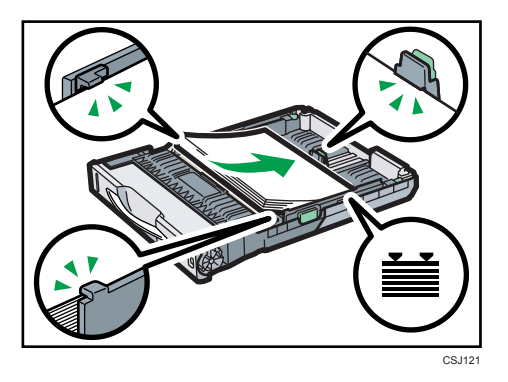

8. Ajuste as guias para fechar quaisquer folgas.

Não permita que o papel colocado na bandeja se mova mais do que alguns milímetros.

Mover demasiado o papel pode provocar danos às margens das folhas nas aberturas da placa de elevação da bandeja, resultando em folhas dobradas ou encravadas.

9. Levante a parte da frente da bandeja e, em seguida, faça-a deslizar cuidadosamente para dentro da impressora, até parar.

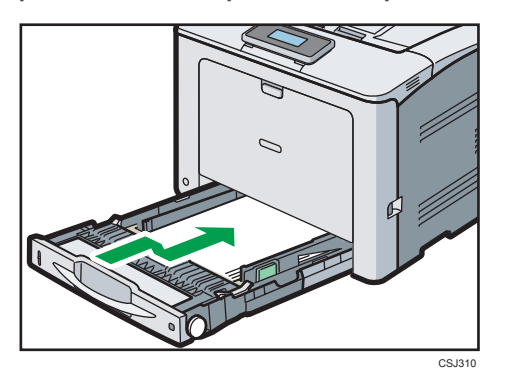

Para evitar papel encravado, certifique-se de que a bandeja fica bem introduzida.

#### *D* Nota

- Quando colocar papel de formato maior do que A4 $\overline{U}$  ou 8<sup>1</sup>/<sub>2</sub> × 11 $\overline{U}$  na bandeja 1, aumente a bandeja. Para mais informações, consulte [Pág. 35 "Aumentar a bandeja 1".](#page-36-0)
- Antes de colocar postais ou papel com 148 x 200 mm, alise quaisquer enrolamentos do papel a partir de 2 mm (0,1 pol.) para cima e 0 mm (0 pol.) para baixo na bandeja.
- O papel timbrado tem de ser colocado numa orientação específica. Para mais informações, consulte [Pág. 39 "Colocar Papel com Orientação Fixa ou Papel com Dois Lados".](#page-40-0)
- É possível colocar envelopes na bandeja 1. Os envelopes têm de ser colocados numa orientação específica. Para mais informações, consulte [Pág. 41 "Colocar Envelopes"](#page-42-0).
## Aumentar a bandeja 1

Quando colocar papel de formato superior a A4 $\overline{V}$ ou 8 $^{1}/_{2}$  × 11 $\overline{V}$  na bandeja 1, aumente a bandeja e instale a tampa da bandeja de papel.

1. Puxe a bandeja para fora da impressora.

Para mais informações, consulte os passos 1 e 2 em [Pág. 31 "Colocar Papel nas Bandejas"](#page-32-0).

2. Empurre as patilhas de fixação para dentro de modo a desbloquear a bandeja e, em seguida, faça deslizar a bandeja até parar.

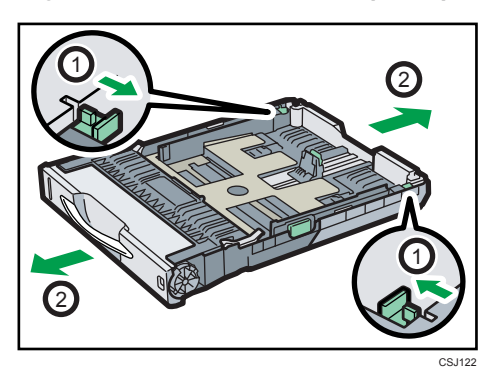

3. Volte a colocar as patilhas de fixação na posição original.

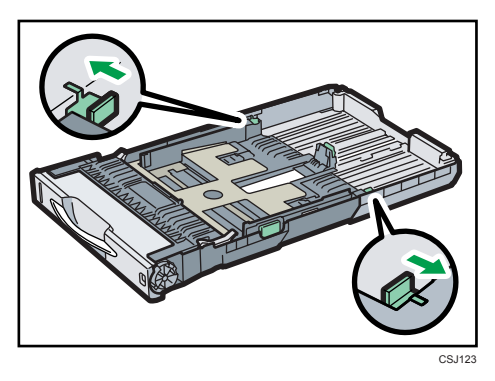

4. Depois de introduzir a bandeja na impressora, instale a tampa da bandeja de papel. Levante a tampa traseira e mantenha-a na horizontal e, em seguida, instale a tampa da bandeja de papel empurrando as saliências em ambos os lados da tampa de forma a encaixar nos orifícios na impressora.

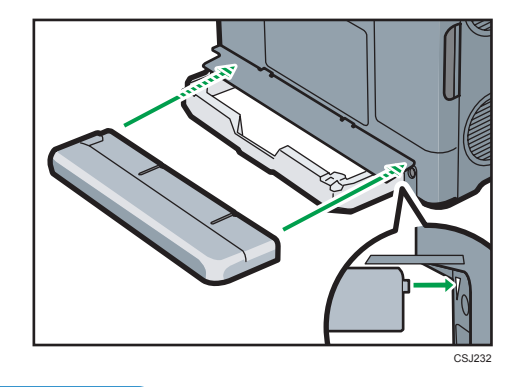

```
D Nota
```
• Quando colocar papel de formato A4 $\nabla$ , 8 $^1/2 \times 11\overline{V}$  ou inferior, não aumente a bandeja. Caso contrário, poderá ocorrer um encravamento de papel.

## Colocar Papel na Bandeja de Alimentação Manual

## (https://www.frante

- Para mais informações sobre qual o formato e tipo do papel que pode ser colocado nas bandejas, consulte [Pág. 23 "Especificações do Papel".](#page-24-0)
- Certifique-se de que a resma de papel não excede a marca de limite superior. Uma quantidade de papel excessiva pode causar encravamentos.
- Não misture tipos de papel diferentes.
- Depois de colocar papel, especifique o formato e o tipo do papel utilizando o painel de controlo. Ao imprimir um documento, especifique o formato e tipo do papel no driver de impressão como especificados na impressora.
- Quando colocar papel etiqueta, coloque uma folha de cada vez.
- 1. Ao mesmo tempo que mantém premido o botão no centro superior da bandeja de alimentação manual, puxe a bandeja para a abrir.

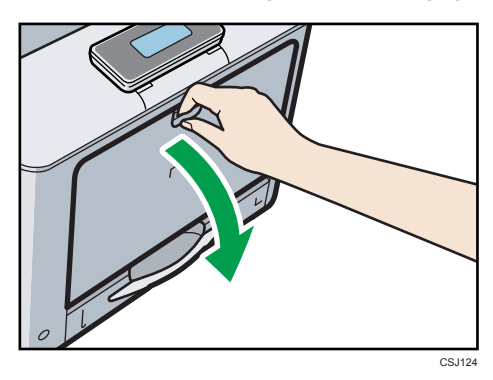

Puxe para fora o extensor da bandeja de alimentação manual quando colocar papel de formato maior do que A4 $\overline{\nu}$  ou 8<sup>1</sup>/<sub>2</sub> × 11 $\overline{\nu}$ .

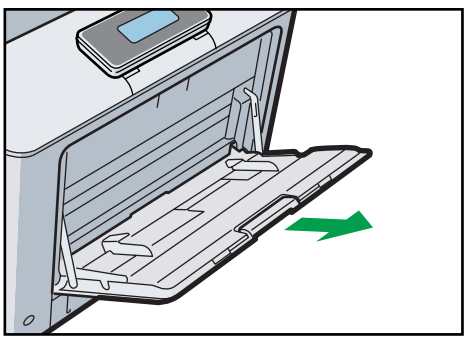

CS-1125

2. Faça deslizar ambos os lados da guia de papel para fora, até parar, e coloque o papel com o lado de impressão virado para baixo.

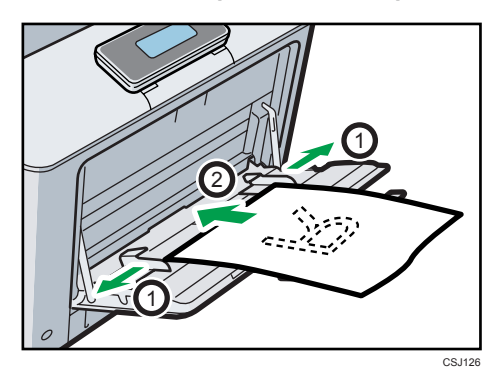

3. Ajuste ambos os lados da guia de papel para corresponder à largura do papel.

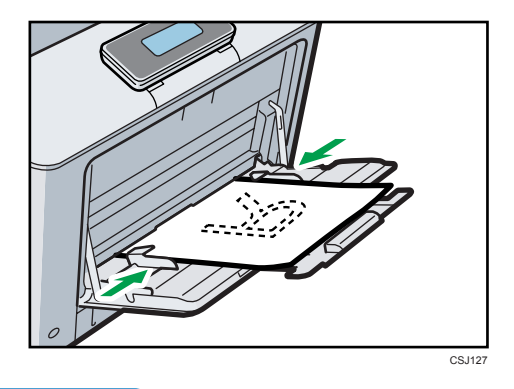

**D** Nota

- Quando utilizar a bandeja de alimentação manual, recomendamos que defina a direcção do papel para  $\nabla$ .
- Antes de colocar postais ou papel com 148 x 200 mm, alise quaisquer enrolamentos do papel a partir de 2 mm (0,1 pol.) para cima e 0 mm (0 pol.) para baixo na bandeja.
- O papel timbrado tem de ser colocado numa orientação específica. Para mais informações, consulte [Pág. 39 "Colocar Papel com Orientação Fixa ou Papel com Dois Lados".](#page-40-0)
- Pode colocar envelopes na bandeja de alimentação manual. Os envelopes têm de ser colocados numa orientação específica. Para mais informações, consulte [Pág. 41 "Colocar Envelopes".](#page-42-0)

## <span id="page-40-0"></span>Colocar Papel com Orientação Fixa ou Papel com Dois Lados

Papel de orientação fixa (topo com fundo) ou com dois lados (por exemplo, papel timbrado, papel furado ou papel copiado) poderá não imprimir correctamente, dependendo de como o papel é colocado.

#### Definições utilizando o painel de controlo

Especifique [Detecção auto] ou [Ligado (sempre)] para [Definição papel timbrado] em [Modos equip.] sob [Definições de impressão] e, em seguida, coloque o papel conforme mostrado abaixo. Para mais informações sobre as definições de papel timbrado, consulte os Manuais do Utilizador.

#### Orientação do papel

Os significados dos ícones são os seguintes:

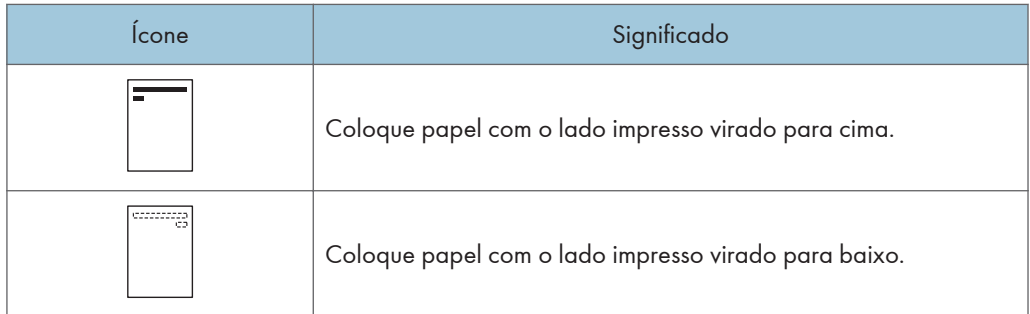

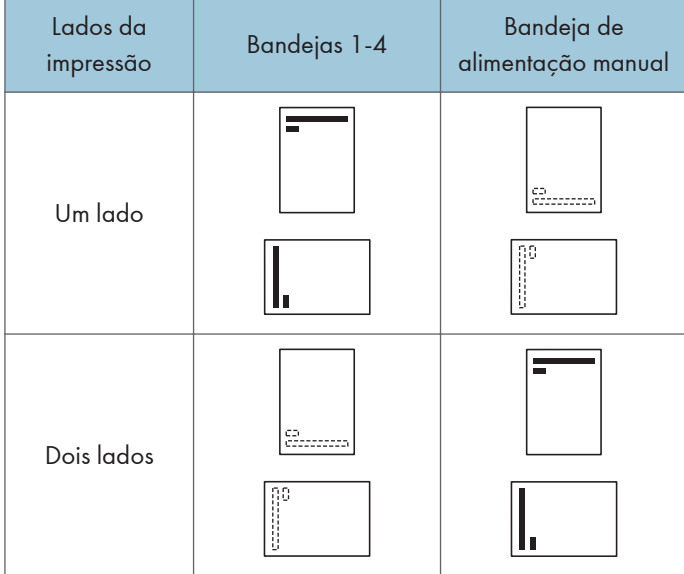

## **D** Nota

- Para imprimir em papel timbrado quando [Definição papel timbrado] for definido como [Detecção auto], tem de especificar [Timbrado] como o formato de papel nas definições do driver de impressão.
- Se um trabalho de impressão for alterado, quando já estiver em curso, de impressão de um lado para impressão de dois lados, a impressão de um lado após a primeira cópia pode ser impressa num sentido diferente. Para assegurar que todo o papel impresso fica no mesmo sentido, especifique bandejas de entrada diferentes para a impressão de um lado e para a impressão de dois lados. Note também que a impressão de dois lados deve ser desactivada para a bandeja especificada para a impressão de um lado.
- Para mais informações sobre como fazer impressões nos dois lados, consulte os Manuais do Utilizador.

## <span id="page-42-0"></span>Colocar Envelopes

Este capítulo inclui várias informações e recomendações relativas aos envelopes.

## Especificações dos envelopes

#### (Importante)

- Não utilize envelopes com janela.
- Envelopes, especialmente os que têm abas com cola, podem colar-se uns aos outros. Antes de colocar os envelopes, folheie-os para os separar. Se os envelopes mesmo assim se colarem uns aos outros, coloque um de cada vez. Para mais informações sobre os tipos de envelopes que podem ser utilizados com esta impressora, consulte [Pág. 23 "Especificações do Papel".](#page-24-0)
- Podem ocorrer encravamentos, dependendo do comprimento e da forma das abas.
- Coloque os envelopes com as abas abertas. Só coloque os envelopes com as abas fechadas se as abas já vinham fechadas quando os comprou.
- Quando colocar envelopes com as abas abertas, especifique um formato personalizado. Só é possível imprimir com uma definição de formato de envelope standard quando imprimir em envelopes com as abas fechadas.
- Antes de colocar envelopes, espalme-os para tirar o ar do interior e alise as quatro margens. Se estiverem dobrados ou enrolados, alise a respectiva margem superior (a margem pela qual são alimentados para o interior da impressora) passando por cima com um lápis ou com uma régua.

O método de colocação dos envelopes varia consoante a orientação dos mesmos. Certifique-se de que coloca os envelopes na orientação correcta.

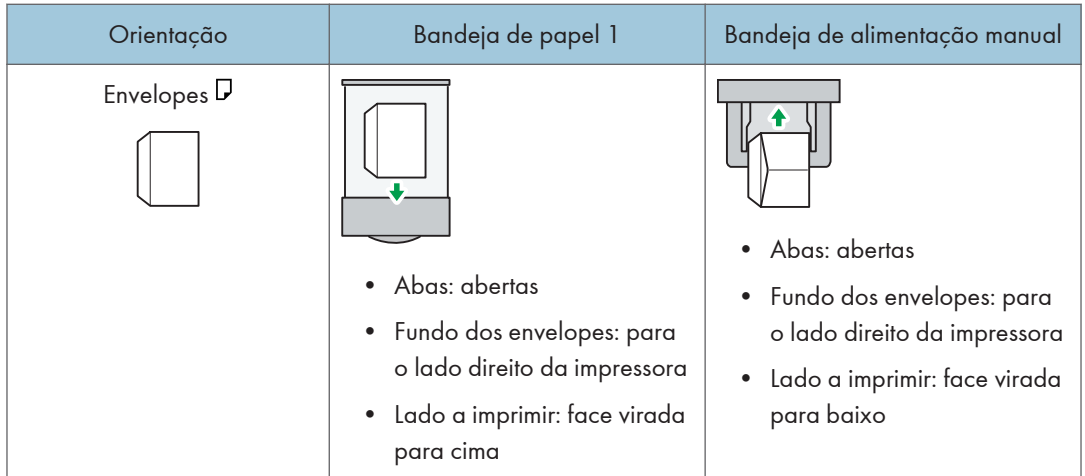

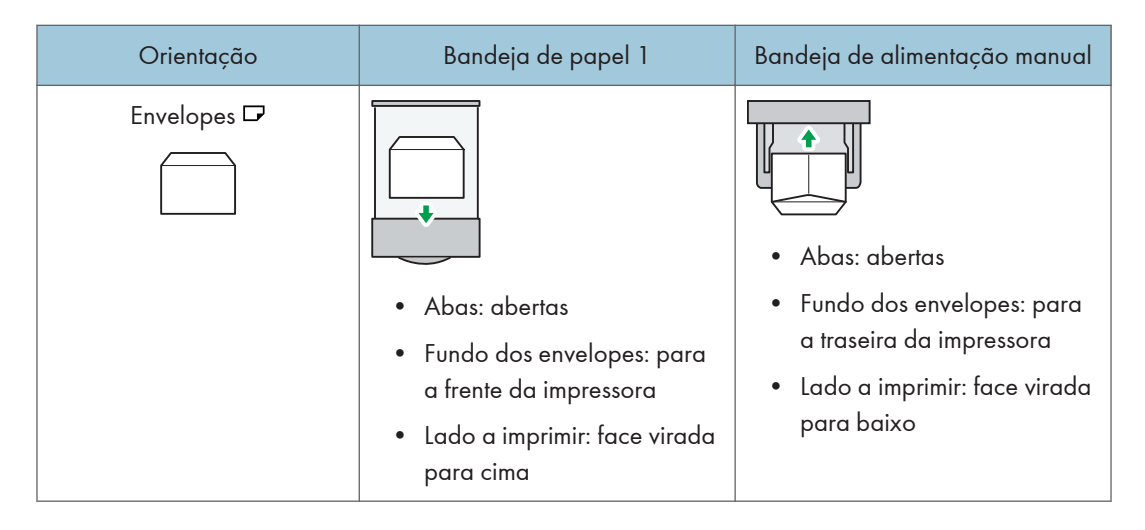

Quando colocar envelopes, utilize o painel de controlo e o driver de impressão para seleccionar "Envelope" como o tipo de papel, e especifique a espessura dos envelopes.

Para imprimir em envelopes colocados com a margem horizontal encostada ao corpo da impressora, rode a imagem da impressão 180 graus utilizando o driver de impressão.

#### Envelopes recomendados

Para obter mais informações sobre os envelopes recomendados, contacte o revendedor local.

O formato dos envelopes que pode colocar depende da bandeja utilizada para o efeito. Para mais informações, consulte [Pág. 23 "Especificações do Papel"](#page-24-0).

## *D* Nota

- Coloque apenas um formato e tipo de envelope de cada vez.
- Não é possível utilizar a função de duplex com envelopes.
- Antes de colocar os envelopes, endireite todos os envelopes enrolados até 2 mm (0,1 pol.) para cima e 0 mm (0 pol.) para baixo na bandeja.
- Para obter uma melhor qualidade, recomenda-se que defina as margens de impressão direita, esquerda, superior e inferior para, pelo menos, 150 mm (0,6 polegadas) cada.
- A qualidade de saída dos envelopes poderá não ser uniforme se partes do envelope tiverem espessuras diferentes. Imprima um ou dois envelopes para verificar a qualidade de impressão.
- Quando imprimir em envelopes, a velocidade de impressão é mais lenta do que o normal.
- Alise as impressões se estas ficarem vincadas ou enroladas.
- Certifique-se de que os envelopes não estão húmidos.
- As condições de temperatura e humidade elevadas podem reduzir a qualidade de impressão e fazer com que os envelopes fiquem vincados.
- Dependendo do ambiente, a impressão em envelopes poderá causar o respectivo enrolamento, mesmo quando são do tipo recomendado.

• Certos tipos de envelopes podem sair vincados, sujos ou mal impressos. Se imprimir uma cor sólida num envelope, podem aparecer linhas onde as margens que se sobrepõem no envelope o tornam mais grosso.

## Imprimir em envelopes com o Windows (PCL 6/PostScript 3)

- 1. Depois de criar um documento, abra a caixa de diálogo [Preferências de impressão] na aplicação nativa do documento.
- 2. Clique no separador [DefiniçõesDetalhadas].
- 3. Na caixa "Menu:", clique no ícone [Básico] e, em seguida, configure as seguintes definições:
	- Formato do documento:

Seleccione o formato do envelope.

- 4. Na caixa "Menu:", clique no ícone [Papel] e, em seguida, configure as seguintes definições:
	- Bandeja de entrada:

Seleccione a bandeja de papel na qual os envelopes serão colocados.

• Tipo de papel:

Seleccione [Envelope].

Altere qualquer outra definição de impressão conforme necessário. Para mais informações, consulte a Ajuda do driver de impressão.

- 5. Clique em [OK].
- 6. Inicie a impressão a partir da caixa de diálogo [Imprimir] da aplicação.

**D** Nota

- Configure adequadamente as definições do papel através do driver de impressão e do painel de controlo. Para mais informações sobre as definições a partir do painel de controlo, consulte os Manuais do Utilizador.
- Os envelopes têm de ser colocados numa orientação específica. Para mais informações, consulte [Pág. 41 "Especificações dos envelopes".](#page-42-0)

## Imprimir em envelopes a partir do Windows (PCL 5c)

1. Depois de criar um documento, abra a caixa de diálogo [Preferências de impressão] na aplicação nativa do documento.

- 2. Clique no separador [Papel] e, em seguida, configure as seguintes definições:
	- Bandeja de entrada:

Seleccione a bandeja de papel na qual os envelopes serão colocados.

• Formato do documento:

Seleccione o formato do envelope.

• Tipo:

Seleccione [Envelope].

Altere qualquer outra definição de impressão conforme necessário. Para mais informações, consulte a Ajuda do driver de impressão.

- 3. Clique em [OK].
- 4. Inicie a impressão a partir da caixa de diálogo [Imprimir] da aplicação.

#### **D** Nota

- Configure adequadamente as definições do papel através do driver de impressão e do painel de controlo. Para mais informações sobre as definições a partir do painel de controlo, consulte os Manuais do Utilizador.
- Os envelopes têm de ser colocados numa orientação específica. Para mais informações, consulte [Pág. 41 "Especificações dos envelopes".](#page-42-0)

## Imprimir em envelopes com o Mac OS X

- 1. Depois de criar um documento, abra a caixa de diálogo [Preferências de impressão] na aplicação nativa do documento.
- 2. Configure as seguintes definições:
	- 2 lados:

Limpe a caixa de selecção.

• Formato do papel:

Seleccione o formato do envelope.

• Orientação:

Seleccione a orientação do envelope.

- 3. Seleccione [Paper Feed] no menu.
- 4. Seleccione a bandeja de papel na qual os envelopes serão colocados.
- 5. Seleccione [Printer Features] no menu.
- 6. Mude para o menu "Conjuntos de funções:" para configurar as seguintes definições:
	- Tipo de papel:
		- Seleccione [Envelope].
- 7. Altere qualquer outra definição de impressão conforme necessário.
- 8. Inicie a impressão a partir da caixa de diálogo [Imprimir] da aplicação.

#### **D** Nota

- Configure adequadamente as definições do papel através do driver de impressão e do painel de controlo. Para mais informações sobre as definições a partir do painel de controlo, consulte os Manuais do Utilizador.
- Os envelopes têm de ser colocados numa orientação específica. Para mais informações, consulte [Pág. 41 "Especificações dos envelopes".](#page-42-0)

2. Colocar Papel

# 3. Resolução de Problemas

Este capítulos apresenta soluções para problemas comuns e também explica como corrigir resultados de impressão indesejados.

## Quando é Ouvido um Sinal Sonoro

A tabela seguinte explica os vários padrões de sinais sonoros emitidos pela impressora para alertar os utilizadores sobre o estado da impressora, bem como o significado de cada padrão de sinais sonoros.

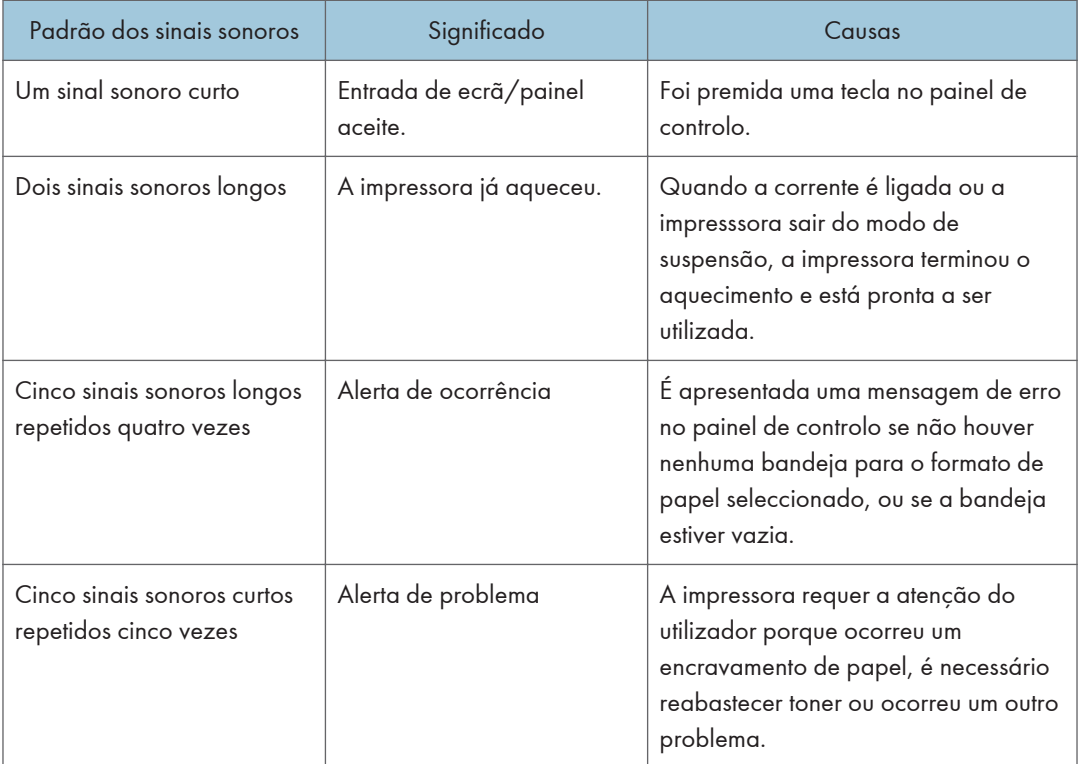

## **D** Nota

- Não é possível silenciar os alertas de sinal sonoro. Se as tampas da impressora forem abertas e fechadas repetidamente em pouco tempo durante um alerta que indica um encravamento de papel ou toner insuficiente, um alerta de sinal sonoro poderá continuar mesmo que o estado normal tenha sido retomado.
- É possível activar ou desactivar os alertas sonoros. Para mais informações sobre TonsTeclasPainel, consulte os Manuais do Utilizador.

## Quando Tiver Problemas com a Utilização da Impressora

Este capítulo descreve problemas comuns e mensagens. Se aparecerem outras mensagens, siga as instruções visualizadas.

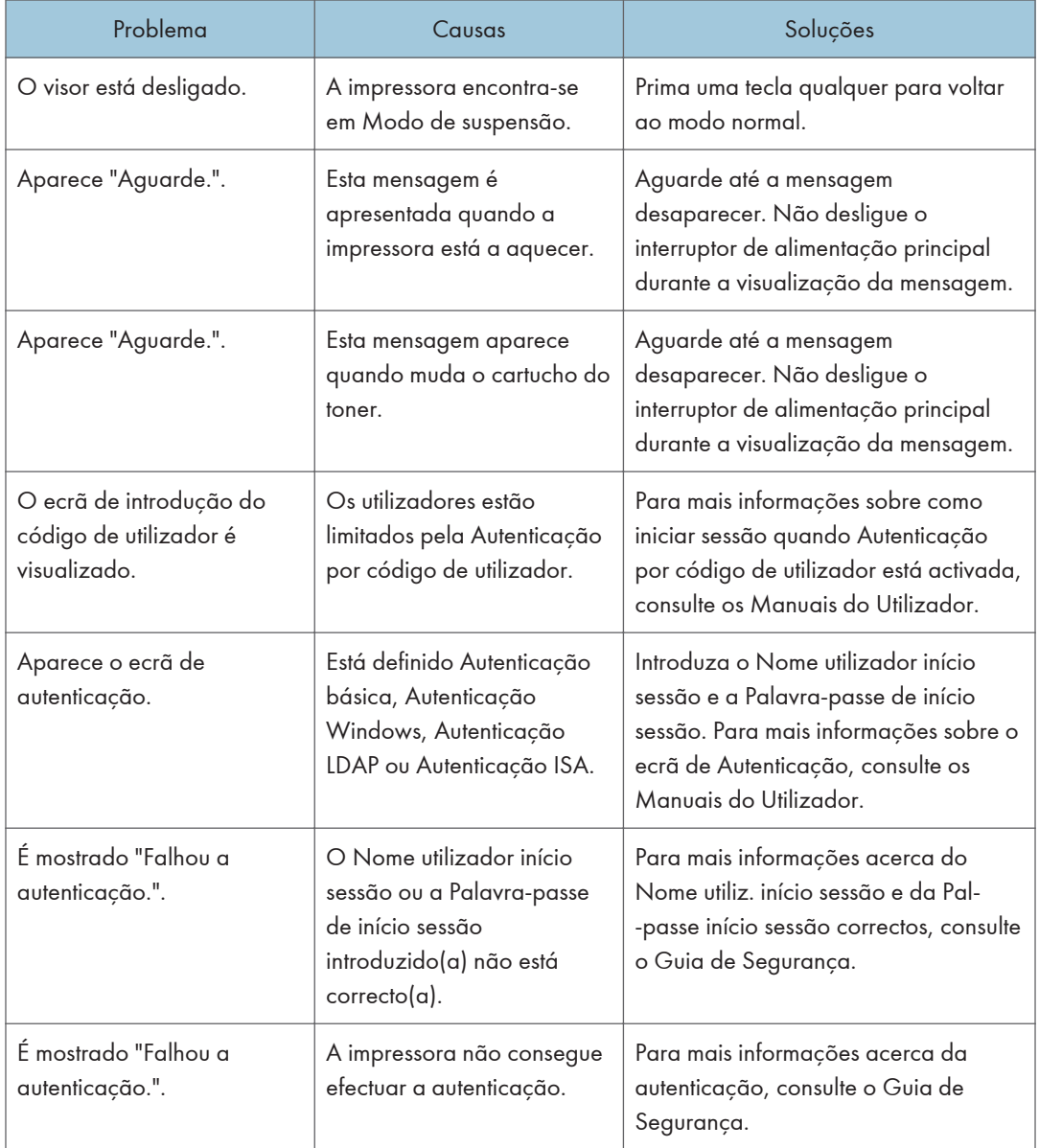

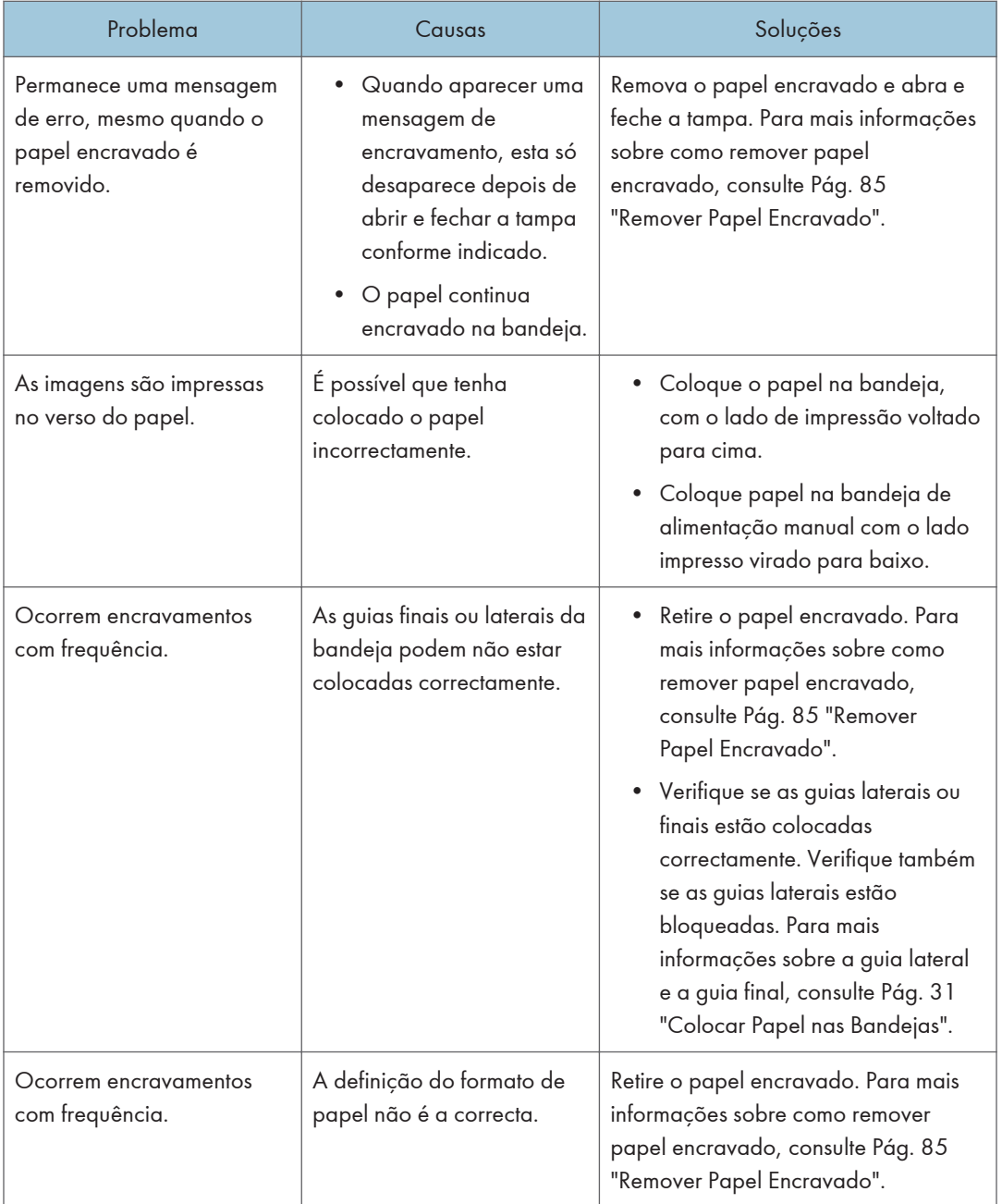

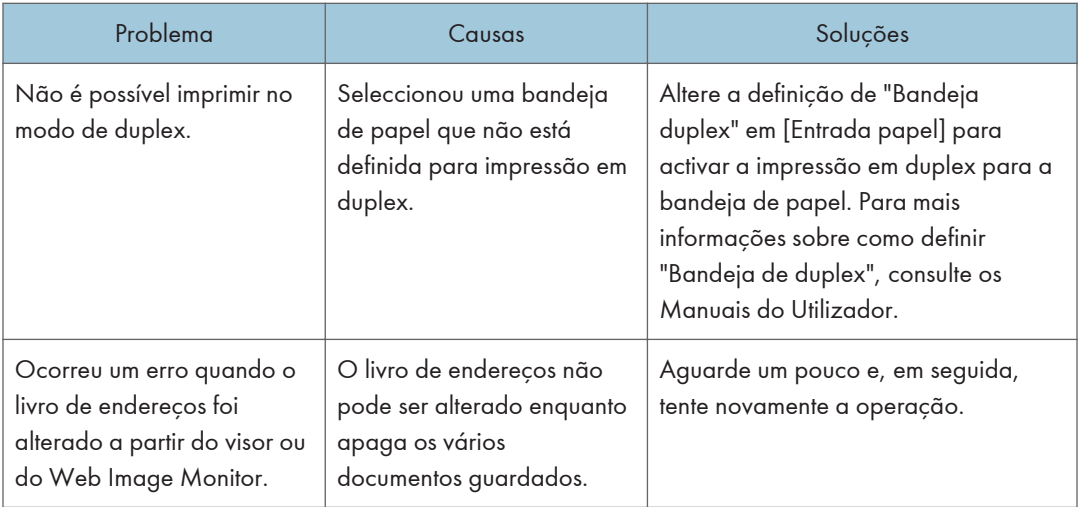

## **D** Nota

• A utilização de papel ondulado causa frequentemente encravamentos, extremidades do papel manchadas ou deslocamentos de posição durante a impressão com separação. Quando utilizar papel enrolado, alise-o com as mãos ou coloque o papel virado ao contrário. De igual modo, coloque o papel numa superfície plana para evitar que fique enrolado e não o encoste à parede.

## Quando se Verifica um Desvio no Registo de **Cor**

Depois de mover a impressora, imprimir em papel grosso ou usar intensivamente a impressora durante algum tempo, pode dar-se a degradação da cor. A execução do ajuste automático da cor pode repor a melhor qualidade de impressão.

Prima a tecla [Menu] e, em seguida, seleccione os itens de definição utilizando a tecla  $[\mathbf{v}]$  ou  $[\mathbf{A}]$ .

- 1. Seleccione [Manutenção] Prima [OK]
- 2. Seleccione [Manutenção de qualidade] Prima [OK]
- 3. Seleccione [Registo de cor] Prima [OK]
- 4. Seleccione [Ajuste automático] Prima [OK]
- 5. Prima [OK]

O ajuste de cor automático inicia.

O registo automático de cor demora aproximadamente 30 segundos.

Aparece uma mensagem de confirmação quando o ajuste estiver concluído.

6. Prima [Sair]

## Quando as Cores Impressas Sofrem Alterações

A gradação da cor durante a impressão a cores pode alterar-se ligeiramente, dependendo de vários factores. Se imprimir o mesmo ficheiro repetidamente ou tiver substituído o toner recentemente, podem ocorrer alterações nos tons das cores. Nestes casos, pode obter resultados de impressão óptimos através da correcção da gradação da cor.

Estão disponíveis 2 métodos para correcção da gradação de cor: correcção automática e correcção manual, pela impressão de uma folha de correcção de gradação. Para executar a correcção automática, execute [AjustDensImag+CalibrCores] em [Manutenção de qualidade] sob [Manutenção]. Se o problema persistir, execute a correcção manual.

#### **D** Nota

- A correcção da gradação da cor não é necessária em circunstâncias normais.
- Se não utilizar uma impressora durante algum tempo, podem ocorrer alterações nos tons das cores.
- Se não conseguir obter resultados adequados após uma correcção, repita a correcção várias vezes, conforme seja necessário.
- As correcções na gradação de cor serão aplicadas a todos os trabalhos do utilizador.
- Utilize o mesmo tipo de papel quando imprimir um conjunto de correcções da gradação. Se utilizar um papel de tipo diferente, as correcções podem não ser evidentes.
- As correcções na gradação da cor são realizadas pela seguinte ordem:
	- 1. Imprimir a folha de correcção de gradação 1.
	- 2. Ajustar as partes das cores realçadas.

Definir o valor de correcção.

Imprimir a folha de correcção da gradação e verificar o resultado da correcção.

3. Imprimir a folha de correcção de gradação 2.

Ajustar as partes das cores intermédias.

Definir o valor de correcção.

Imprimir a folha de correcção da gradação e verificar o resultado da correcção.

4. Guardar o valor de correcção.

## Configurar o valor de correcção da gradação de cor

Corrija a gradação em duas áreas: áreas claras (realces) e áreas médias (meios-tons). A opção [Imprimir teste padrões 1] é utilizada para definir o valor de correcção para as áreas realçadas e a opção [Imprimir teste padrões 2] é utilizada para os meios-tons.

Prima a tecla [Menu] e, em seguida, seleccione os itens de definição utilizando a tecla  $\lceil \blacktriangledown \rceil$  ou  $\lceil \blacktriangle \rceil$ .

- 1. Seleccione [Manutenção] Prima [OK]
- 2. Seleccione [Manutencão de qualidade] Prima [OK]
- 3. Seleccione [Calibração de cor] Prima [OK]
- 4. Seleccione [Ajustar auto densidade] Prima [OK]

Aparece uma mensagem de confirmação. Prima [OK] para ajustar a densidade automática.

A mensagem de confirmação aparece quando o processo estiver concluído. Prima [Sair].

O visor volta para o ecrã [Calibração de cor].

- 5. Seleccione [Imprimir teste padrões 1] Prima [OK]
- 6. Prima [Imprimir]
- 7. Compare as cores impressas na folha de correcção de gradação 1 com as cores que pretende reproduzir.

Quando a folha seleccionada for impressa, é mostrada uma mensagem de confirmação.

- 8. Prima [Cont.]
- 9. Seleccione a cor que pretende corrigir. Prima [OK]
- 10. Ajuste o valor de correcção. Prima [OK]
- 11. Prima [Result.]
- 12. Verifique o resultado, imprimindo a folha de calibração.
- 13. Prima [Sim]
- 14. Seleccione [Imprimir teste padrões 2] Prima [OK]

Ajuste os meios tons na folha de correcção de gradação 2 repetindo o procedimento utilizado para ajustar os valores de cor na folha de correcção de gradação 1.

## Folha de correcção da gradação

#### Interpretar a folha de correcção da gradação

A folha de correcção de gradação impressa é interpretada conforme mostrado abaixo:

Ao comparar a folha de correcção da gradação e o valor de correcção de cada cor, K (preto), M (magenta) e C (ciano)/Y (amarelo), determine a correcção da gradação necessária e configure as definições a partir do painel de controlo.

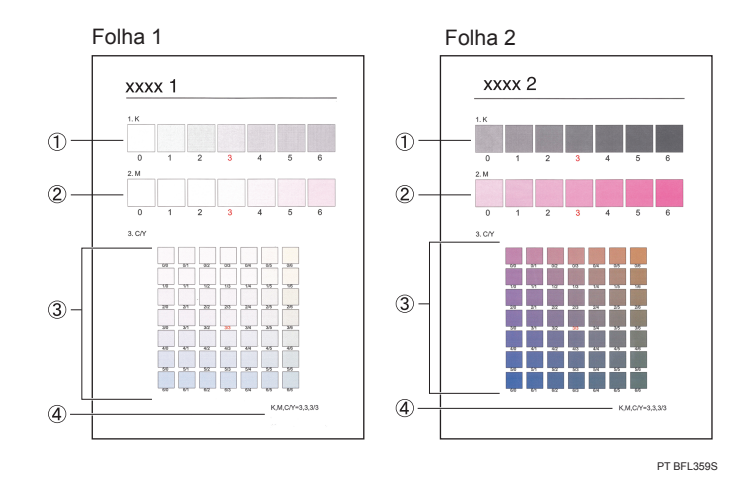

#### 1. Valor de correcção para K (preto)

Utilize para ajustar a cor impressa quando só é utilizado o toner preto. O valor de correcção definido actualmente é impresso a vermelho.

#### 2. Valor de correcção para M (magenta)

Utilize para ajustar a cor impressa quando só é utilizado o toner magenta. O valor de correcção definido actualmente é impresso a vermelho.

#### 3. Valor de correcção para C (ciano)/Y (amarelo)

Utilize para corrigir as cores impressas quando utiliza o ciano e o amarelo. Para C/Y (ciano/amarelo), o valor de correcção é determinado com base numa combinação destas duas cores, apesar de as definições serem efectuadas individualmente para cada uma das cores.

#### 4. Valor de definição

O valor apresentado é o valor definido actualmente quando a folha de correcção da gradação é impressa. Este valor corresponde ao valor definido no painel de controlo.

## Repor a definição do valor de correcção da gradação para o valor predefinido

Prima a tecla [Menu] e, em seguida, seleccione os itens de definição utilizando a tecla  $[\mathbf{v}]$  ou  $[\mathbf{A}]$ .

- 1. Seleccione [Manutenção] Prima [OK]
- 2. Seleccione [Manutenção de qualidade] Prima [OK]
- 3. Seleccione [Calibração de cor] Prima [OK]
- 4. Seleccione [Rep def] ▶ Prima [OK]
- 5. Prima [Sim]

## Quando a Posição de Impressão se Altera

Pode ajustar a posição de impressão. Geralmente, não é necessário actualizar a posição de impressão. No entanto, a actualização é útil em alguns casos quando estiver instalada a unidade de alimentação de papel opcional.

"Horizontal" significa perpendicular ao sentido de alimentação. "Vertical" significa que é paralelo ao sentido de alimentação do papel.

Prima a tecla [Menu] e, em seguida, seleccione os itens de definição utilizando a tecla  $\lceil \mathbf{v} \rceil$  ou  $\lceil \mathbf{A} \rceil$ .

- 1. Seleccione [Manutenção] Prima [OK]
- 2. Seleccione [Manutencão de qualidade] Prima [OK]
- 3. Seleccione [Registo] Prima [OK]
- 4. Seleccione [Imprimir folha de teste] Prima [OK]
- 5. Seleccione a bandeja que pretende ajustar. Prima [OK]
- 6. Imprima a folha de teste para pré-visualizar as definições.

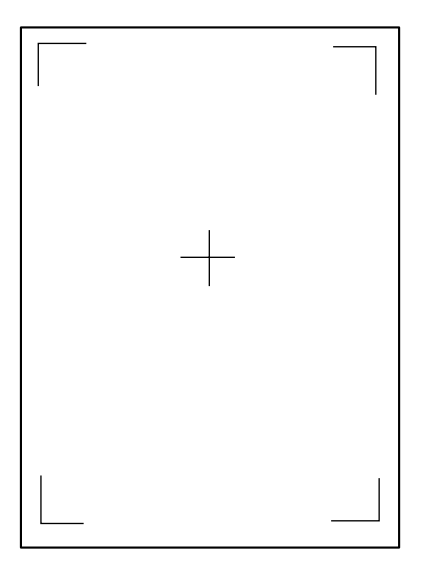

Utilize esta folha para confirmar a posição de impressão actual.

- 7. Prima a tecla [Escape] até o ecrã voltar para o menu [Registo].
- 8. Seleccione [Ajuste] Prima [OK]
- 9. Seleccione a bandeja que pretende ajustar. Prima [OK]
- 10. Introduza a alteração para o valor registado (mm). Prima [OK]

Aumente o valor para deslocar a área de impressão no sentido indicado pelo símbolo "+" no diagrama abaixo. Diminua para mover a área de impressão no sentido indicado pelo símbolo "-".

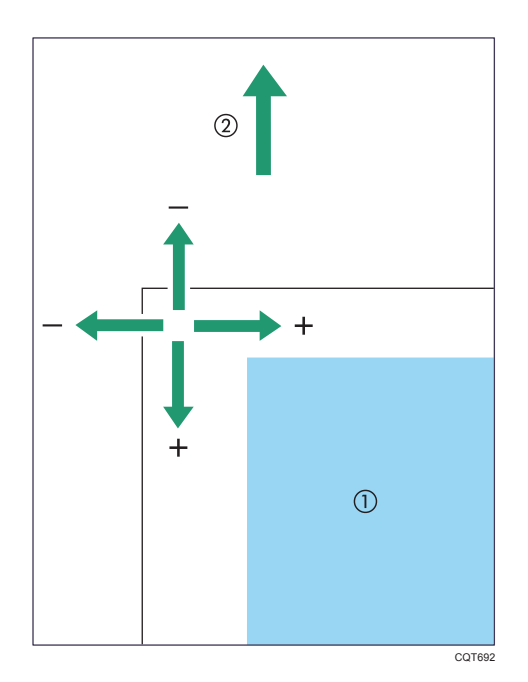

- : Área de impressão
- : Sentido de alimentação do papel
- 11. Imprima a folha de teste para verificar o resultado do ajuste.

# Se a Ligação USB Falhar

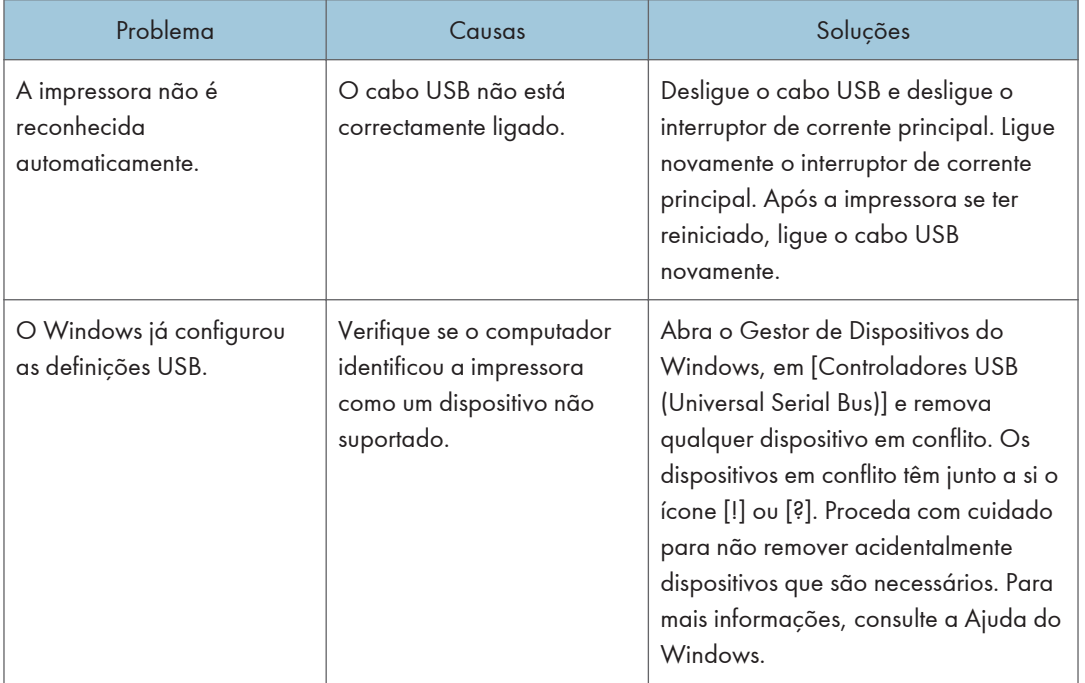

## Quando são Visualizadas Mensagens

Este capítulo descreve as principais mensagens que aparecem no painel do visor, relatórios ou registos de erros. Se aparecerem outras mensagens siga as respectivas instruções.

## Mensagens de estado

#### A actualizar certificação…

A impressora está a actualizar o certificado @Remote. Desligue a alimentação e volte a ligá-la.

#### A calibrar…

A impressora está a calibrar a cor. Aguarde um momento.

#### Modo de poup.energia

A impressora está no modo de Poupança de Energia. Prima uma tecla qualquer para voltar ao modo normal.

### **Modo Hex Dump**

No modo hex dump, a impressora recebe dados em formato hexadecimal. Desligue a impressora depois da impressão e, em seguida, volte a ligá-la.

#### **Trab.** suspenso

Todos os trabalhos são suspensos. Desligue a impressora e volte a ligá-la para recuperar.

#### **Offline**

A impressora está offline e não pode imprimir.

#### Aguarde…

Esta mensagem pode aparecer durante alguns segundos. Significa que a impressora está a iniciar, a substituir toner ou a executar operações de manutenção. Aguarde um momento.

Quando imprimir 500 ou mais folhas continuamente, a impressão pode parar temporariamente para deixar o interior da impressora arrefecer por ter atingido uma temperatura demasiado alta. É recomendado que imprima menos de 500 folhas de cada vez.

#### A imprimir...

A impressora está a imprimir. Aguarde um momento.

#### **Impressão suspensa**

A impressão está suspensa. Para retomar a impressão, prima a tecla [Suspend/Resume].

## **Pronto**

Esta é a mensagem predefinida de equipamento a postos. A impressora está pronta a ser utilizada. Não é necessária nenhuma acção.

## A apagar trab...

A impressora está a apagar o trabalho. Aguarde um momento.

#### A definir alteração...

A impressora está a aplicar as alterações efectuadas às definições. Aguarde um momento.

#### À espera dados impr....

A impressora está à espera dos próximos dados para imprimir. Aguarde um momento.

**B** Nota

• Antes de desligar o interruptor da corrente principal, consulte [Pág. 18 "Ligar/Desligar a](#page-19-0) [Alimentação".](#page-19-0)

## Mensagens de alerta (apresentadas no painel de controlo)

#### $\blacksquare$  <sup>8</sup><sup>/</sup>(A) Abra a tampa frontal e retire o papel.

Abra a tampa frontal e retire o papel encravado do caminho da alimentação de papel. Para mais informações, consulte [Pág. 85 "Mensagem de Papel Encravado \(A\)".](#page-86-0)

#### $\blacksquare$  <sup>8</sup> (B) Abra a tampa frontal e retire o papel.

Abra a tampa frontal e retire o papel encravado do caminho interno de alimentação de papel. Para mais informações, consulte [Pág. 90 "Mensagem de encravamento de papel \(B\)".](#page-91-0)

## $\blacksquare$   $\mathcal{N}(C)$  Abra a tampa frontal e retire o papel.

Abra a tampa frontal e retire o papel encravado da bandeja de saída. Para mais informações, consulte [Pág. 91 "Mensagem de encravamento de papel \(C\)".](#page-92-0)

## $\blacksquare$   $\mathcal{N}(Y1)$  Abra a tampa frontal e retire o papel.

Abra a bandeja 2 e remova o papel encravado. Para mais informações, consulte [Pág. 94](#page-95-0) ["Mensagem de encravamento de papel \(Y\)"](#page-95-0).

#### $\frac{8}{3}$ (Y2) Abra a tampa frontal e retire o papel.

Abra a bandeja 3 e remova o papel encravado. Para mais informações, consulte [Pág. 94](#page-95-0) ["Mensagem de encravamento de papel \(Y\)"](#page-95-0).

#### $\blacksquare$  <sup>8</sup><sup>1</sup> (Y3) Abra a tampa frontal e retire o papel.

Abra a bandeja 4 e remova o papel encravado. Para mais informações, consulte [Pág. 94](#page-95-0) ["Mensagem de encravamento de papel \(Y\)"](#page-95-0).

#### $\blacksquare$   $\mathcal{N}(Z)$  Abra a tampa frontal e retire o papel.

Abra a tampa frontal e retire o papel encravado da unidade de duplex. Para mais informações, consulte [Pág. 96 "Mensagem de encravamento de papel \(Z\)"](#page-97-0).

#### U Toner quase a acabar.

O cartucho de toner está quase vazio. Contacte o seu consultor comercial ou a assistência técnica para obter um novo cartucho de toner.

#### Adic. toner: (cor)

O toner acabou. Substitua o cartucho de toner. Para mais informações, consulte os Manuais do Utilizador.

## **Sem toner**

O toner de cor acabou. Substitua o cartucho de toner. Para mais informações, consulte os Manuais do Utilizador.

#### EmbTonerUsadoQuaseCheia

A embalagem de toner usado está quase cheia. Contacte o seu consultor comercial ou a assistência técnica para obter uma nova embalagem de toner usado.

#### Emb. toner usado cheia

Substitua a embalagem de desperdícios de toner. Para mais informações, consulte os Manuais do Utilizador.

#### Falhou ActualzCertif@Remote

A actualização do certificado @Remote falhou. Desligue a alimentação e volte a ligar. Se o problema persistir, contacte o seu consultor comercial ou a assistência técnica.

### Não liga=>Serv.Comunicação Verif util/pal-passe proxy.

O nome de utilizador ou a palavra-passe de proxy estão incorrectos. Verifique as definições do servidor proxy e altere o nome de utilizador e/ou a palavra-passe, se estiverem incorrectos.

#### Não é possível ligar ao servidor DHCP. (101/201)

Não é possível obter o endereço IP a partir do servidor DHCP. Contacte o seu administrador de rede.

#### Não é possível ligar ao serv. impr. NetWare. (107/207)

A ligação com o servidor de impressão NetWare não está disponível.

#### Não é possível ligar ao servidor NetWare.(106/206)

A ligação com o servidor NetWare não está disponível. Contacte o seu administrador de rede.

#### Não é possível imprimir.

Certifique-se de que o ficheiro que pretende imprimir é um tipo de ficheiro suportado. Verifique se existem encravamentos e peça ajuda ao administrador de rede.

## Verificar definições de rede.(103/203)

A definição do endereço IP está incorrecta. Verifique o endereço IP, a máscara de subrede e o endereço gateway. Para mais informações, consulte os Manuais do Utilizador.

### **Erro código classificação**

Não está especificado um código de classificação para o trabalho de impressão. Introduza um código de classificação utilizando as propriedades da impressora e, em seguida, imprima novamente o documento.

Para mais informações, consulte os Manuais do Utilizador.

#### Falhou ligação:PlacaS/Fios Deslig equip e verif placa.

Certifique-se de que existe uma placa wireless LAN instalada.

Verifique se é uma placa suportada. Se existir, certifique-se de que está instalada correctamente.

Instale a placa correcta de forma adequada. Para mais informações, consulte os Manuais do Utilizador.

#### Tampa aberta. Feche como indicado. Feche-a.

Feche a tampa indicada no painel de controlo.

#### O modo Duplex está deslig. p/ (nome da bandeja)

O modo duplex para a bandeja indicada está desactivado; apenas pode utilizar a impressão de um lado. Prima [Alterar] para alterar as definições da bandeja, prima [ApagTrab] para apagar o trabalho ou prima [Avanço de página] para forçar a impressão.

#### **Erro da placa de rede**

Foi detectado um erro na placa de rede. Retire e reinstale a placa controladora. Se o problema persistir, contacte o seu consultor comercial ou a assistência técnica.

## Excedeu tam. máx. impr. Prima [Avan pág] ou [ApagTrab].

O formato do papel especificado excede o formato máximo suportado por esta impressora. Prima [Avanço de página] para forçar a impressão ou [ApagTrab] para cancelar a impressão.

#### Excedeu tamanho máximo impressão. Prima [Apagar Trabalho.]

O formato do papel especificado excede o formato máximo suportado por esta impressora. Prima [ApagTrab] para cancelar a impressão.

#### Falhou ligação ao servidor para Diagnóstico Remoto.

A impressora não consegue comunicar com a Porta de Comunicação Remota. Verifique a ligação à Remote Communication Gate.

#### **TonerFornecIndependente**

Encontra-se colocado toner de fornecedor independente. Utilize toner recomendado para esta impressora.

#### Endereço IPv6 já existe Endereço de ligação local (109/209)

O mesmo endereço IPv6 já existe. Contacte o seu administrador de rede.

#### **Endereço IPv6 já existe Endereço auto-config. (109/209)**

O mesmo endereço IPv6 já existe. Contacte o seu administrador de rede.

#### Endereço IPv6 já existente End. configuração manual (109/209)

O mesmo endereço IPv6 já existe. Contacte o seu administrador de rede.

#### Col pap em (nome da bandeja) ou [Cancelar] p/AvanPág..

Não há papel na bandeja especificada. Coloque na bandeja o papel especificado, prima [ApagTrab] para apagar o trabalho.

#### **Erro de RAM opcional**

A impressora não consegue detectar um módulo SDRAM opcional. A instalação pode ter sido feito de forma incorrecta.

Certifique-se de que a instalação foi feita correctamente.

Para mais informações sobre a instalação da unidade, consulte os Manuais do Utilizador.

#### **Bandeja de saída cheia.**

As bandejas de saída estão cheias. Retire o papel.

#### **Erro do interface paralelo**

O teste de auto-diagnóstico da impressora falhou devido a um erro de loopback. Substitua a placa IEEE 1284 que provocou o erro. Para mais informações, consulte os Manuais do Utilizador.

#### Preparar substituição Verifique se é necessário substituir cartuchos impr.

O toner acabou. Prepare um cartucho de toner novo.

#### **Erro fonte da impressora.**

Existem problemas com o ficheiro de tipos de letra da impressora. Desligue a alimentação e volte a ligar.

Se o problema persistir, contacte o seu consultor comercial ou a assistência técnica.

#### **Problema com disco rígido Contacte assist. técnica.**

A impressora não consegue detectar o disco rígido. A instalação pode ter sido feito de forma incorrecta.

Certifique-se de que a instalação foi feita correctamente. Se o problema persistir, contacte o seu consultor comercial ou a assistência técnica.

Para mais informações sobre a instalação da unidade, consulte os Manuais do Utilizador.

## Problema: PlacaS/Fios Contacte assist. técnica.

A impressora não consegue detectar uma placa wireless LAN. A instalação pode ter sido feito de forma incorrecta.

Certifique-se de que a instalação foi feita correctamente. Se o problema persistir, contacte o seu consultor comercial ou a assistência técnica.

Para mais informações sobre a instalação da unidade, consulte os Manuais do Utilizador.

#### Subst.:Transf. intermédia

É necessário substituir a unidade de transferência intermédia. Para mais informações, consulte os Manuais do Utilizador.

#### Substituir:Unid. fusão

É nbecessário substituir a unidade de fusão. Para mais informações, consulte os Manuais do Utilizador.

#### Substituir:PCU:Preto

É necessário substituir a unidade de tambor de preto. Para mais informações, consulte os Manuais do Utilizador.

#### Substituir:PCU:Cor

É necessário substituir a unidade de tambor de cor. Para mais informações, consulte os Manuais do Utilizador.

## Subst em breve:Transf.Intrm

Será necessário substituir a unidade de transferência intermédia em breve. Contacte o seu consultor comercial ou a assistência técnica para obter uma nova unidade.

#### Subst em breve:Unid. fusão

Será necessário substituir a unidade de fusão em breve. Contacte o seu consultor comercial ou a assistência técnica para obter uma nova unidade.

#### Subst em breve:PCU:Preto

Será necessário substituir a unidade do tambor de preto em breve. Contacte o seu consultor comercial ou a assistência técnica para obter uma nova unidade.

#### Substituir em breve:PCU:Cor

Será necessário substituir a unidade de tambor de cor em breve. Contacte o seu consultor comercial ou a assistência técnica para obter uma nova unidade.

#### Falhou autentic. cartão SD. SeErroRepet,ContacteAssist

A autenticação do SD card falhou. Desligue a alimentação e volte a ligá-la. Se o erro ocorrer novamente, contacte o seu revendedor ou representante da assistência técnica.

3

#### **Instale a unidade de fusão correctamente.**

A unidade de fusão pode não estar instalada correctamente. Desligue a impressora e reinstale a unidade de fusão.

Se a mensagem continuar a ser visualizada após reinstalar, contacte o seu consultor comercial ou a assistência técnica.

Para mais informações sobre a instalação da unidade de fusão, consulte os Manuais do Utilizador.

#### **Instale unidade de transferência intermédia correctamente.**

A unidade de transferência intermédia poderá não estar instalada correctamente. Desligue a impressora e instale novamente a unidade de transferência intermédia.

Se a mensagem continuar a ser visualizada após reinstalar, contacte o seu consultor comercial ou a assistência técnica.

Para mais informações sobre como instalar a unidade de transferência intermédia, consulte os Manuais do Utilizador.

#### **Instale a unidade de tambor correctamente.**

A unidade de tambor pode não estar instalada correctamente. Desligue a impressora e instale novamente a unidade de tambor. Utilizando um pano seco, limpe cuidadosamente a área de interface na unidade de tambor.

Se a mensagem continuar a ser visualizada após reinstalar e limpar a área de interface, contacte o consultor comercial ou a assistência técnica.

Para mais informações sobre a instalação da unidade de tambor, consulte os Manuais do Utilizador.

#### **Instale cartucho do toner correctamente.**

O cartucho de toner pode não estar instalado correctamente. Desligue a impressora e instale novamente o cartucho de toner.

Para mais informações sobre como instalar o toner, consulte as instruções na embalagem de toner.

Se esta mensagem continuar a ser visualizada após reinstalar, contacte o seu consultor comercial ou a assistência técnica.

#### **Instale a embalagem toner usado correctamente.**

A embalagem de desperdícios de toner pode não estar instalada correctamente. Desligue a impressora e instale novamente a embalagem de desperdícios de toner.

Se a mensagem continuar a ser visualizada após reinstalar, contacte o seu consultor comercial ou a assistência técnica.

Para mais informações, consulte os Manuais do Utilizador.

#### **Falhou encomenda consum.**

A encomenda automática de consumíveis falhou. A mensagem indica os consumíveis que a impressora tentou encomendar.

## Este nome NetBIOS já está a ser usado. (108/208)

O nome NetBIOS especificado para esta impressora já está a ser utilizado por outro equipamento na rede. Contacte o seu administrador de rede.

#### O mesmo endereço IPv4 já existe. (102/202)

O endereço IPv4 especificado para esta impressora já está a ser utilizado por outro equipamento na rede. Contacte o seu administrador de rede.

#### O trabalho seleccionado já foi impresso ou apagado.

Esta mensagem pode aparecer se imprimir ou apagar um trabalho a partir do Web Image Monitor. Prima Sair no ecrã de mensagens.

#### USB tem um problema. Contacte a assistência técnica.

A impressora detectou uma falha na placa USB. Desligue a alimentação e volte a ligá-la. Se o problema persistir, contacte o seu consultor comercial ou a assistência técnica.

#### Valores defin p/endereços IPv6/Gateway inválids. (110/210)

O endereço IPv6 ou de gateway é inválido. Verifique as definições de rede.

#### Aut WPA incompleta. (211)

Não foi possível concluir a autenticação WPA. Contacte o seu administrador de rede.

#### **D** Nota

• Os conteúdos de erro podem ser impressos na Folha configuração. Verifique a Folha configuração em conjunto com o registo de erro. Para mais informações sobre como imprimir a Página de configuração, consulte os Manuais do Utilizador.

### Mensagens de alerta (impressas em registos e relatórios de erros)

Esta secção explica causas prováveis e possíveis soluções para mensagens de erro que sejam impressas nos relatórios ou registos de erros.

#### **84: Erro**

Não existe área de trabalho disponível para o processamento da imagem. Seleccione [Prioridade fontes] para [Utilização mem] em [Sistema]. Reduza o número de ficheiros enviados para a impressora.

#### **85: Erro**

A biblioteca de gráficos especificada não está disponível. Verifique se os dados são válidos.

#### **86: Erro**

Os parâmetros do código de controlo são inválidos. Verifique as definições de impressão.

## **91: Erro**

Devido a um erro de comando, a impressão foi cancelada pela função de cancelamento automático de trabalho. Verifique se os dados são válidos.

## 92: Erro

A impressão foi cancelada porque a tecla [Job Reset] ou a tecla [Suspend/Resume] foi premida no painel de controlo da impressora. Se necessário, efectue novamente a operação de impressão.

#### Livro Ender. em utilização.

A impressora não pode efectuar a autenticação porque o Livro de endereços está a ser utilizado por outra função. Aguarde um pouco e, em seguida, tente novamente a operação.

#### Falhou prog. utiliz. auto.

Falhou o registo automático da informação para Autenticação LDAP ou Autenticação Windows porque o livro de endereços está cheio.

Para mais informações acerca do registo automático da informação do utilizador, consulte o Guia de Segurança.

#### Não é possível imprimir.

O documento PDF que tentou imprimir não possui permissões de impressão.

Contacte o proprietário do documento.

#### **Erro código classificação**

O código de classificação não é especificado com o driver de impressão.

Para mais informações sobre como especificar a definições do código de classificação, consulte os Manuais do Utilizador.

#### Agrupar cancelado.

A função Agrupar foi cancelada. Desligue o interruptor de alimentação principal e volte a ligá-lo.

Se a mensagem voltar a aparecer, contacte a assistência técnica.

#### Agrupar: máx. páginas

A quantidade de memória disponível é insuficiente para executar agrupar. Reduza o número de páginas a imprimir ou instale a SDRAM opcional.

#### **Erro de comando.**

Ocorreu um erro de comando RPCS. Certifique-se de que a comunicação entre a câmara digital e a impressora está a funcionar correctamente.

#### **Erro de dados compactados**

A impressora detectou dados compactados corrompidos.

Certifique-se de que o programa que utilizou para compactar os dados está a funcionar correctamente.

## **Duplex cancelado.**

A impressão no modo de duplex foi cancelada.

Altere a definição de "Bandeja duplex" em [Entrada papel] para activar a impressão em duplex para a bandeja de papel. Para mais informações sobre como definir "Bandeja de duplex", consulte os Manuais do Utilizador.

## **Ocorreu um erro.**

Ocorreu um erro de sintaxe, etc. Verifique se o ficheiro PDF é válido.

#### **Erro. Impresso/cancelado.**

Ocorreu um erro durante a impressão mas foi ignorado.

#### Excede máx. volumes p/impr.

- A impressão foi cancelada porque foi alcançado o número máximo de páginas com autorização para imprimir. Contacte o seu administrador de utilizadores.
- Foi atingido o número máximo de códigos de utilizador que podem ser registados. Apague os códigos de utilizador desnecessários.

#### **Erro no sist. de ficheiros.**

Não foi possível efectuar a impressão directa de PDF porque não foi possível obter o ficheiro do sistema.

Desligue o interruptor de alimentação principal e volte a ligá-lo. Se a mensagem voltar a aparecer, contacte a assistência técnica.

#### Sistema de ficheiros cheio.

O ficheiro PDF não é impresso porque a capacidade do sistema de ficheiros está esgotada.

Apague do disco rígido todos os ficheiros desnecessários ou reduza o tamanho dos ficheiros enviados para a impressora.

#### Uso da função recusado.

O trabalho de impressão foi cancelado por um dos seguintes motivos:

- O utilizador não tem privilégios de impressão.
- Não estão atribuídos nenhuns privilégios de impressão ao nome de utilizador ou código de utilizador introduzido, ou
- Foi especificada uma palavra-passe incorrect para o nome de utilizador.

Introduza o nome de utilizador ou código de utilizador com privilégios de impressão, ou introduza a palavra-passe correcta para o nome de utilizador.

#### HDD está cheia.

O disco rígido ficou cheio durante a impressão de um ficheiro de impressão de teste, impressão bloqueada, impressão retida ou impressão guardada. Apague os ficheiros desnecessários guardados na impressora. Reduza o tamanho dos dados do ficheiro de impressão de teste, impressão bloqueada, impressão retida ou impressão guardada.

Durante a impressão com o driver de impressão PostScript 3, a capacidade do disco rígido para tipos de letra e formulários foi excedida. Apague os formulários ou tipos de letra desnecessários registados na impressora.

#### **Disco rígido não instalado**

A impressora recebeu um ficheiro de trabalho guardado mas não está instalado nenhum disco rígido. Instale um disco rígido.

#### SobrecargaMemInterméd E/S.

Ocorreu um erro de sobrecarga da memória de entrada.

- Seleccione [Prioridade fontes] para [Utilização mem] em [Sistema].
- Em [Memória E/S] sob o menu [Controladora], defina o tamanho máximo de memória para um valor maior.
- Reduza o número de ficheiros enviados para a impressora.

#### **Memória insuficiente.**

Ocorreu um erro de alocação da memória.

• PCL 5 / PostScript 3

Seleccione uma resolução inferior no driver de impressão. Para mais informações sobre como alterar a definição da resolução, consulte a Ajuda do driver de impressão.

• PCL 6

Seleccione uma resolução inferior no driver de impressão. Para mais informações sobre como alterar a definição da resolução, consulte a Ajuda do driver de impressão. No separador [DefiniçõesDetalhadas] do driver de impressão, clique em [Qualidade de impressão] em "Menu:" e, em seguida, seleccione [Grelha] na lista "Vector/Raster:". Em alguns casos, demorará bastante tempo a concluir um trabalho de impressão.

#### **Erro de acesso à memória.**

Ocorreu um erro de alocação da memória.

Desligue o interruptor de alimentação principal e volte a ligá-lo. Se a mensagem voltar a aparecer, substitua a SDRAM. Para mais informações sobre a substituição da SDRAM, consulte os Manuais do Utilizador.

#### Sem reposta do servidor.

Ocorreu um tempo de espera excedido durante a ligação ao servidor para Autenticação LDAP ou Autenticação Windows. Verifique o estado do servidor.

## **Erro formato papel**

A impressão foi cancelada porque não é possível alimentar o formato de papel especificado a partir da bandeja. Verifique o formato do papel disponível.

## **Erro do tipo de papel**

A impressora não reconhece o tipo de papel especificado utilizando o driver de impressão.

Certifique-se de que a impressora está correctamente ligada à rede e que a comunicação bidireccional está activada. Se o problema continuar, verifique as definições do tipo de papel de utilizador da impressora. Para mais informações, consulte os Manuais do Utilizador.

#### Pal-passe não correspondem.

Foi introduzida uma palavra-passe incorrecta ao imprimir um ficheiro PDF encriptado. Verifique a palavra-passe.

#### **Erro de impressão.**

As imagens foram eliminadas durante a impressão.

Seleccione uma resolução inferior no driver de impressão. Para mais informações sobre como alterar a definição da resolução, consulte a Ajuda do driver de impressão.

#### **Falhou a recepção de dados.**

A recepção de dados foi cancelada. Reenvie os dados.

#### **Falhou o envio de dados.**

A impressora recebeu um comando para parar a transmissão a partir do driver de impressão.

Certifique-se de que o computador está a funcionar correctamente.

#### Autent. utiliz. já existe.

Os mesmos nomes de conta já existem no servidor ou domínio seleccionado, em ambiente com autenticação LDAP ou ISA. Contacte o seu administrador de utilizadores.

## Verificar o Registo de Erros

Se não puderem ser guardados ficheiros devido a erros de impressão, identifique a causa do erro consultando o registo de erros no painel de controlo.

Importante

- Os 30 erros mais recentes ficam guardados no registo de erro. Se for acrescentado um novo erro quando já existirem 30 erros guardados, o erro mais antigo será apagado. No entanto, o erro mais antigo não é apagado se pertencer a um dos seguintes trabalhos de impressão: erro de impressão de teste, impressão bloqueada, impressão retida ou impressão guardada. O erro é guardado em separado até o número de erros atingir os 30.
- Se o interruptor de alimentação for desligado, o registo é apagado.
- Não é possível visualizar o [Registo de erros] no Ecrã simplificado.

Prima  $[Opcõo]$  e, em seguida, seleccione os itens de configuração utilizando a tecla  $[\nabla]$  ou  $[\nightharpoonup]$ .

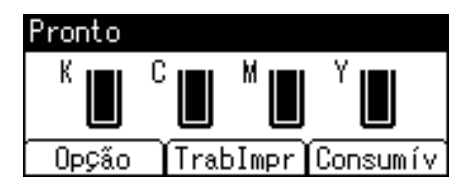

- 1. Seleccione [Reg. erros] Prima [OK]
- 2. Seleccione um tipo de trabalhos de impressão. Prima [OK]
- 3. Seleccione o registo de erros que pretende verificar.
# Quando Não Consegue Imprimir

# A alimentação está ligada?

Verifique se o cabo está bem ligado à tomada de parede e à impressora.

Ligue a alimentação.

# O indicador de Alerta fica vermelho?

Se ficar, verifique a mensagem de erro no visor e tome as medidas necessárias.

Para mais informações, consulte [Pág. 58 "Quando são Visualizadas Mensagens".](#page-59-0)

# O papel está colocado?

Coloque papel na bandeja de papel ou na bandeja de alimentação manual.

Para mais informações, consulte [Pág. 23 "Colocar Papel"](#page-24-0).

# Consegue imprimir uma página de configuração?

Se não conseguir imprimir uma página de configuração, pode haver uma avaria na impressora. Desligue a alimentação e volte a ligar. Se o problema persistir, contacte o seu consultor comercial ou a assistência técnica.

Para mais informações, consulte os Manuais do Utilizador.

## O cabo de interface está correctamente ligado à impressora e ao computador?

Ligue o cabo de interface correctamente. Se tiver um fixador, aperte-o também.

## Está a utilizar o cabo de interface correcto?

O tipo de cabo de interface que deve utilizar depende do computador. Certifique-se de que utiliza o cabo correcto.

Se o cabo estiver danificado ou gasto, substitua-o.

# O indicador de entrada de dados fica intermitente ou acende depois de ter começar um trabalho de impressão?

Se não estiver aceso nem intermitente, os dados não estão a ser enviados para a impressora.

• Quando a impressora estiver ligada ao computador através do cabo de interface

Certifique-se de que a definição da ligação da porta está correcta.

• Ligação de Rede

Contacte o seu administrador de rede.

## Qual é a intensidade do sinal quando utiliza wireless LAN?

• 802.11 Modo Ad hoc

Desloque-se para um local em que o sinal seja bom ou retire quaisquer obstáculos.

• Modo Infra-estrutura

Verifique o estado do sinal no menu [Wireless LAN] no painel de controlo. Se o sinal for deficiente, desloque-se para um local em que o sinal seja bom ou retire quaisquer obstáculos.

#### A impressora está instalada num local onde possa haver interferências de ondas rádio?

Se a impressora utilizar wireless LAN (IEEE802.11g/b/n), pode haver interferência nas comunicações da wireless LAN causadas por dispositivos como, por exemplo, microondas, telemóveis, equipamento industrial, instrumentos científicos ou instrumentos médicos que utilizem a mesma frequência e que estejam localizados nas proximidades.

Desligue a alimentação eléctrica do microondas, telemóvel, equipamento industrial, instrumentos científicos ou instrumentos médicos que utilizem a mesma frequência e, em seguida, tente imprimir novamente. Se a impressão for bem sucedida, desloque o equipamento para um local onde não haja interferências.

# Quando o indicador de recepção de dados não acende ou intermitente

Quando o indicador de recepção de dados não acende ou intermitente após iniciar um trabalho de impressão, os dados não são enviados para a impressora.

#### Quando a impressora está ligada ao computador através do cabo de interface

Esta secção descreve como verificar a porta de impressão quando o indicador de recepção de dados não acender nem piscar.

Verifique se a definição da porta de impressão está correcta. Quando a ligação for feita utilizando um interface paralelo, ligue-o a LPT1 ou LPT2.

- 1. Clique no botão Iniciar e, em seguida, em [Painel de Controlo].
- 2. Clique em [Hardware e Som].
- 3. Clique em [Dispositivos e impressoras].
- 4. Clique com o botão direito do rato no ícone da impressora. No menu de contexto, clique em [Propriedades da impressora].
- 5. Clique no separador [Portas].
- 6. Na lista [Imprimir na(s) seguinte(s) porta(s)], certifique-se de que está seleccionada a porta correcta.

# Ligação de rede

Para mais informações sobre a ligação de rede, contacte o administrador.

# Outros Problemas de Impressão

Este capítulo explica as causas prováveis e possíveis soluções para problemas que podem ocorrer quando imprimir a partir de um computador.

# Quando não conseguir imprimir devidamente

## Aparecem manchas de toner no lado impresso da página.

- A definição do papel pode não estar correcta. Por exemplo, está a utilizar papel grosso, mas a definição para papel grosso pode não ter sido efectuada.
- Verifique as definições do papel.
- Verifique as definições de papel do driver de impressão. Consulte a Ajuda do driver de impressão.
- Verifique se o papel está enrolado ou dobrado. Os envelopes podem enrolar facilmente. Para mais informações, consulte [Pág. 23 "Especificações do Papel"](#page-24-0).

#### As imagens fotográficas têm um aspecto granulado.

• Algumas aplicações baixam os níveis de resolução quando são executados trabalhos de impressão.

Especifique um nível de resolução mais alto utilizando as definições da aplicação.

#### O padrão de pontos finos não imprime.

• Altere a definição [Composição de cores:] na caixa de diálogo do driver de impressão PostScript 3.

Para mais informações, consulte a Ajuda do driver de impressão.

#### As linhas sólidas são impressas como linhas tracejadas.

• Altere a definição [Composição de cores:] na caixa de diálogo do driver de impressão PostScript 3.

Para mais informações, consulte a Ajuda do driver de impressão.

#### A impressão está manchada.

• O papel encontra-se húmido, provavelmente devido a armazenamento incorrecto. Utilize papel seco que tenha sido armazenado correctamente.

Para mais informações, consulte [Pág. 23 "Especificações do Papel"](#page-24-0).

• Se seleccionar [Ligado] para [Economy Color:] no menu [Qualidade impr.] na caixa de diálogo das propriedades da impressora, a impressão sai geralmente menos densa.

Para mais informações, consulte a Ajuda do driver de impressão.

• Quase sem toner. Quando a mensagem "Toner quase a acabar." for apresentada no visor, substitua o cartucho de toner. Para mais informações, consulte os Manuais do Utilizador.

• Poderá ter ocorrido condensação. Se tiver havido alterações súbitas de temperatura ou humidade, reinicie a impressora quando já estiver adaptada às novas condições atmosféricas.

#### Ocorre uma mudança na cor.

• Se as cores forem diferentes do que esperava obter, execute [Registo de cor].

Para mais informações, consulte [Pág. 51 "Quando se Verifica um Desvio no Registo de Cor"](#page-52-0).

#### Surgem imperfeições em áreas de impressão sólida a preto.

• Seleccione [CMY + K] para [Reprodução de cinzentos:] na caixa de diálogo do driver de impressão.

Para mais informações, consulte a Ajuda do driver de impressão.

#### Aparecem linhas brancas ou de cor.

- Quase sem toner. Quando a mensagem "Toner quase a acabar." for apresentada no visor, substitua o cartucho de toner. Para mais informações, consulte os Manuais do Utilizador.
- O papel está húmido. Utilize papel que tenha sido guardado em condições adequadas de temperatura e humidade.

Fragmentos de papel podem ter ficado agarrados ao rolo de registo. Limpe o rolo de registo. Para mais informações, consulte os Manuais do Utilizador.

#### As imagens não são impressas na posição correcta.

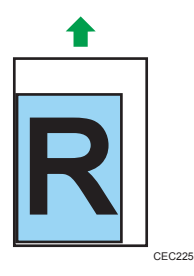

• Ajuste a posição de impressão.

Ajuste a posição de impressão para cada bandeja especificando os valores de ajuste para [Registo] em [Manutenção de qualidade], em [Manutenção], usando o painel de controlo. Para mais informações, consulte [Pág. 55 "Quando a Posição de Impressão se Altera"](#page-56-0).

• Ajuste as guias de papel final e laterais de forma a se adequarem ao formato de papel. Consulte [Pág. 31 "Colocar Papel nas Bandejas".](#page-32-0)

As imagens são impressas com inclinação.

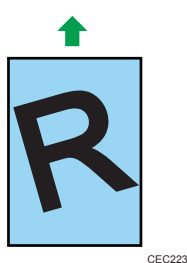

• Ajuste as guias de papel final e laterais de forma a se adequarem ao formato de papel. Consulte [Pág. 31 "Colocar Papel nas Bandejas".](#page-32-0)

# Aparecem linhas brancas/pretas.

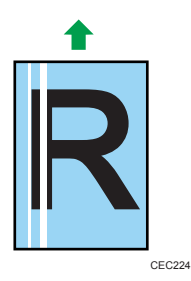

- Limpe a cabeça do LED. Para mais informações, consulte os Manuais do Utilizador.
- A unidade de transferência intermédia está suja. Siga o procedimento abaixo para limpar a unidade:
	- 1. Prima a tecla [Menu].
	- 2. Seleccione [Manutenção] Prima [OK]
	- 3. Seleccione [Manutenção de qualidade] Prima [OK]
	- 4. Seleccione [Limpeza] Prima [OK]

Se este procedimento não resolver o problema, contacte o seu consultor comercial ou a assistência técnica.

## Aparecem linhas horizontais no papel impresso.

• Impactos podem fazer com que apareçam linhas no papel impresso ou outras avarias.

Proteja sempre a impressora de impactos, em particular durante a impressão.

• Se aparecerem linhas nas impressões, desligue a impressora, aguarde um momento e, em seguida, ligue-a novamente. Em seguida, repita o trabalho de impressão.

## O verso das folhas impressas está manchado.

• Quando remover uma folha encravada, o interior da impressora pode ficar sujo. Imprima várias folhas até saírem limpas.

• Se o formato do documento for superior ao formato do papel, por exemplo, documento A4 em papel B5, o verso da folha impressa seguinte pode ficar sujo.

#### Se esfregar com o dedo, o toner impresso fica esborratado.

- A definição do papel pode não estar correcta. Por exemplo, apesar de utilizar papel grosso, a definição do papel grosso pode não estar definida.
	- Verifique as definições do papel desta impressora.

Para mais informações, consulte [Pág. 23 "Especificações do Papel"](#page-24-0).

• Verifique as definições do papel do driver de impressão.

Para mais informações, consulte a Ajuda do driver de impressão.

• A unidade de fusão está deteriorada ou danificada. Substitua a unidade. Para mais informações, consulte os Manuais do Utilizador.

#### Quando imprimir em papel normal, os pontos brancos são óbvios.

• O rolo de registo ou a bandeja de papel está suja. Limpe o rolo de registo ou a bandeja de papel. Para mais informações, consulte os Manuais do Utilizador.

## Ocorrem falhas parciais das imagens impressas.

O desempenho da impressora pode ser afectado pela humidade ambiente ou por gotas de água dentro da unidade de duplex. Se isso acontecer, defina [Anti-humidade (PrevFalhas)] como [Ligado]. Se acontecerem falhas apenas no verso de cópias impressas dos dois lados, defina [Anti-goteio(Impr. 2Lados)] como [Ligado].

# O papel sai dobrado.

O papel pode ficar húmido e enrolado se for armazenado num ambiente com muita humidade. Esse papel pode ficar dobrado durante a impressão. Se isso acontecer, defina [PrevençãoContraEnrolamento] como [Ligado].

# Ocorrem encravamentos de papel frequentemente

# Ocorrem encravamentos de papel com frequência, ou são alimentadas várias páginas ao mesmo tempo.

• O papel poderá não estar correctamente colocado nas bandejas, ou as definições do papel podem não ser correctas para o papel colocado. Para além disso, o papel colocado pode ser de um tipo ou formato não suportado.

Para mais informações, consulte [Pág. 23 "Colocar Papel"](#page-24-0).

- A almofada de separação, o rolo de alimentação de papel ou o rolo de registo pode estar sujo. Limpe a peça suja, conforme necessário. Consulte os Manuais do Utilizador.
- Se forem alimentadas várias folhas ao mesmo tempo, ou se as folhas impressas sairem com os cantos dobrados ou enrolados, execute o seguinte procedimento:
- Vire o papel ao contrário na bandeja.
- Tire o papel da bandeja, folheie-o e, em seguida, coloque-o novamente na bandeja.

Para mais informações sobre precauções a ter com o papel, consulte [Pág. 29 "Precauções com o](#page-30-0) [Papel".](#page-30-0)

• O papel pode ficar húmido e enrolado se for armazenado num ambiente com muita humidade. Esse papel pode ficar dobrado durante a impressão. Se isso acontecer, defina [PrevençãoContraEnrolamento] como [Ligado].

# O papel fica enrugado.

• O papel poderá não estar correctamente colocado nas bandejas, poderá ter sido colocado papel não recomendados, ou as definições de papel podem não ser correctas para o papel colocado.

Para mais informações, consulte [Pág. 23 "Colocar Papel"](#page-24-0).

• A unidade de fusão está deteriorada ou danificada. Substitua a unidade.

Para mais informações, consulte os Manuais do Utilizador.

# A imagem impressa é diferente da imagem no computador

#### A imagem impressa é diferente da imagem no ecrã do computador.

• Quando utilizar certas funções, como as funções de ampliação e redução, a disposição da imagem poderá ser diferente da disposição apresentada no monitor do computador.

#### As imagens são cortadas ou é impresso um número excessivo de páginas.

• Se estiver a utilizar papel mais pequeno do que o formato seleccionado na aplicação, utilize papel do mesmo formato seleccionado na aplicação. Se não conseguir colocar papel do formato correcto, utilize a função de redução para reduzir a imagem e, em seguida, imprima-a.

Para mais informações, consulte a Ajuda do driver de impressão.

# A Impressão Directa de PDF não é executada (o ficheiro PDF não é impresso).

• É necessário instalar um disco rígido opcional ou definir o valor de [Disco RAM] no menu Sistema como 2 MB ou superior.

Para mais informações sobre o [Disco RAM], consulte os Manuais do Utilizador.

• Depois de adicionar um módulo SDRAM e definir o valor de [Disco RAM] no menu [Sistema] como 8 MB, o valor de [Disco RAM] volta a ser de 0 MB se o módulo SDRAM for retirado. Se isto acontecer, volte a definir o valor de [Disco RAM] para 2 MB ou mais.

Para mais informações sobre o [Disco RAM], consulte os Manuais do Utilizador.

• Quando imprimir um ficheiro PDF protegido com palavra-passe, defina a palavra-passe do ficheiro PDF no menu [Alterar palavra-passe PDF] no [Menu PDF] ou no Web Image Monitor. Para mais informações sobre [Alterar palavra-passe PDF], consulte os Manuais do Utilizador.

Para mais informações sobre o Web Image Monitor, consulte a Ajuda do Web Image Monitor.

- Os ficheiros PDF não autorizados para serem impressos pela definição de segurança de ficheiros PDF não podem ser impressos.
- Os ficheiros PDF de elevada compactação não podem ser impressos com a Impressão Directa de PDF.

Abra a aplicação relevante e imprima o ficheiro PDF no driver de impressão.

Defina o formato do ficheiro para PDF standard.

# Como resultado da impressão com a Impressão Directa de PDF, os caracteres não aparecem ou estão fora do sítio.

• Antes de imprimir, especifique o tipo de fonte no ficheiro PDF a ser impresso.

# O formato do papel aparece no painel de controlo mas a impressão não é executada com a Impressão Directa de PDF.

• Quando utilizar a Impressão Directa de PDF, a impressão requer o papel definido no ficheiro PDF. Quando aparecer uma mensagem a indicar o formato de papel, coloque o papel do formato indicado na bandeja de papel ou efectue o Avanço de página.

Além disso, se [FormSecundário] no menu [Sistema] estiver definido para [Auto], a impressão é efectuada assumindo que os formatos Letter e A4 são idênticos. Por exemplo, quando um ficheiro PDF definido para o formato de papel A4 é impresso utilizando PDF Direct Print e é colocado papel de formato Letter na bandeja de papel, ou vice-versa, o ficheiro é impresso.

#### A cor da impressão é diferente da cor apresentada no monitor do computador.

- As cores criadas utilizando toner de cor são diferentes das mostradas no visor.
- Se seleccionar [On] para [Poupança de Cor:] no menu [Qualidade de Impressão] na caixa de diálogo do driver de impressão, a gradação da cor pode aparecer de forma diferente.

Para mais informações, consulte a Ajuda do driver de impressão.

• Desligue o interruptor de alimentação principal e volte a ligá-lo. Se as cores forem diferentes do que esperava obter, execute [Registo de cor].

Para mais informações, consulte [Pág. 51 "Quando se Verifica um Desvio no Registo de Cor"](#page-52-0).

### A cor da impressão é diferente da cor especificada.

• Se for omitida uma cor específica, desligue a impressora, aguarde alguns momentos e volte a ligá-la. Se este procedimento não resolver o problema, contacte o seu representante de vendas ou de assistência técnica.

#### A cor muda consideravelmente quando é ajustada com o driver de impressão.

• Não efectue definições extremas relativamente ao balanço de cor no menu [Qualidade impr.] sob o separador [DefiniçõesDetalhadas] na caixa de diálogo do driver de impressão.

Deve ser tido em conta que a imagem de amostra mostrada no driver de impressão é utilizada apenas para mostrar qual o processamento que vai ser executado, pelo que poderá não corresponder aos resultados impressos.

Para mais informações, consulte a Ajuda do driver de impressão.

#### Os documentos a cor são impressos a preto e branco.

• O driver de impressão não está configurado para impressão a cores.

Para mais informações, consulte a Ajuda do driver de impressão.

• Algumas aplicações imprimem ficheiros a cores a preto e branco.

# Áreas sólidas, linhas ou texto estão brilhantes ou acetinados quando são criados como uma mistura de ciano, magenta e amarelo.

• Seleccione [K (Preto)] para [Reprodução de cinzentos:] na caixa de diálogo do driver de impressão.

Para mais informações, consulte a Ajuda do driver de impressão.

#### A gradação preta não é natural.

• Seleccione [CMY + K] para [Reprodução de cinzentos:] na caixa de diálogo do driver de impressão.

Para mais informações, consulte a Ajuda do driver de impressão.

#### Uma cor não existe ou está parcialmente manchada.

- O papel está húmido. Utilize papel que tenha sido armazenado correctamente. Para mais informações, consulte [Pág. 29 "Precauções com o Papel".](#page-30-0)
- O cartucho de toner está quase vazio. Quando a mensagem "Toner quase a acabar." for apresentada no painel do visor, ou quando o indicador do toner no ecrã inicial parecer vazio, substitua o cartucho do toner da cor indicada.

Para mais informações, consulte os Manuais do Utilizador.

• Pode ocorrer condensação. Se tiver havido alterações súbitas de temperatura ou humidade, reinicie a impressora quando já estiver adaptada às novas condições atmosféricas.

# Quando a impressora não está a funcionar correctamente

O papel não é alimentado a partir da bandeja seleccionada.

• Quando utilizar um sistema operativo Windows, as definições do driver de impressão substituem as definições definidas no painel de controlo. Defina a bandeja de entrada pretendida no driver de impressão.

Para mais informações, consulte a Ajuda do driver de impressão.

3

### As impressões não são empilhadas correctamente.

- O papel está húmido. Utilize papel que tenha sido armazenado correctamente. Consulte [Pág. 23](#page-24-0) ["Especificações do Papel"](#page-24-0).
- Se as folhas impressas saírem enroladas, utilize o extensor da bandeja standard. Consulte [Pág. 10](#page-11-0) ["Guia de Componentes"](#page-11-0).
- Quando utilizar papel de formato A3, Legal ou Double Letter, puxe para fora e levante a guia- -travão. Consulte [Pág. 10 "Guia de Componentes"](#page-11-0).

#### **Demora demasiado tempo a ligar a impressora.**

• Se desligar a impressora enquanto ainda está a aceder ao disco rígido (por exemplo: durante a eliminação do texto), a impressora necessitará de mais tempo para se activar da próxima vez que for ligada. Para evitar este atraso, não desligue a corrente enquanto estiver em funcionamento.

#### **Demora muito tempo a retomar a impressão.**

- Os dados são muito grandes ou complexos e demoram tempo a processar. Se o indicador de entrada de dados estiver intermitente, os dados estão a ser processados. Aguarde até retomar.
- A impressora estava no modo de Poupança de Energia ou no modo de Suspensão. Para recuperar destes modos, a impressora tem de aquecer e demora tempo até a impressão começar. Para mais informações, consulte [Pág. 19 "Poupar energia"](#page-20-0).

### **Demora demasiado tempo a concluir o trabalho de impressão.**

• Fotografias e outras páginas com muitos dados demoram muito tempo a ser processadas pela impressora, pelo que terá de aguardar quando imprimir estes dados.

A alteração das definições no driver de impressão pode ajudar a acelerar a impressão.

Para mais informações, consulte a Ajuda do driver de impressão.

- Os dados são muito grandes ou complexos e demoram tempo a processar. Se o indicador de entrada de dados estiver intermitente, os dados estão a ser processados. Aguarde até retomar.
- Se a mensagem "À espera dados impr...." for apresentada no visor, a impressora está a aquecer. Aguarde um momento.
- A impressora está a ajustar o registo de cor. Aguarde um momento.

### As opções instaladas não são detectadas nas propriedades da impressora.

• O computador e a impressora não estão em comunicação bidireccional. Tem de configurar as opções instaladas nas propriedades da impressora.

Para mais informações, consulte a Ajuda do driver de impressão.

• Quando executar uma actualização automática das informações no dispositivo utilizando as propriedades do driver de impressão PCL 6 ou PostScript 3, outros drivers de impressão poderão não conseguir estabelecer uma comunicação bidireccional e poderão não conseguir executar a actualização automática com sucesso. Isto só acontece com o Windows XP de 32 bits. Nesses

casos, encerre sessão e volte a iniciar sessão no Windows e, em seguida, volte a executar a actualização automática.

Se não for possível solucionar o problema, contacte o seu representante de assistência técnica.

#### Quando imprimir cópias impressas combinadas ou encadernadas.

• Verifique se o formato e a direcção do papel definidos no driver de impressão são iguais aos definidos na aplicação.

Se as definições não forem iguais, altere as definições do driver de impressão.

# A Selecção Automática de Bandeja seleccionou uma bandeja vazia e o documento não é impresso devido a falta de papel.

• Se abrir e fechar uma bandeja de papel quando a impressora está em modo de poupança de energia, a impressora inicializa essa bandeja quando retomar o funcionamento normal, mas a bandeja deixa de ser seleccionável pela Selecção Automática de Bandeja.

Para imprimir em papel de uma bandeja que tenha aberto e fechado com a impressora em modo de poupança de energia, tem de especificar manualmente essa bandeja como origem de papel antes de imprimir. Quando a impressora sair do modo de poupança de energia e efectuar a inicialização, imprimirá o documento no papel da bandeja que tiver seleccionado.

# Resolução de Problemas Adicionais

#### Ouve-se um ruído estranho proveniente da impressora.

• Se tiver substituído um consumível recentemente ou instalado uma opção na zona de onde provém o ruído, verifique se o consumível ou a opção está instalado correctamente. Se o ruído estranho persistir, contacte o seu revendedor ou a assistência técnica.

# Não é recebido nenhum e-mail quando ocorre um Alerta nem após a resolução de um Alerta.

- Certifique-se de que [Notificar auto por e-mail] está activo no menu [Sistema] no painel de controlo. Consulte os Manuais do Utilizador.
- Aceda à impressora utilizando um Web browser, inicie sessão como Administardor em Web Image Monitor e, em seguida, confirme as seguintes definições em [Notificação automática por e- -mail]:
	- Endereço de e-mail do dispositivo
	- Grupos a notificar
	- Seleccionar grupos/itens a notificar

Para mais informações sobre as definições, consulte a Ajuda do Web Image Monitor.

• Aceda à impressora utilizando um Web browser, inicie sessão como administrador no Web Image Monitor e, em seguida, confirme as definições do servidor SMTP em [E-mail]. Para mais informações sobre as definições, consulte a Ajuda do Web Image Monitor.

- Quando a alimentação é desligada antes da transmissão de um e-mail, o e-mail não será recebido.
- Verifique o endereço de e-mail. Verifique o histórico de operações da impressora utilizando o menu Registo do Sistema do Web Image Monitor em [Rede]. Se o e-mail foi enviado mas não foi recebido, o destino poderá estar incorrecto. Para além disso, verifique se existem informações de erro de e-mail enviadas pelo servidor de e-mail.

# A definição de [Notificar auto por e-mail] no menu Sistema foi alterada de [Desligado] para [Ligado], mas o e-mail não chega ao destino.

• Depois de alterar a definição, desligue a alimentação da impressora e, em seguida, volte a ligá- -la.

# Foi recebido um e-mail de notificação de erro, mas não foi recebido nenhum e-mail de erro resolvido.

• Certifique-se de que o e-mail foi configurado para enviar utilizando a [Notificação automática por e-mail] do Web Image Monitor na altura em que o erro foi corrigido. É necessário clicar no botão [Editar] de [Definições detalhadas de cada item] em [Notificação automática por e-mail] e definir [Notificar quando ocorrer um erro:] como [Ocorrido e corrigido] no ecrã visualizado.

Para mais informações sobre as definições, consulte a Ajuda do Web Image Monitor.

# A Resolução de Aviso está definida para enviar uma mensagem de e-mail, mas não é enviada nenhuma mensagem de e-mail de erro resolvido.

• Se desligar o interruptor de alimentação da unidade principal após ter ocorrido um aviso e o aviso for resolvido durante o período em que a alimentação está desligada, não é enviado nenhum e-mail de erro resolvido.

# A ocorrência e a resolução estão definidas para enviar e-mail, mas embora não seja recebido nenhum e-mail de ocorrência, é recebido um e-mail de erro resolvido.

• O e-mail de notificação de aviso não é enviado se o problema for resolvido antes de este ser enviado. No entanto, é enviado um e-mail de resolução de aviso.

#### O nível de notificação de aviso foi alterado e deixaram de ser recebidos e-mails.

• Se chegar um e-mail de notificação de aviso definido com o nível de notificação anterior, o e-mail posterior não será enviado, mesmo que o nível de notificação seja alterado daí em diante.

# Quando não é incluída nenhuma informação de data no e-mail enviado, o servidor de e- -mail avaria.

• Configure as definições para obter as informações de tempo do servidor SNTP. Para mais informações sobre as definições, consulte a Ajuda do Web Image Monitor.

# **D** Nota

• Se a impressora ainda não funcionar de forma satisfatória, contacte o seu revendedor ou a assistência técnica. Para mais informações sobre a localização de revendedores ou pontos de assistência técnica, contacte a loja onde a impressora foi adquirida.

# Quando a Impressão PictBridge Não Funciona

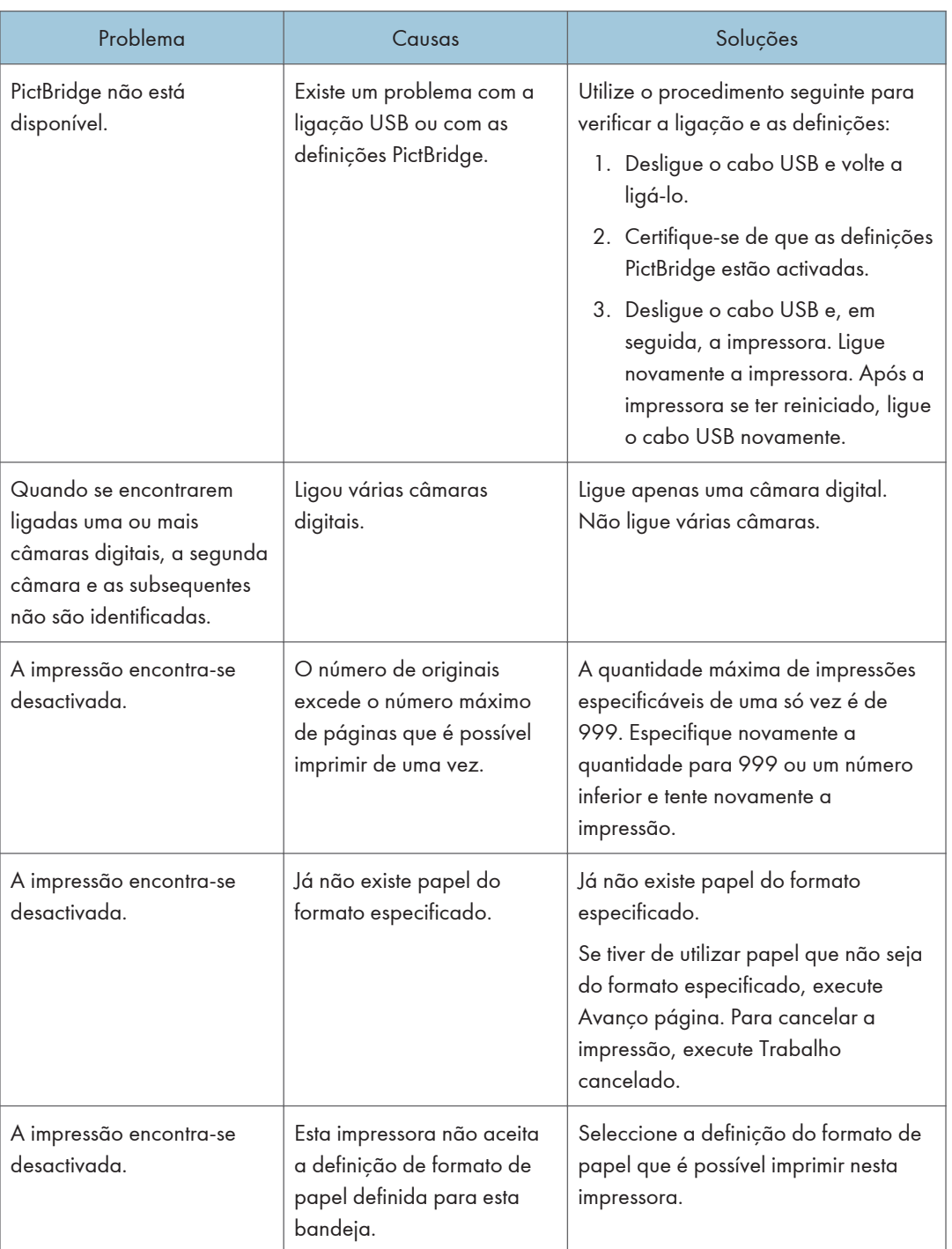

# Remover Papel Encravado

Aparece uma mensagem de erro se ocorrer um encravamento de papel. A mensagem de erro indica a localização do encravamento.

Verifique a localização do encravamento de papel e retire o papel encravado.

# **ACUIDADO**

• O interior do equipamento pode estar muito quente. Não toque nas peças que têm uma etiqueta a indicar "superfície quente". Caso contrário, pode sofrer queimaduras.

# **ACUIDADO**

• Alguns componentes internos do equipamento ficam muito quentes. Por isso, tenha cuidado quando remover papel encravado. Pode queimar-se se não tiver cuidado.

# **ACUIDADO**

• Quando remover o papel encravado, certifique-se de que não entala ou magoa os dedos.

# (Importante)

- Para evitar encravamentos, não deixe quaisquer pedaços de papel dentro do equipamento.
- Contacte a assistência técnica se ocorrerem frequentemente encravamentos de papel.
- Se a mensagem de erro permanecer no visor depois de retirar o papel encravado, abra e feche a tampa frontal.

# Mensagem de Papel Encravado (A)

A mensagem de erro "<sup>84</sup> (A) Abra a tampa frontal e retire o papel." é mostrada quando ocorre um encravamento de papel na bandeja normal de alimentação de papel.

# Encravamento de papel na bandeja 1

1. Puxe a patilha de abertura da tampa frontal e abra cuidadosamente a tampa frontal com as duas mãos.

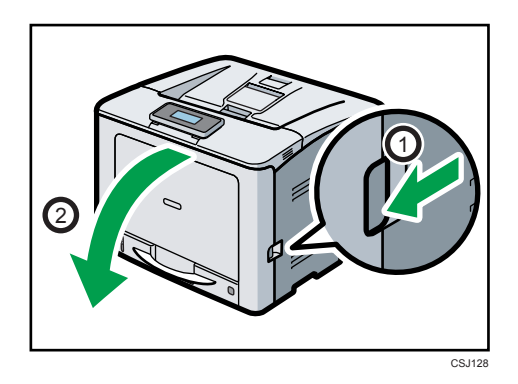

2. Puxe cuidadosamente o papel encravado para cima e para fora.

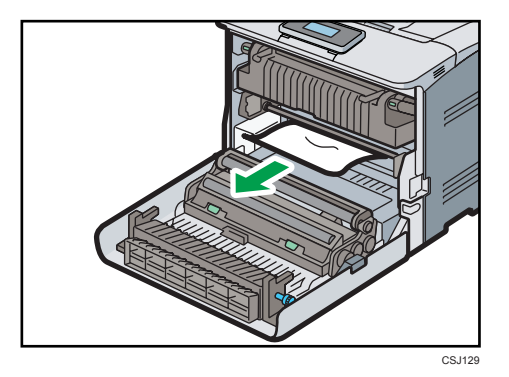

3. Se não conseguir ver o papel encravado no interior da impressora, feche a tampa frontal para a posição imediatamente antes de trancar, como mostrado na ilustração abaixo.

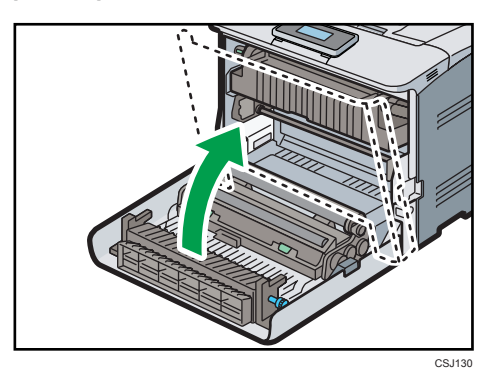

4. Puxe a bandeja cuidadosamente até parar, levante a parte da frente da bandeja e, em seguida, puxe-a para fora da impressora.

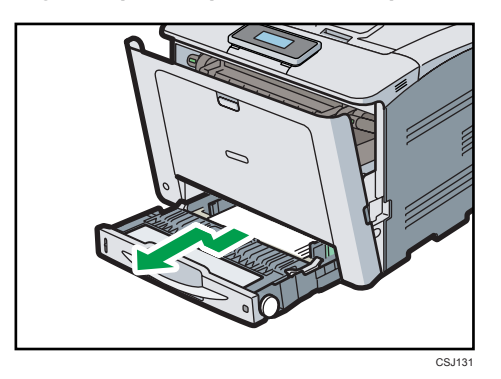

5. Retire cuidadosamente o papel encravado.

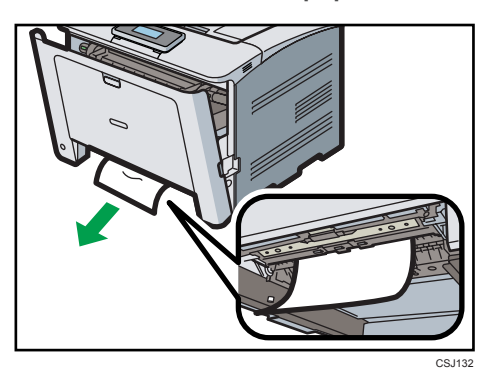

6. Levante a parte da frente da bandeja e, em seguida, faça-a deslizar cuidadosamente para dentro da impressora, até parar.

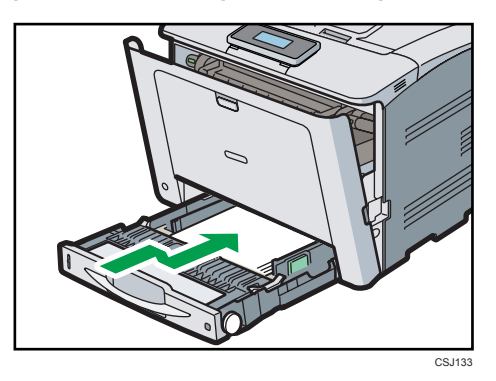

7. Feche cuidadosamente a tampa frontal com as duas mãos.

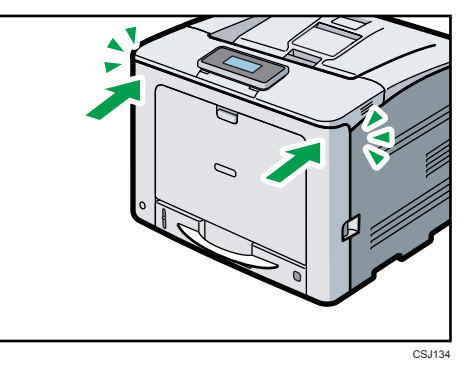

3

- **D** Nota
	- Ao fechar a tampa frontal, empurre a parte superior da tampa firmemente. Depois de fechar a tampa, verifique se o erro desaparece.

# Encravamento de papel na bandeja de alimentação manual

1. Retire o papel colocado na bandeja de alimentação manual.

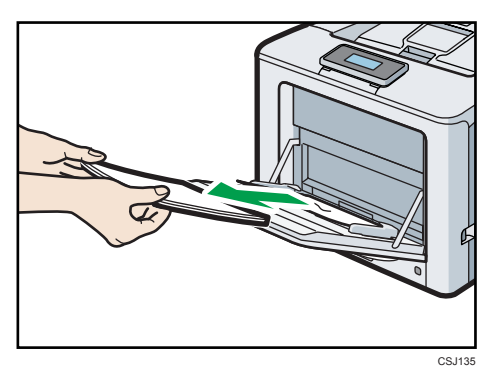

2. Retire cuidadosamente o papel encravado.

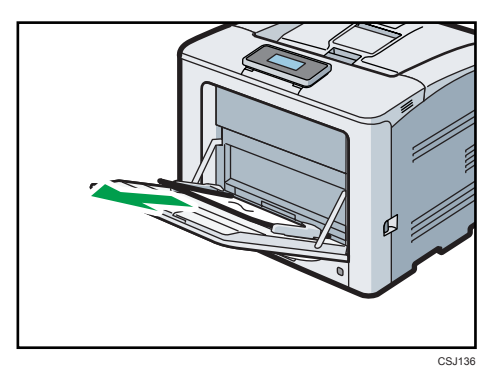

3. Feche a bandeja de alimentação manual.

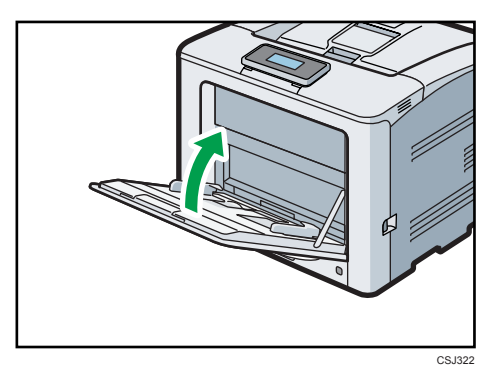

4. Puxe a patilha de abertura da tampa frontal e abra cuidadosamente a tampa frontal com as duas mãos.

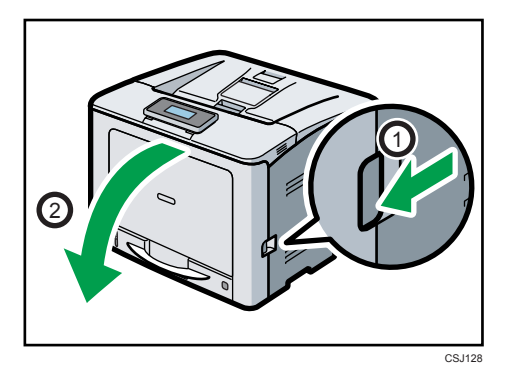

5. Retire cuidadosamente o papel encravado.

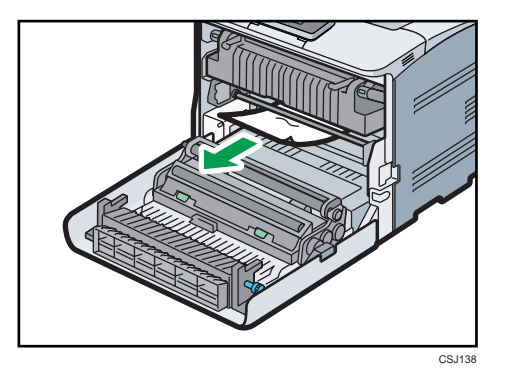

6. Feche cuidadosamente a tampa frontal com as duas mãos.

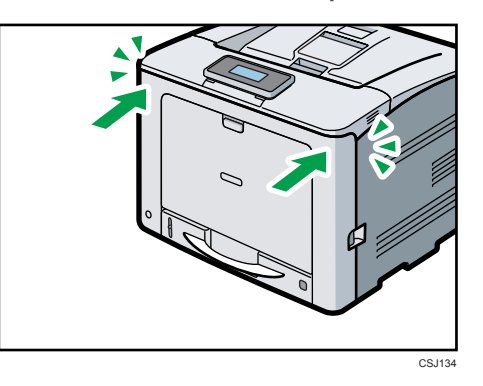

## **D** Nota

• Ao fechar a tampa frontal, empurre a parte superior da tampa firmemente. Depois de fechar a tampa, verifique se o erro desaparece.

# Mensagem de encravamento de papel (B)

A mensagem de erro " $\sqrt[3]{(B)}$  Abra a tampa frontal e retire o papel." aparece quando ocorre um encravamento de papel no caminho interno de alimentação de papel.

# (Importante)

- O interior desta impressora fica muito quente. Antes de remover papel junto à unidade de fusão, aguarde até que baixe a temperatura das tampas no interior da unidade de fusão e da unidade de transferência de papel.
- 1. Puxe a patilha de abertura da tampa frontal e abra cuidadosamente a tampa frontal com as duas mãos.

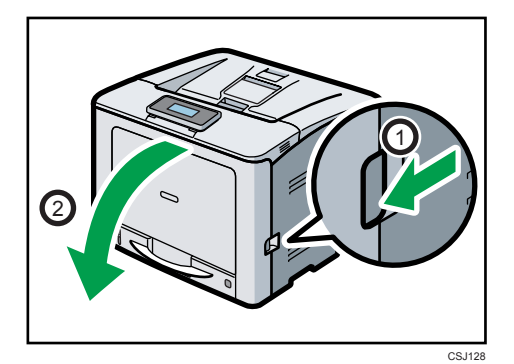

2. Retire cuidadosamente o papel encravado.

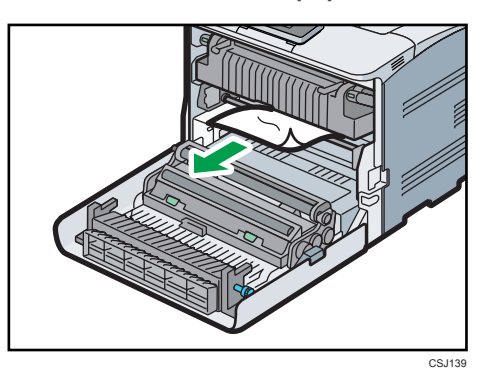

3. Feche cuidadosamente a tampa frontal com as duas mãos.

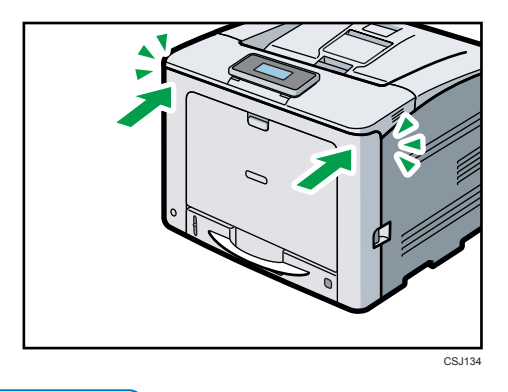

# **D** Nota

• Ao fechar a tampa frontal, empurre a parte superior da tampa firmemente. Depois de fechar a tampa, verifique se o erro desaparece.

# Mensagem de encravamento de papel (C)

A mensagem de erro " $\sqrt[3]{r}$ (C) Abra a tampa frontal e retire o papel." é visualizada quando ocorre um encravamento de papel no caminho interno de alimentação de papel.

# (Importante)

• O interior desta impressora fica muito quente. Antes de remover papel junto à unidade de fusão, aguarde até que baixe a temperatura das tampas no interior da unidade de fusão e da unidade de transferência de papel.

1. Puxe a patilha de abertura da tampa frontal e abra cuidadosamente a tampa frontal com as duas mãos.

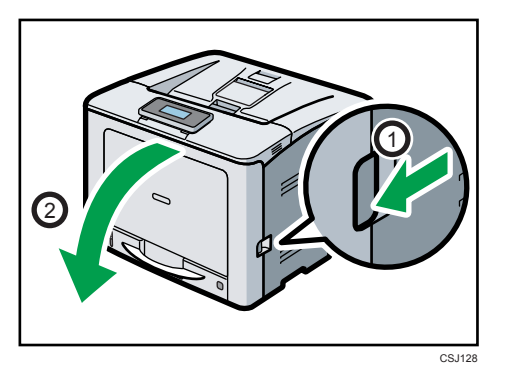

2. Retire cuidadosamente o papel encravado.

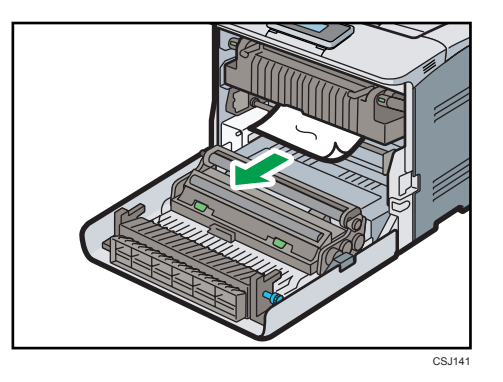

3. Se o encravamento de papel ocorrer na parte superior da unidade de fusão, puxe o papel encravado para cima.

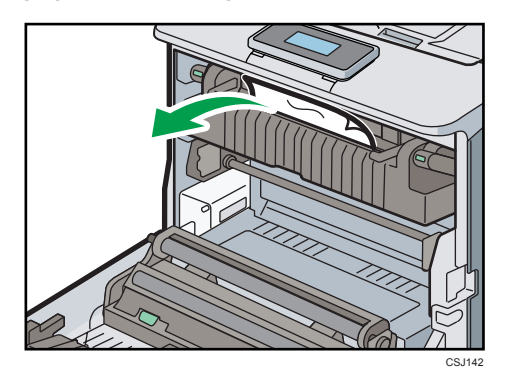

4. Se não conseguir ver o encravamento de papel, puxe as patilhas da unidade de fusão para abrir a tampa e, em seguida, verifique se existe um encravamento de papel.

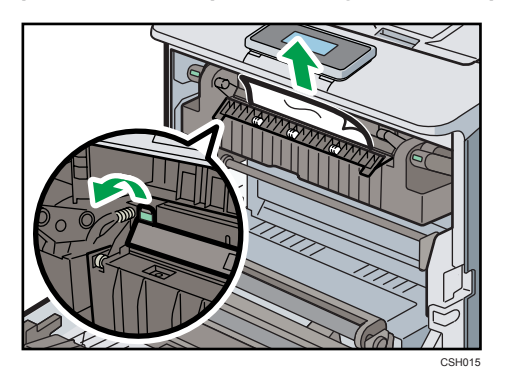

5. Se conseguir ver o papel encravado na bandeja de saída, mantenha a tampa frontal aberta e retire o papel.

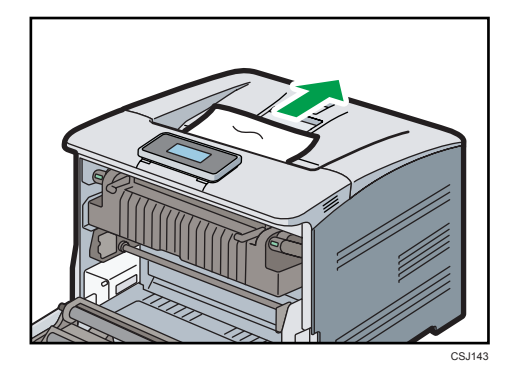

6. Feche cuidadosamente a tampa frontal com as duas mãos.

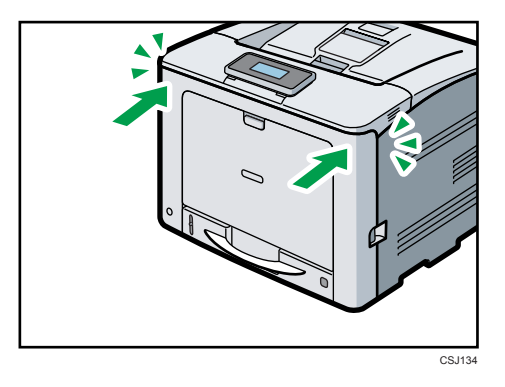

# **D** Nota

• Ao fechar a tampa frontal, empurre a parte superior da tampa firmemente. Depois de fechar a tampa, verifique se o erro desaparece.

# Mensagem de encravamento de papel (Y)

Conforme a bandeja onde ocorreu o encravamento de papel, são mostradas as seguintes mensagens:

- " (Y1) Abra parte como indicado e retire o papel.": Bandeja 2
- " (Y2) Abra parte como indicado e retire o papel.": Bandeja 3
- "<sup>8</sup> (Y3) Abra parte como indicado e retire o papel..": Bandeja 4

O procedimento para remover o encravamento de papel é o mesmo para todas as bandejas. No procedimento seguinte, um encravamento de papel que ocorre na bandeja 2 (sendo visualizada a mensagem (Y1)) é explicado como exemplo.

1. Puxe a bandeja de papel até parar.

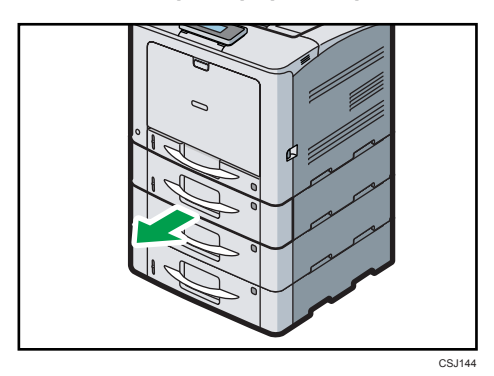

2. Retire cuidadosamente o papel encravado.

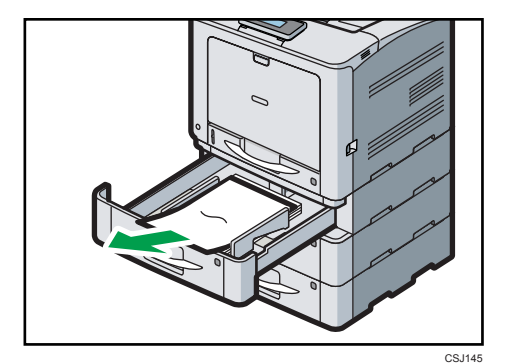

3. Se não conseguir ver nem remover o encravamento de papel, levante a parte dianteira da bandeja e, em seguida, puxe-a para fora da impressora.

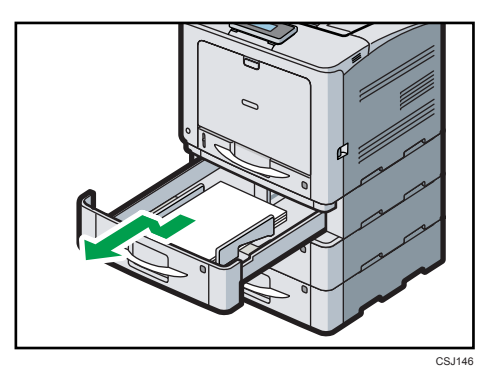

4. Retire cuidadosamente o papel encravado.

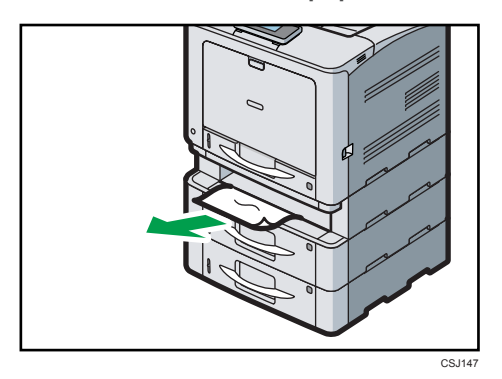

Se ocorrer um encravamento de papel em várias bandejas, puxe para fora todas as bandejas em questão e, em seguida, remova o papel encravado.

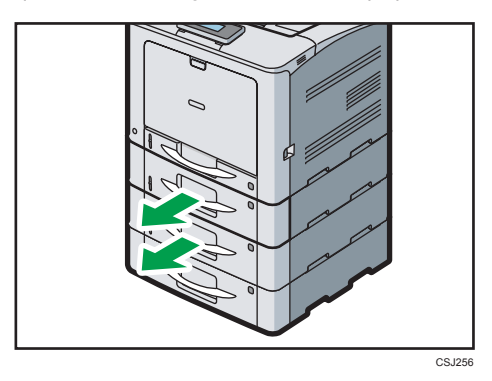

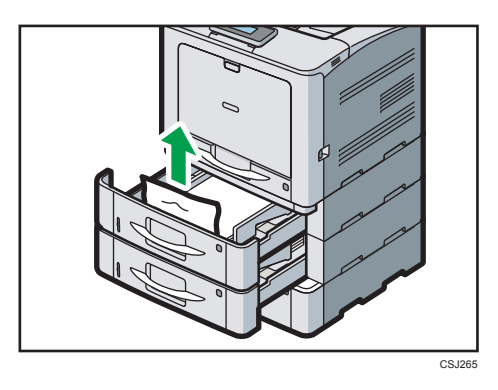

5. Segure a bandeja com as duas mãos, faça-a deslizar ao longo das calhas da unidade de alimentação de papel e, em seguida, empurre-a para dentro a direito.

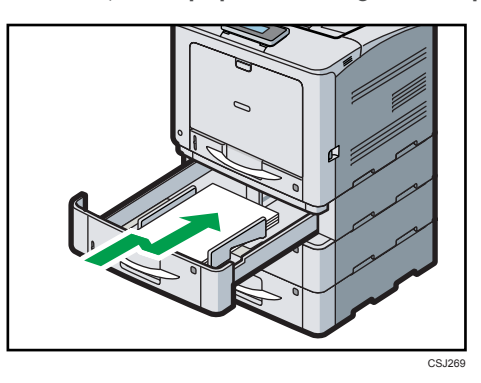

# Mensagem de encravamento de papel (Z)

A mensagem de erro " $\sqrt[3]{r}$ (Z) Abra a tampa frontal e retire o papel." é visualizada quando ocorre um encravamento de papel no interior da unidade de transferência de papel.

1. Puxe a patilha de abertura da tampa frontal e abra cuidadosamente a tampa frontal com as duas mãos.

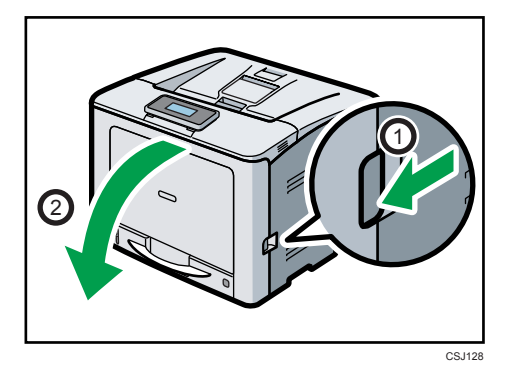

2. Retire cuidadosamente o papel encravado por baixo da unidade de transferência de papel.

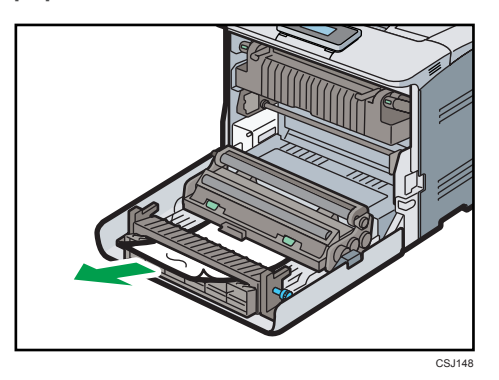

3. Se não conseguir puxar o papel para fora, remova-o rodando o manípulo na extremidade direita da unidade de transferência de papel, conforme mostrado na ilustração abaixo:

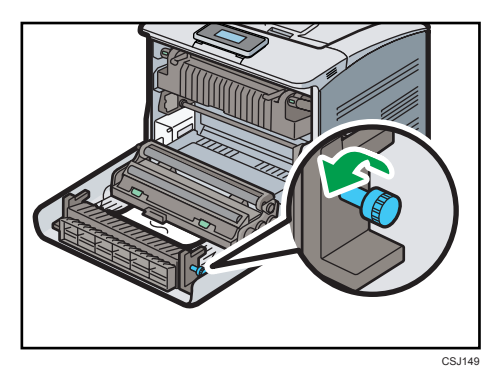

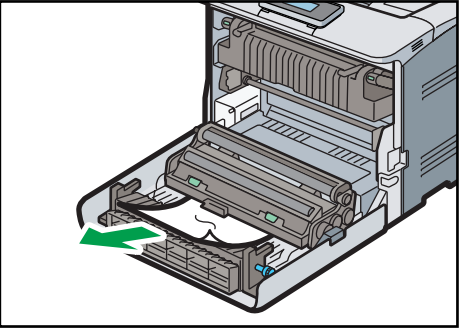

CSJ150

4. Se o encravamento de papel estiver localizado no lado superior da unidade de transferência, puxe o papel para cima.

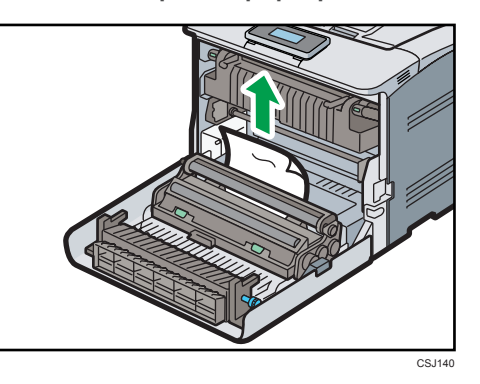

5. Feche cuidadosamente a tampa frontal com as duas mãos.

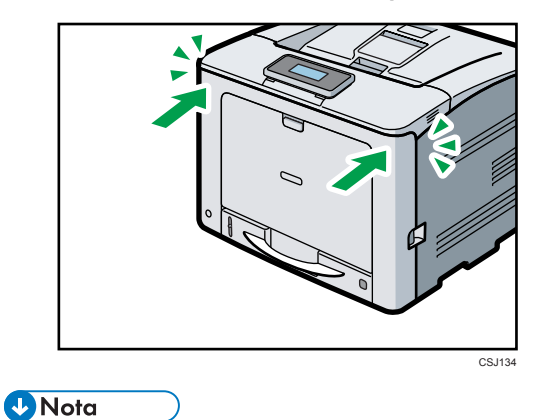

• Ao fechar a tampa frontal, empurre a parte superior da tampa firmemente. Depois de fechar a tampa, verifique se o erro desaparece.

# Marcas Comerciais

Adobe, Acrobat, PostScript e PostScript 3 são marcas comerciais registadas ou marcas comerciais da Adobe Systems Incorporated nos EUA e/ou noutros países.

Macintosh e Mac OS são marcas comerciais da Apple Inc., registadas nos EUA e noutros países.

Microsoft®, Windows® Windows Server® e Windows Vista® são marcas comerciais registadas ou marcas comerciais da Microsoft Corporation nos EUA e/ou noutros países.

Monotype é uma marca comercial registada da Monotype Imaging Inc.

NetWare, IPX, IPX/SPX, NCP e NDS são marcas comerciais registadas ou marcas comerciais da Novell, Inc.

 $\mathsf{PCl}^\circledR$ é uma marca comercial registada da Hewlett-Packard Company.

PictBridge é uma marca comercial.

As designações comerciais dos sistemas operativos Windows são as seguintes:

- As designações comerciais do Windows XP são as seguintes: Microsoft® Windows® XP Professional Edition Microsoft® Windows® XP Home Edition Microsoft® Windows® XP Media Center Edition Microsoft® Windows® XP Tablet PC Edition • As designações comerciais do Windows Vista são as seguintes:
- Microsoft® Windows Vista® Ultimate

Microsoft® Windows Vista® Business

Microsoft® Windows Vista® Home Premium

Microsoft® Windows Vista® Home Basic

Microsoft® Windows Vista® Enterprise

- As designações comerciais do Windows 7 são as seguintes: Microsoft® Windows® 7 Home Premium Microsoft® Windows® 7 Professional Microsoft® Windows® 7 Ultimate Microsoft® Windows® 7 Enterprise
- As designações comerciais do Windows Server 2003 são as seguintes: Microsoft® Windows Server® 2003 Standard Edition Microsoft® Windows Server® 2003 Enterprise Edition
- As designações comerciais do Windows Server 2003 R2 são as seguintes: Microsoft® Windows Server® 2003 R2 Standard Edition

Microsoft® Windows Server® 2003 R2 Enterprise Edition

- As designações comerciais do Windows Server 2008 são as seguintes: Microsoft® Windows Server® 2008 Standard Microsoft® Windows Server® 2008 Enterprise
- As designações comerciais do Windows Server 2008 R2 são as seguintes: Microsoft® Windows Server® 2008 R2 Standard Microsoft® Windows Server® 2008 R2 Enterprise
- Outras designações comerciais aqui utilizadas têm um propósito meramente identificativo e podem ser marcas comerciais das respectivas empresas. Renunciamos a quaisquer direitos sobre essas marcas.

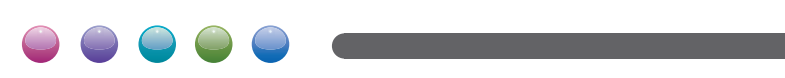

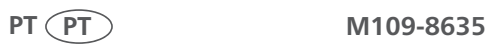